# HP Photosmart Pro B9100 series คู่มือพู้ใช้

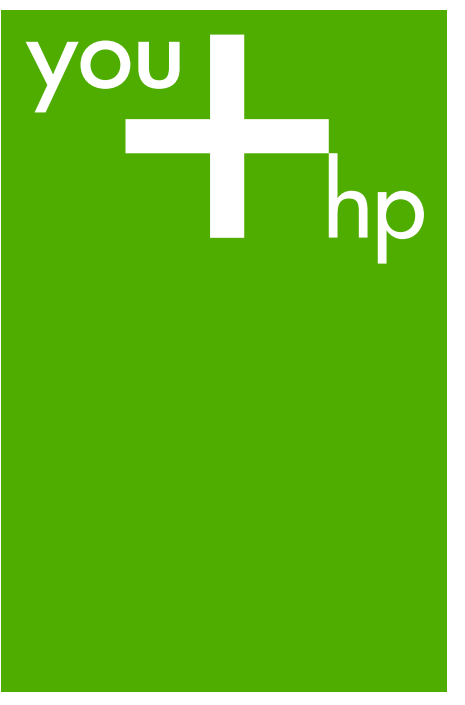

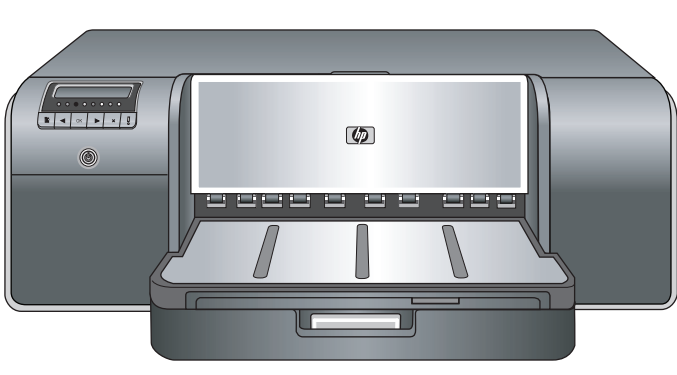

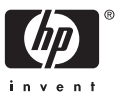

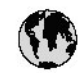

## www.hp.com/support

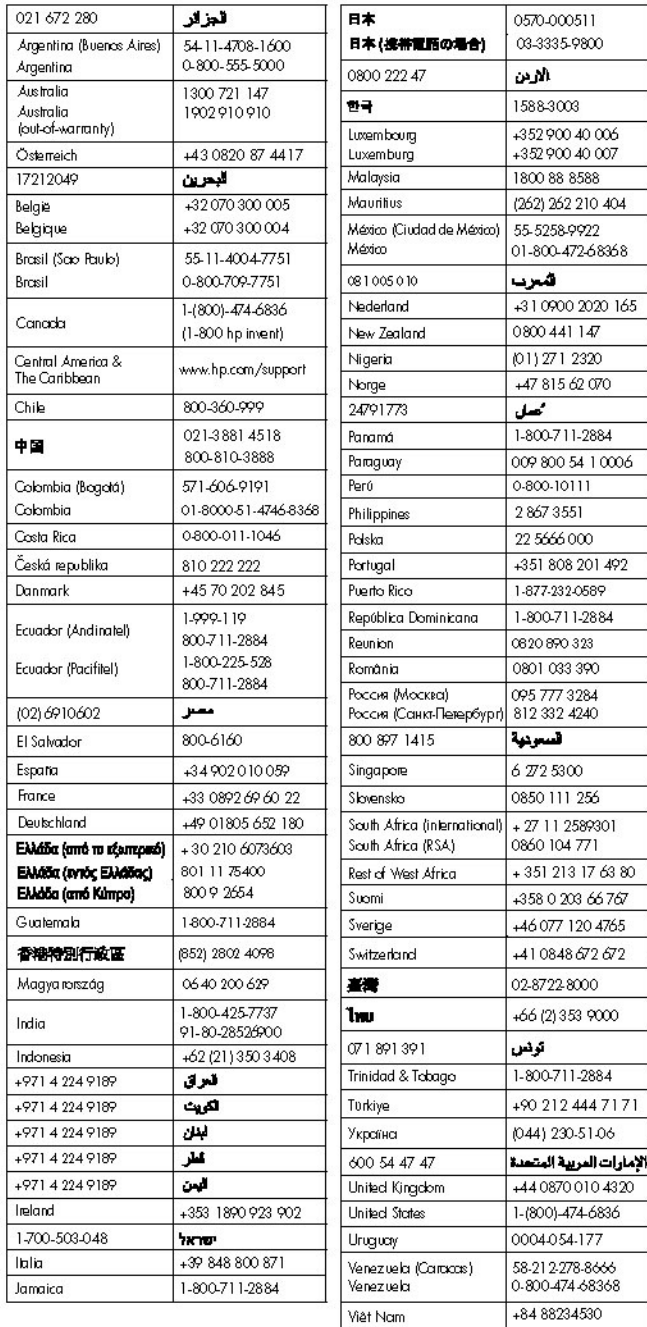

# เครื่องพิมพ HP Photosmart Pro B9100 series

# คูมือผใชู **HP Photosmart Pro B9100 series**

Download from Www.Somanuals.com. All Manuals Search And Download.

#### ลิขสิทธิ์และเครื่องหมายการ คา

© 2006 Hewlett-Packard Development Company, L.P.

#### ประกาศจากบริษัท **Hewlett-Packard**

ข้อมลในเอกสารนี้อาจเปลี่ยน แปลงไดโดยไมตองแจงใหทราบ ลวงหนา

สงวนลิขสิทธิ์ทั้งหมด ห้ามทำการ ผลิตซ้ํา ดัดแปลงหรือแปล เอกสารนี้โดยไมไดรับอนุญาต อยางเปนลายลักษณอักษรจาก Hewlett-Packard เวนแตจะ ได้รับอนุญาตภายใต้กฎหมาย ลิขสิทธิ์

การรับประกันสําหรับผลิตภัณฑ และบริการของ HP จะระบุไวใน คําชี้แจงเกี่ยวกับการรับประกัน อยางชัดเจนซึ่งแนบมากับ ผลิตภัณฑหรือบริการนั้นๆ ไมมี สิ่งใดในเอกสารนี้ที่มีความหมาย วาเปนสวนหนึ่งของการ รับประกันเพิ่มเติม HP จะไมรับ ผิดชอบต่อข้อผิดพลาดหรือความ ลมเหลวทางเทคนิคหรือการ แกไขที่มีอยูในที่นี้

#### เครื่องหมายการคา

HP โลโก้ HP และ Photosmart เปนกรรมสิทธิ์ ของ Hewlett-Packard Development Company, L.P.

Microsoft และ Windows เปน เครื่องหมายการคาจดทะเบียน ของ Microsoft Corporation Mac โลโก Mac และ Macintosh เปนเครื่องหมาย การคาจดทะเบียนของ Apple Computer, Inc

Adobe® และ Adobe Photoshop® คือเครื่องหมาย การคาของ Adobe Systems Incorporated ยี่ห้อและผลิตภัณฑ์อื่นๆ เป็น เครื่องหมายการคาหรือเครื่อง หมายการคาจดทะเบียนของเจา ของผลิตภัณฑนั้นๆ

#### หมายเลขรุนตามขอบังคับ **SNPRB-0504**

ผลิตภัณฑนี้มีหมายเลขรุนตาม ข้อบังคับ ซึ่งใช้เพื่อการระบ ผลิตภัณฑ์ หมายเลขร่นตามข้อ บังคับสําหรับผลิตภัณฑคือ SNPRB-0504 อยาสับสน ระหว่างหมายเลขร่นตามข้อ บังคับและชื่อทางการตลาด (HP Photosmart Pro B9100 series) หรือหมายเลข ผลิตภัณฑ์ (Q5734A)

#### การรับประกันเกี่ยวกับสิ่ง แวดล้อม

สำหรับข้อมูลด้านสิ่งแวดล้อม โปรดดูความชวยเหลือแบบ อิเล็กทรอนิกส

# สารบัญ

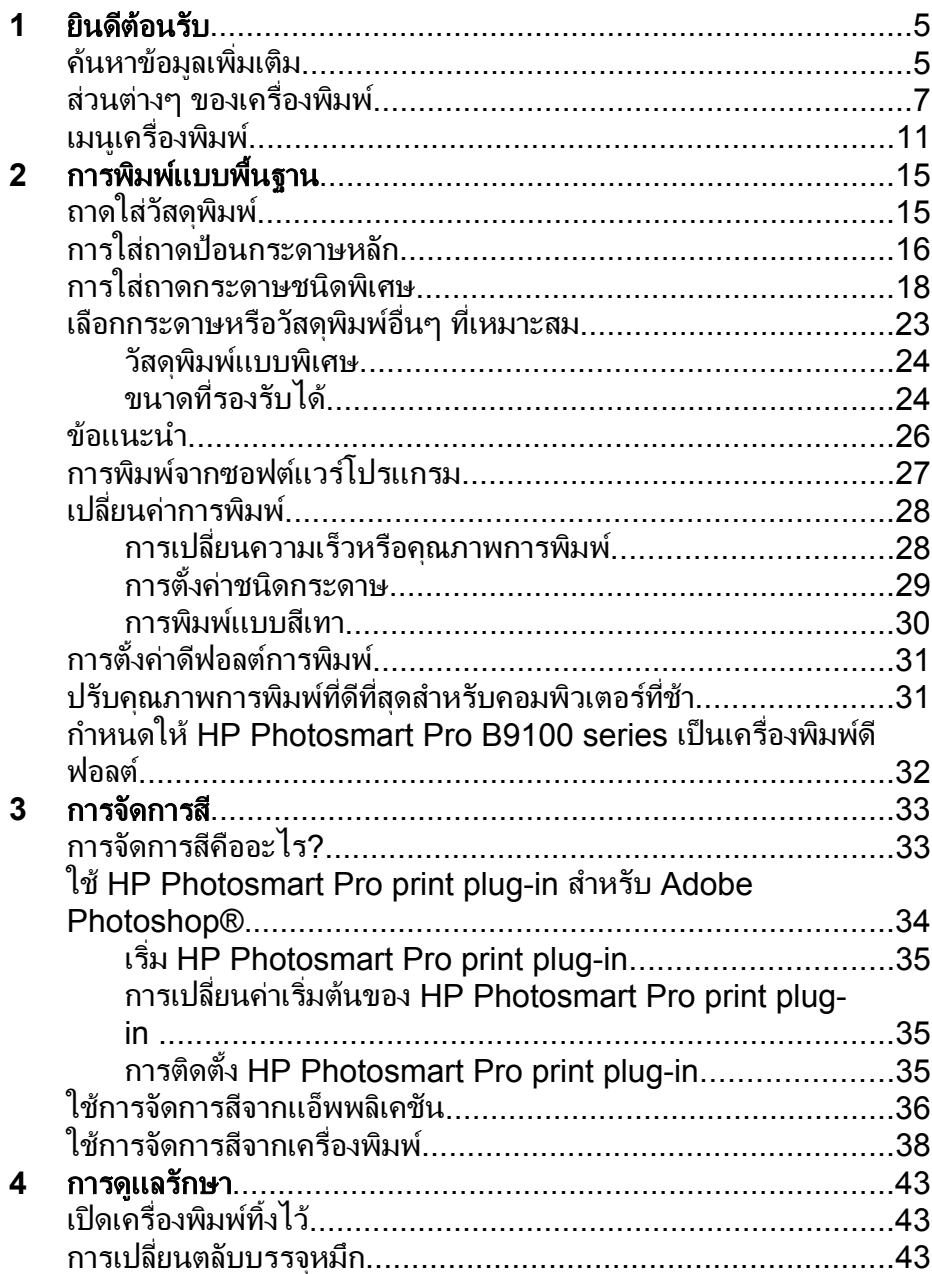

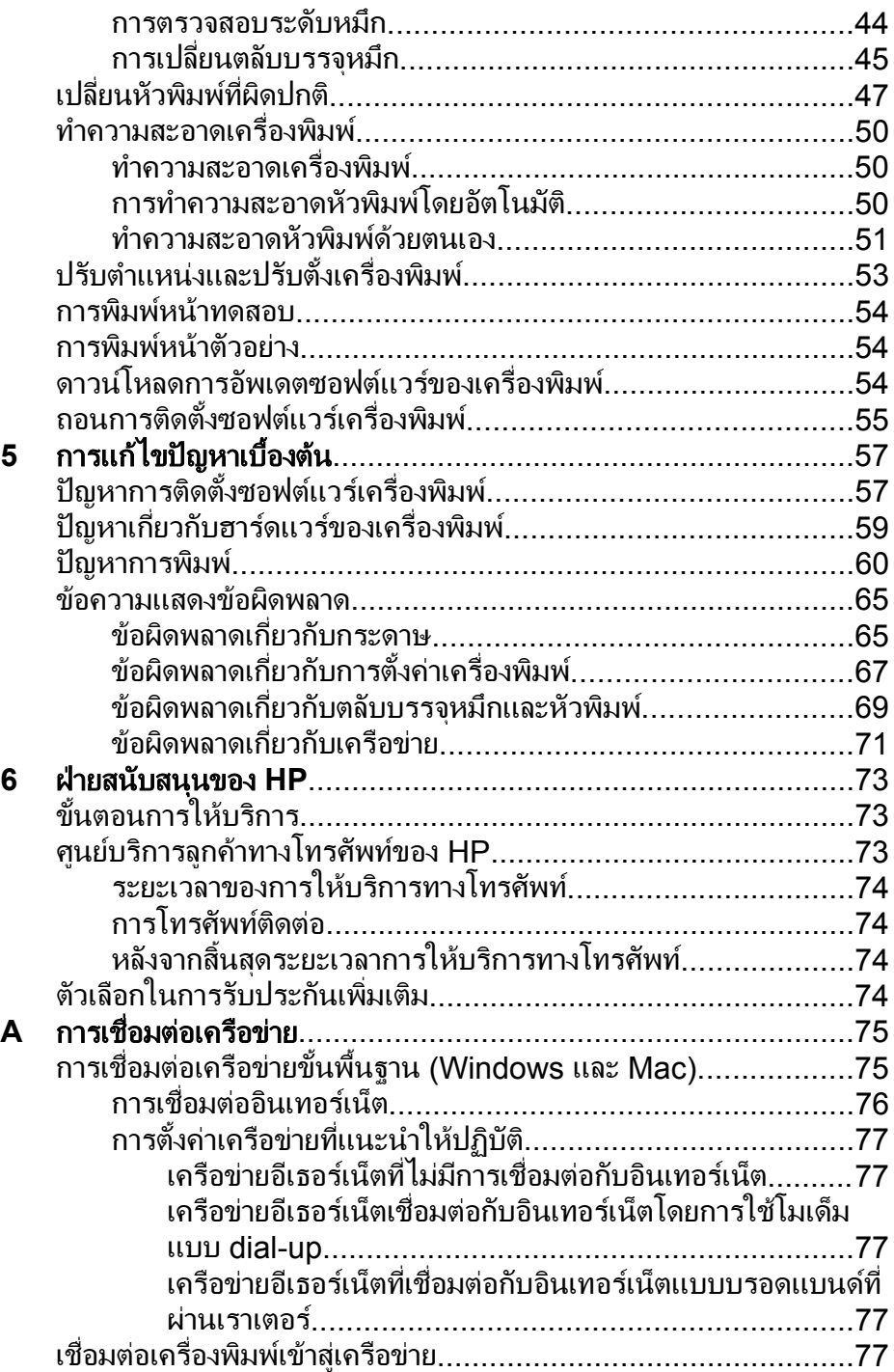

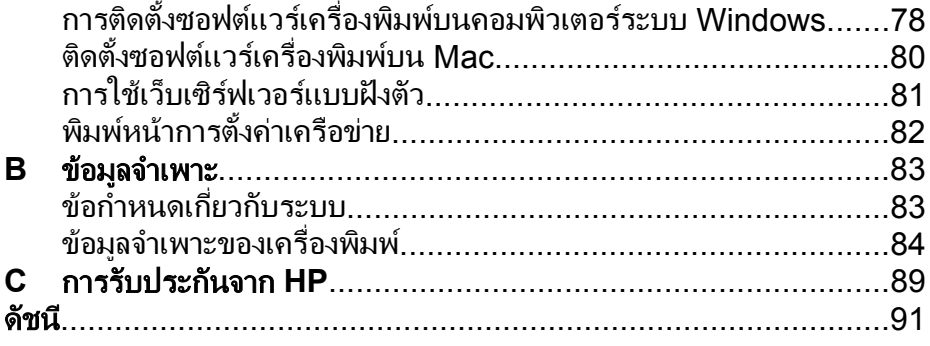

# <span id="page-8-0"></span>**1** ยินดีต้อนรับ

ขอบคุณสําหรับการสั่งซื้อเครื่องพิมพ HP Photosmart Pro B9100 series เครองพมพนี้ถูกออกแบบมาโดยเฉพาะสาหรบชางภาพมออาชพและ มอสมครเลน โดยมเทคโนโลยและคณลกษณะที่ลาหนา:

- ระบบ 8 สีที่แสดงภาพถ่ายสีที่สดใส สว่าง ทนต่อการเจือจาง และให้สีที่แท้ จริง โดยเฉพาะอยางยิ่งเมื่อถูกใชกับกระดาษ HP Advanced Photo Paper
- ่ หัวพิมพ์สองสีจำนวน 4 หัวพิมพ์เพิ่มความเร็วในการพิมพ์ได้มากกว่า เทคโนโลยีกอนหนานี้ถึงสี่เทา
- รองรับการใช้งานวัสดุพิมพ์ที่มีขนาดและชนิดที่หลากหลายมาก ตั้งแต่ ขนาด 7.6 x 13 ซม. ถึง 32 x 48 ซม. และตั้งแตวัสดุพิมพชนิดบางไปจน ถึงชนิดหนา 1.5 มม.
- ้ระบบควบคุมและทำความสะอาดหัวพ่นหมึกอัตโนมัติและระบบเปลี่ยนหัว พ่นหมึกขณะใช้งาน เพื่อให้มีระยะเวลาการหยดทำงานที่น้อยที่สุด
- ฟังก์ชันการปรับตั้งแบบลปปิด (Closed-loop Color Calibration) เพื่อ รับประกันความเที่ยงตรงของการพิมพสี
- การจัดการสีขั้นสูงดวย HP Photosmart Pro print plug-in สําหรับ Adobe Photoshop ® ซึ่งจะช่วยให้การจัดการสีทำงานได้อย่างมี ประสิทธิภาพมากขึ้น

สวนนี้จะกลาวถึงหัวขอตอไปนี้

- คนหาขอมูลเพิ่มเติม
- ี่ส่วนต่างๆ [ของเครื่องพิมพ](#page-10-0)์
- [เมนูเครื่องพิมพ](#page-14-0)์

#### ค้นหาข้อมูลเพิ่มเติม ิ่

เครื่องพิมพใหมของคุณมาพรอมกับเอกสารตอไปนี้ :

- ี **แนวทางเริ่มใช้งานแบบเร็ว**: อ่านเอกสารนี้เป็นอันดับแรก เพื่อศึกษาวิธีติด ตั้งเครื่องพิมพละติดตั้งซอฟตแวรสําหรับเครื่องพิมพ
- ี **ค่มือผ้ใช้**: คู่มือผู้ใช้คือหนังสือเล่มที่คุณกำลังอ่านอยู่ในขณะนี้ หนังสือเล่มนี้ อธิบายคุณลักษณะพื้นฐานของเครื่องพิมพและใหขอมูลการแกปญหา
- ี **ความช่วยเหลือแบบอิเล็กทรอนิกส์**: ความช่วยเหลือแบบอิเล็กทรอนิกส์ ือธิบายคุณลักษณะซอฟต์แวร์ของเครื่องพิมพ์และข้อมูลการแก้ปัญหา ฑอฟต์แวร์

หลังจากที่คุณไดติดตั้งซอฟตแวรเครื่องพิมพ HP Photosmart บน คอมพิวเตอรเปดและสํารวจดูในวิธีใช HP Photosmart:

- **Windows**: จากเมนู**Start** (เริ่มตน) เลือก **Programs** (โปรแกรม) หรือ **All Programs** (โปรแกรมทั้งหมด) ชี้ไปที่ **HP HP Photosmart Pro B9100 series** แลวคลิก **HP Photosmart Printer Help (**วิธใชี เคร ื่องพิมพ**)**
- **Mac**: เลือก **Help** (วิธีใช้) **Mac Help** (วิธีใช้สำหรับ Mac) ใน Finder (ไฟเดอร) แลวเลือก **Library** (ไลบรารี) HP Photosmart Printer Help (วิธีใช้เครื่องพิมพ์)
- **ิศูนย์บริการโซลูชันของ HP** (Windows เท่านั้น): ศูนย์บริการโซลูชัน ของ HP จัดให้มีข้อมูลเกี่ยวกับอุปกรณ์ HP ของคุณทั้งหมด
	- ศึกษาเกี่ยวกับเครื่องพิมพและซอฟตแวรและดูวิธีแกปญหา รวมถึง ภาพเคลื่อนไหว **How Do I?** (ควรทําอยางไร?)
	- ปรับปรุงซอฟตแวรเครื่องพิมพของคุณ
	- เปลี่ยนการตั้งคาเครื่องพิมพ
	- การสั่งซื้อวัสดุสําหรับเครื่องพิมพ

– เปิดใช้งานซอฟต์แวร์ HP Photosmart Premier หลังจากที่คุณไดติดตั้งซอฟตแวรเครื่องพิมพ HP Photosmart บน คอมพิวเตอรเปดและสํารวจดูศูนยบริการโซลูชันของ HP **Windows**: คลิกขวาที่ไอคอน **HP Digital Imaging Monitor** บน แถบงาน Windows แลวคลิก **Launch/Show HP Solution**

**Center** (เริ่มใช้งาน/แสดงศูนย์บริการโซลูชันของ HP)

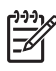

หมายเหตุ ในคูมือผูใชซอฟตแวรเคร ื่องพิมพหมายถึงซอฟตแวร HP Photosmart ที่อย่บนซีดี ที่ได้รับมาพร้อมกับเครื่องพิมพ์ **ไดรเวอร์** ี**สำหรับเครื่องพิมพ์** เป็นส่วนหนึ่งของซอฟต์แวร์เครื่องพิมพ์ที่ใช้ควบคม เครื่องพิมพ

## <span id="page-10-0"></span>สวนตางๆ ของเครื่องพิมพ

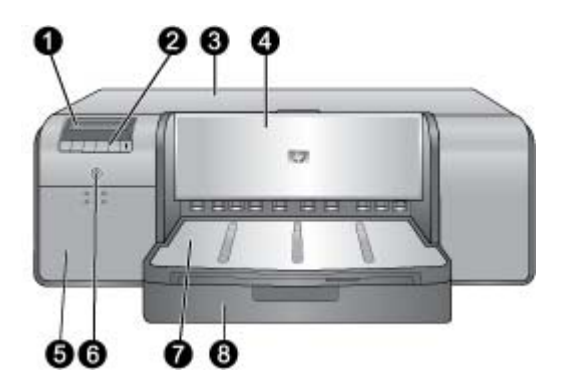

## ดานหนาเครื่องพิมพ

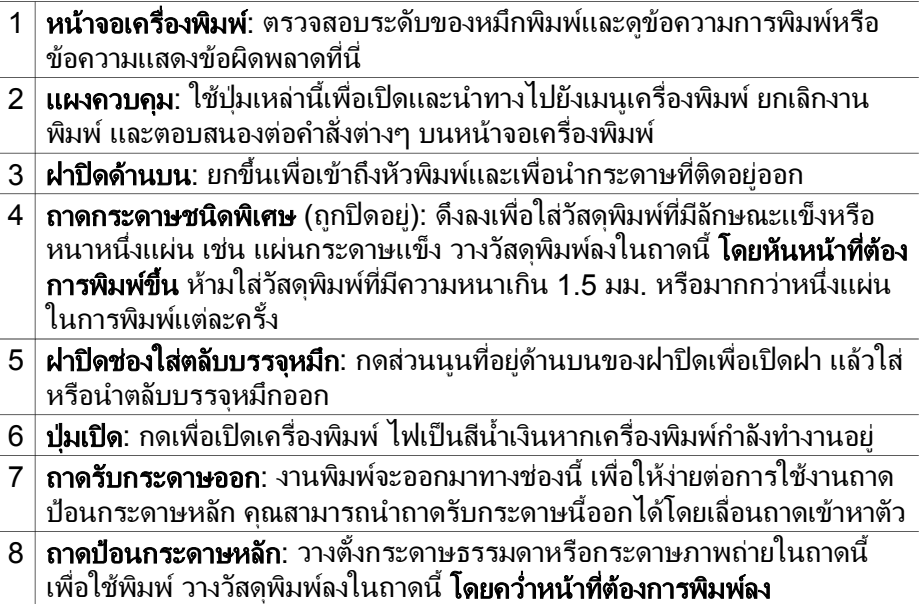

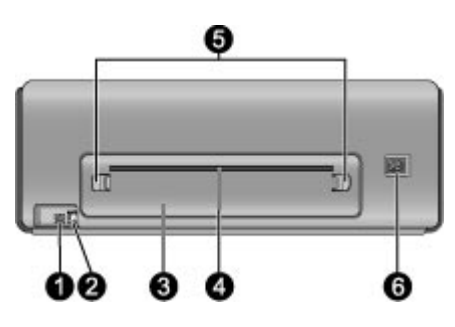

#### ดานหลังเครื่องพิมพ

- 1 พอรต **USB**: ใชพอรตนี้ตอเครื่องพิมพเขากับคอมพิวเตอร
- $2\,$  พอร์ตอีเธอร์เน็ต: ใช้พอร์ตนี้ต่อเครื่องพิมพ์เข้ากับเครือข่าย
- 3 ฝาปดดานหลัง: นําฝาปดนี้ออกเพื่อจัดการกับกระดาษที่ติดอยู
- ี่ 4 | **ช่องรับกระดาษด้านหลัง**: งานพิมพ์จากถาดกระดาษชนิดพิเศษจะผ่านเข้าออกที่ ี่ช่องนี้ก่อนถูกเลื่อนออกมาที่ถาดรับกระดาษออกที่ด้านหน้าของเครื่องพิมพ์ ตรวจ สอบวามีพื้นที่ดานหลังของเครื่องพิมพเพียงพอเพื่อใหกระดาษเลื่อนเขาออกผาน ี่ ช่องนี้ได้โดยไม่ถกกีดขวาง เมื่อคุณพิมพ์จากถาดกระดาษชนิดพิเศษ พื้นที่ว่าง ดานหลังเครื่องพิมพควรมีขนาดเทากับความยาวของกระดาษที่คุณกําลังพิมพ
- $5^{\, \mid}$  ตัวปลดล็อคฝาปิดด้านหลัง: บีบตัวปลดล็อคที่ด้านใดด้านหนึ่งของช่องใส่กระดาษ ดานหลังเพื่อถอดฝาปดดานหลัง
- 6 ขั้วตอสายไฟ: ใชพอรตนี้สําหรับตอสายไฟที่มาพรอมกับเครื่องพิมพ

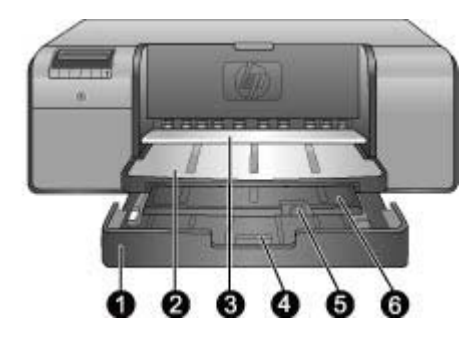

#### ถาดกระดาษ

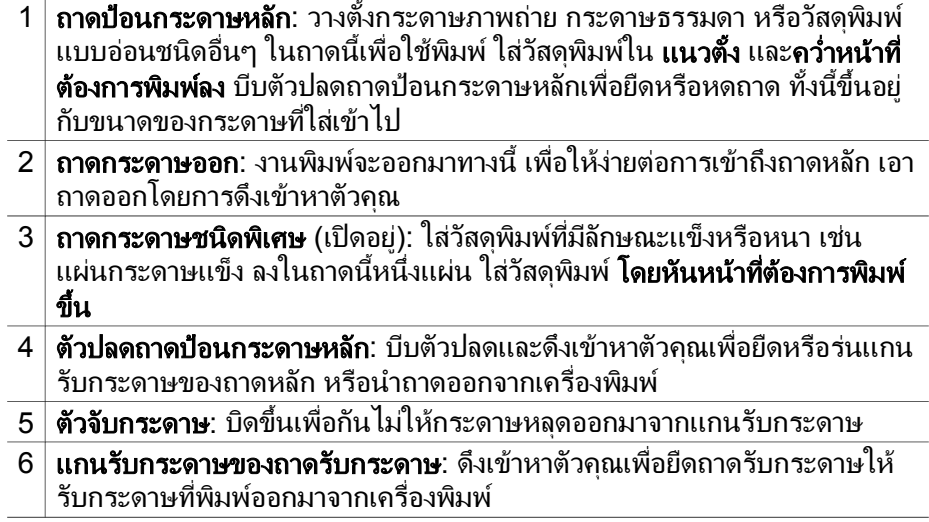

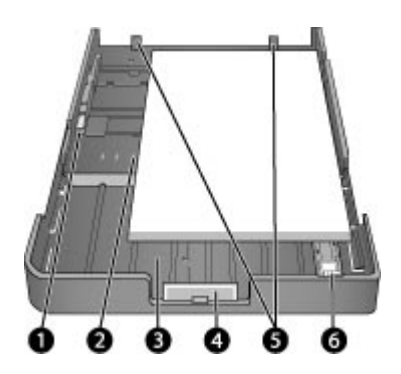

#### ถาดป๋อนกระดาษหลัก

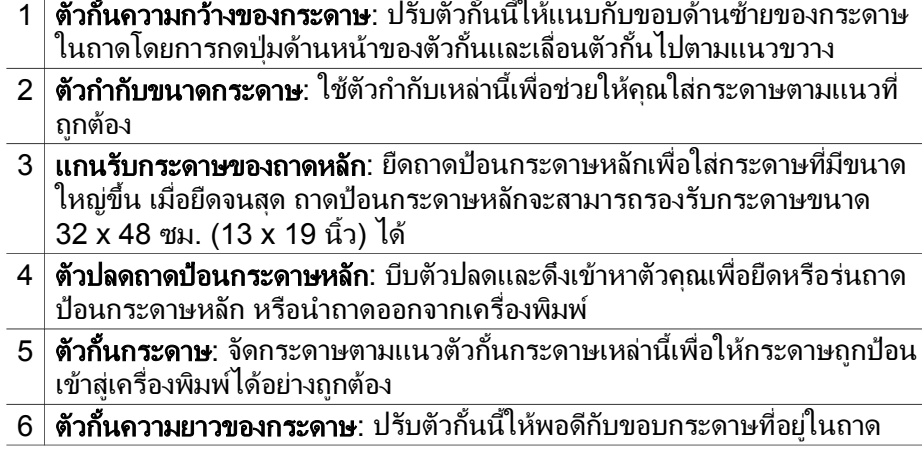

<span id="page-14-0"></span>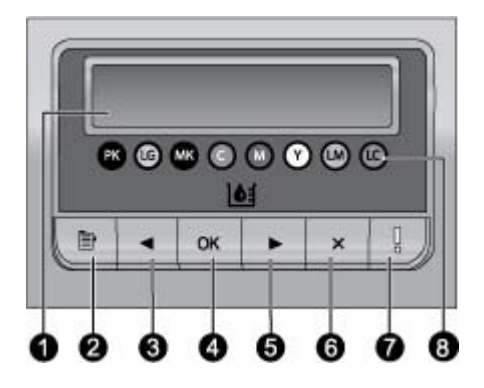

#### แผงควบคุม

- 1 หนาจอเครื่องพิมพ: ใชหนาจอนี้เพื่อดูเมนูและขอความ
- 2 เมน : ู กดเพื่อดูเมนูเครื่องพิมพ
- $3\,$  ก่อนหน้านี้: กดเพื่อนำทางไปยังตัวเลือกเมนก่อนหน้านี้
- $\bf4$   $\vert$  ตกลง: กดเพื่อเลือกตัวเลือกเมนหรือตอบสนองต่อคำสั่งต่างๆ นหน้าจอเครื่อง พิมพ
- 5 ตอไป: กดเพื่อนําทางไปยังตัวเลือกเมนูตอไป
- $6\,$  ยกเลิก: กดเพื่อออกจากตัวเลือกเมนหรือหยดงานพิมพ์ปัจจุบัน
- ี่ **7 | ไฟเตือน**: ไฟสีแดงกะพริบถ้ามีข้อผิดพลาดที่ต้องการการแก้ไขจากผ้ใช้เกิดขึ้น ข้อความแสดงข้อผิดพลาดจะถูกแสดงไว้ที่หน้าจอเครื่องพิมพ์ด้วย ถ้ามีข้อผิด ้พลาดที่ไม่สามารถแก้ไขได้ ไฟจะปรากภเป็นสีเหลือง สำหรับข้อมูลเพิ่มเติม โปรดด การแก้ไขปัญหาเบื้องต้น
- $\bf 8^\dagger$ จดบอกระดับหมึก: จดเหล่านี้แสดงให้คณเห็นตำแหน่งของตลับบรรจหมึกสีแต่ละ อั่นที่อยในแผงตลับบรรจุหมึกด้านล่าง เมื่อเครื่องพิมพ์ไม่ได้ใช้งาน หน้าจอเครื่อง พิมพจะแสดงกราฟแทงเพื่อชี้ใหเห็นระดับหมึกในตลับบรรจุหมึกแตละตลับตาม ลําดับจุดสี

## เมนูเครื่องพิมพ์

กด **Menu** (เมน) ู เพื่อเปดเมนูเครื่องพิมพ

#### ึการไปยังเมนของเครื่องพิมพ์

- กด หรือ เพื่อเลื่อนผ่านไปตามเมนหรือตัวเลือกที่แสดงให้เห็นบนหน้า จอเครื่องพิมพ
- ูเมนใดที่มีรูปสามเหลี่ยมอย่ด้านข้างแสดงว่ามีเมนย่อยหรือตัวเลือกอย่ กด ี **ตกลง** เพื่อเแสดงเมนุย่อยหรือตัวเลือก
- ึกด **ยกเลิก** เพื่อออกจากเมนปัจจบัน

#### โครงสร้างเมนของเครื่องพิมพ์

้ คุณสามารถใช้งานตัวเลือกต่อไปนี้ได้จากเมนเครื่องพิมพ์

- **Print test page** (พิมพหนาตัวอยาง): เลือกตัวเลือกนี้เพื่อพิมพหนา ทดสอบที่ประกอบด้วยข้อมูลเกี่ยวกับเครื่องพิมพ์ เช่น สถานะของตลับ ิบรรจหมึก หมายเลขประจำเครื่องพิมพ์ และร่นของเฟิร์มแวร์ โปรดดที่ [การพิมพหนาทดสอบ](#page-57-0)
- **Print sample page** (พิมพหนาทดสอบ): เลือกตัวเลือกนี้เพื่อพิมพภาพ ถายตัวอยาง โปรดดูที่ [การพิมพหนาตัวอยาง](#page-57-0)
- **Network settings** (การตั้งคาเครือขาย):
	- **Show IP address** (แสดงที่อย IP): ู เลือกตัวเลือกนี้เพื่อดูที่อย IPู ของเครื่องพิมพ์ (ที่อยู่แบบตัวเลขที่ระบุถึงเครื่องพิมพ์ที่อยู่บนเครื่อ ขาย)
	- **Print network settings page** (พิมพหนาการตั้งคาเครือขาย): เลือกตัวเลือกนี้เพื่อพิมพหนาการตั้งคาเครือขายที่คุณสามารถใชแก ปญหาการเชื่อมตอกับเครือขายหรือเพื่อการตั้งคาเริ่มตน โปรดดูที่ [พิมพหนาการตั้งคาเครือขาย](#page-85-0)
	- **Reset network settings** (รีเซ็ตการตั้งคาเครือขาย): เลือกตัว เลือกนี้เพื่อรีเซ็ตการตั้งคาเครือขายใหเปนคาเริ่มตนตามที่ตั้งมาจาก โรงงาน
- **Clean printheads** (ทําความสะอาดหัวพิมพ): เลือกตัวเลือกนี้เพื่อทํา ความสะอาดหัวพิมพถาคุณสังเกตเห็นเสนสีขาวหรือเสนริ้วที่เปนสีบนรูป ภาพที่คุณพิมพ์ หลังจากทำความสะอาดหัวพิมพ์เสร็จแล้ว เครื่องพิมพ์จะ พิมพหนาทดสอบ โปรดดูที่ [การทําความสะอาดหัวพิมพโดยอัตโนมัติ](#page-53-0)
- **Calibrate printer** (ปรับตั้งเครื่องพิมพกอนเริ่มใชงาน):
	- **Align printheads** (ปรับตําแหนงหัวพิมพ): เลือกตัวเลือกนี้เพื่อ ปรับตําแหนงหัวพิมพใสกระดาษ **HP Advanced Photo Paper - Glossy** (แบบมัน) ขนาด Letter หรือ A4 ในถาด ปอนกระดาษหลักกอนเริ่มกระบวนการนี้เพื่อใหไดงานพิมพที่ดีที่สุด
	- **Closed loop calibration** (การปรับตั้งแบบลูปปด): เลือกตัว ้เลือกนี้เพื่อปรับตั้งสีของเครื่องพิมพ์ เครื่องพิมพ์จะทำการปรับและ แกไขโดยอัตโนมัติดวยการใชเทคโนโลยีที่เปนกรรมสิทธิ์ของ HP เพื่อให้ได้งานพิมพ์ที่มีสีถกต้องและสม่ำเสมอ ใส่กระดาษ **HP Advanced Photo Paper - Glossy** (แบบมัน) ขนาด Letter หรือ A4 ในถาดปอนกระดาษหลักกอนเริ่มกระบวนการนี้เพื่อ ใหไดงานพิมพที่ดีที่สุด
	- **Reset closed loop calibration** (รีเซ็ต การปรับตั้งแบบลูป ปด): เลือกตัวเลือกนี้เพื่อรีเซ็ตคาการปรับตั้งสีของเครื่องพิมพใหกลับ

ไปที่คาเริ่มตน ใสกระดาษ **HP Advanced Photo Paper - Glossy** (แบบมัน) ขนาด Letter หรือ A4 ในถาดปอนกระดาษหลัก กอนเริ่มกระบวนการนี้เพื่อใหไดงานพิมพที่ดีที่สุด

- **Language (ภาษา) : เลือกตัวเลือกนี้เพื่อระบ**ภาษาที่คุณต้องการใช้บน หนาจอเครื่องพิมพ
- **Show ink level percentage** (แสดงเปอรเซ็นตของระดับหมึก): เลือกตัวเลือกนี้เพื่อแสดงระดับหมึกสําหรับตลับบรรจุหมึกแตละตลับ

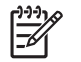

หมายเหต **1**ุ ระดับของหมึกพิมพที่แสดงนี้เปนเพียงการประมาณ เทานั้น ปริมาณหมึกพิมพที่แทจริงอาจแตกตางกันไป

หมายเหต **2**ุ หมึกพิมพในตลับบรรจหมุ ึกที่รวมอยในกล ู องบรรจุ เครื่องพิมพจะใชสําหรับการใชงานเครื่องพิมพในระยะแรก และการ ใช้หมึกพิมพ์จากตลับบรรจหมึกเหล่านี้ รวมทั้งจากตลับบรรจหมึก สําหรับเปลี่ยน จะชวยใหหัวพนหมึกไมเกิดการอุดตันและหมึกไหล ผานไดสะดวก

# <span id="page-18-0"></span>**2 การพิมพ์แบบพื้นฐาน**

สวนนี้จะกลาวถึงหัวขอตอไปนี้ :

- ถาดใส่วัสดุพิมพ์
- การใส่ถาดป้อนกระดาษหลัก
- การใส่ถาดกระดาษชนิดพิเศษ
- [เลือกกระดาษหรือวัสดุพิมพอื่นๆ](#page-26-0) ที่เหมาะสม
- ข้อแนะนำ
- [การพิมพจากซอฟตแวรโปรแกรม](#page-30-0)
- ้เปลี่ยนค่าการพิมพ์
- [การตั้งคาดีฟอลตการพิมพ](#page-34-0)
- กําหนดให [HP Photosmart Pro B9100 series](#page-35-0) เปนเครื่องพิมพดี [ฟอลต](#page-35-0)

## ถาดใส่วัสดุพิมพ์

ิถาดใส่วัสดุพิมพ์มี 2 แบบ

- **ิถาดป้อนกระดาษหลัก**: ถาดป้อนกระดาษหลักนี้สามารถบรรจและใส่วัสด พิมพไดหลายแผน ใหปอนเฉพาะวัสดุพิมพที่บางและออนตัวไดในถาดนี้ เนื่องจากกระดาษจะมวนงอขณะที่ผานเขาไปในเครื่องพิมพ
- ถาดกระดาษชนิดพิเศษ: ถาดกระดาษชนิดพิเศษออกแบบมาสําหรับวัสดุ ้พิมพ์ที่มีความหนาและแข็ง กระดาษจากถาดนี้จะถูกป้อนเข้าสู่เครื่องพิมพ์ โดยตรงโดยไม่ม้วนงอ เมื่อคุณใช้ถาดนี้ พื้นที่ว่างด้านหลังเครื่องพิมพ์ควร มีขนาดเท่ากับความยาวของกระดาษที่คุณกำลังพิมพ์ ใสวัสดุพิมพ์ในถาดนี้ ิ ครั้งละหนึ่งแผ่น และวัสดพิมพ์ต้องมีความหนาไม่เกิน 1.5 มม. นอกจาก นี้ ยังสามารถใส่กระดาษแผ่นบางในถาดนี้ได้

ถาดทั้งสองแบบรองรับวัสดุพิมพที่มีขนาดที่หลากหลาย ตั้งแต 7.6 x 12.7 ซม. ถึง 32 x 48 ซม. โปรดดู เลือกกระดาษหรือวัสดุพิมพ์อื่นๆ ที่เหมาะสม สำหรับ คําอธิบายของกระดาษแตละชนิดที่ใชกับเครื่องพิมพนี้

ใช้คำแนะนำต่อไปนี้เพื่อกำหนดว่าจะใช้ถาดใดสำหรับใส่วัสดพิมพ์แต่ละชนิด

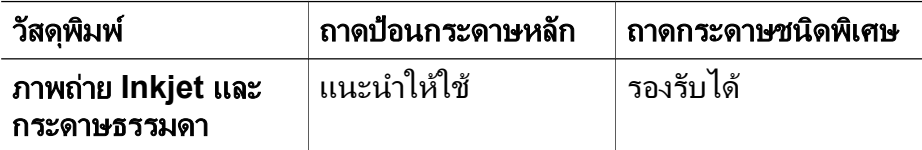

<span id="page-19-0"></span>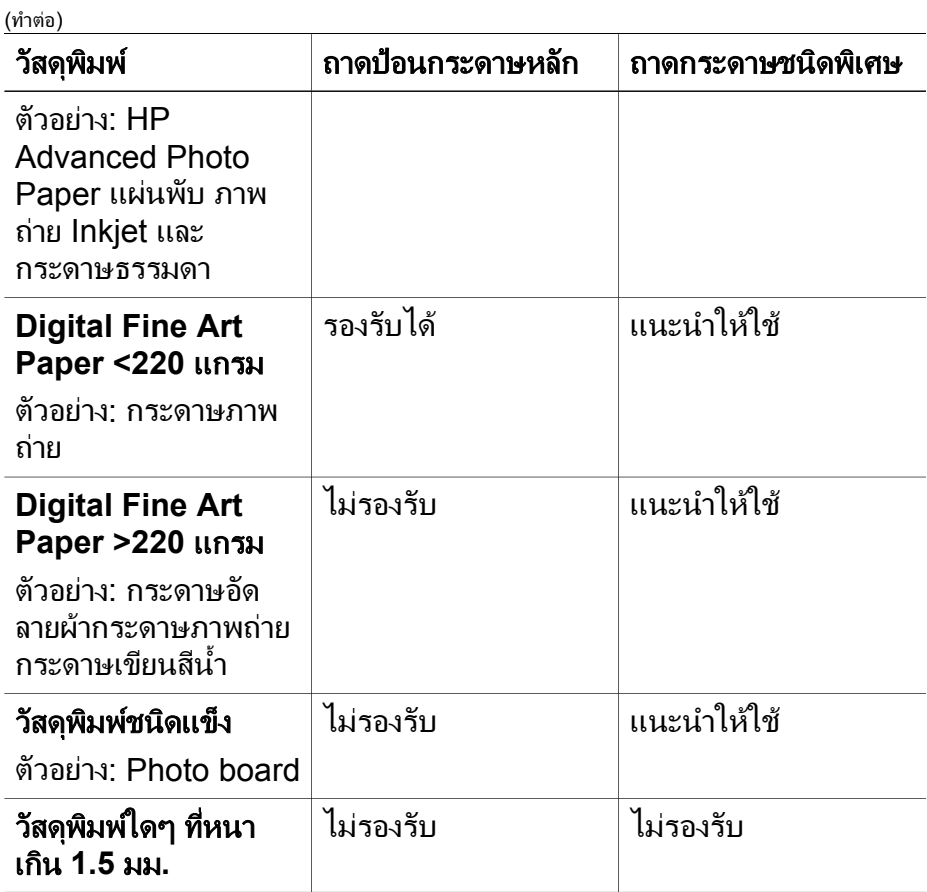

หมายเหตุ คุณไมจําเปนตองนําวัสดุพิมพออกจากถาดปอนกระดาษหลัก กอนที่จะใชถาดกระดาษชนิดพิเศษ

## การใสถาดป อนกระดาษหลัก

#### ้ วิธีการใส่ถาดป้อนกระดาษหลัก

1. ให้นำถาดรับกระดาษออกโดยใช้มือจับทั้งสองข้างของถาดและเลื่อนออก เขาหาตัวคุณ จากนั้น คุณจะสามารถใชงานถาดปอนกระดาษหลักนี้ได

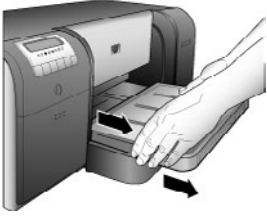

- 2. เลื่อนตัวกั้นความกวางและความยาวของกระดาษออกมาเพื่อให วางกระดาษได
- 3. วางตั้งกระดาษลงในถาดป้อนกระดาษหลัก **ในแนวตั้ง และคว่ำหน้าที่ต้อง** การพิมพลง จัดแนวกระดาษใหชิดขอบดานขวาของถาดและชิดกับตัวกั้น กระดาษที่ดานหลังของถาด ตรวจสอบวาตั้งกระดาษไมสูงเกินกวาดานบน สุดของตัวปรับความกวางกระดาษ
	- เคล็ดลับ เพื่อความสะดวกในการใช้งานหรือการใส่วัสดุพิมพ์ที่มี
		- ขนาดใหญกวาปกติใหยืดถาดปอนกระดาษหลักออกโดยบีบที่ตัว ปลดถาดป้อนกระดาษหลักและดึงถาดเข้าหาตัวคุณ คุณสามารถนำ ้ถาดออกจากเครื่องพิมพ์ได้ถ้าจำเป็น โดยใช้มือจับทั้งสองข้างของ ถาดและดึงเขาหาตัวคุณ

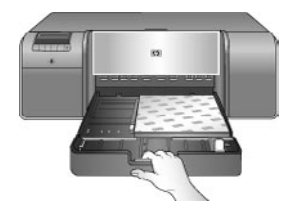

ถ้าคุณดึงหรือนำถาดป้อนกระดาษหลักออกเพื่อใส่กระดาษ ให้ใส่กระดาษ ลงในถาดนั้นจนสุดปลายกระดาษโดยการบีบตัวปลดถาดกระดาษ จากนั้น จึงผลักถาดกลับเข้าสู่เครื่องพิมพ์จนสุด **ควรปรับความยาวของถาด** ป๋อนกระดาษหลักและใส่ถาดกลับเข้าสู่เครื่องพิมพ์ก่อนที่คุณจะปรับตัวกั้น ความยาวและความกวางกระดาษ ถาไมเช นนั้นจะเกิดปญหากระดาษติด

4. ปรับตัวกั้นความกว้างและความยาวกระดาษเพื่อให้ตัวกั้นอย่ชิด ขอบกระดาษ

<span id="page-21-0"></span>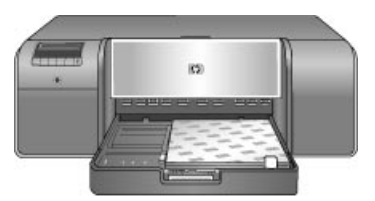

- 5. ตรวจสอบว่ากระดาษถกวางไว้เรียบเสมอกันในถาด
- ่ 6. ใส่ถาดรับกระดาษกลับเข้าที่ ถ้าคุณกำลังพิมพ์ลงบนกระดาษที่มีขนาดใหญ่ กวา 21.6 x 28 ซม. ใหดึงแกนรับกระดาษของถาดรับกระดาษโดยจับ ถาดรับกระดาษดวยมือขางหนึ่งและดึงแกนรับกระดาษออกมาดวยมืออีก ขาง พลิกตัวจับกระดาษขึ้น

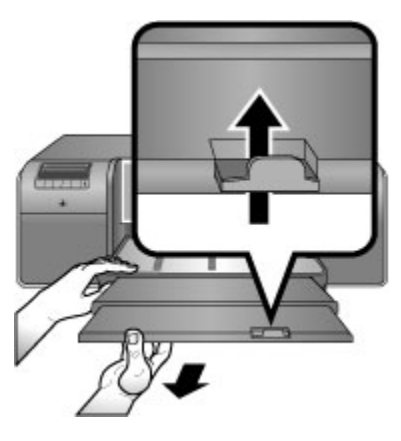

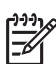

หมายเหตุ ถ้าคุณกำลังใช้กระดาษมันที่ไม่ใช่ยี่ห้อ HP ในถาด ปอนกระดาษหลัก และเครื่องพิมพไมปอนกระดาษหรือปอนกระดาษเขา ครั้งละหลายแ

ผน ใหพยายามลดจํานวนแผนกระดาษในถาดปอนกระดาษหลักลงให เหลือ 20 แผน หรือใชถาดกระดาษชนิดพิเศษเพื่อพิมพครั้งละหนึ่งแผน

## การใส่ถาดกระดาษชนิดพิเศษ

แนะนำว่าก่อนที่คุณจะพิมพ์ลงบนวัสดุพิมพ์ชนิดพิเศษที่มีราคาสูง ควรลองใช้ ถาดกระดาษชนิดพิเศษกอนโดยการใสกระดาษธรรมดาหนึ่งแผนและทําการ พิมพภาพหรือเอกสาร

ี่สำหรับข้อมลเกี่ยวกับการใส่กระดาษอัดลายผ้า โปรดด วิธีการใส่กระดาษอัดลาย ผ้าในถาดกระดาษชนิดพิเศษ สำหรับวัสดุพิมพ์ชนิดอื่นๆ โปรดด วิธีการใส่ ถาดกระดาษชนิดพิเศษ

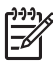

่า<sup>งง</sup> หมายเหตุ คุณไม่จำเป็นต้องนำวัสดุพิมพ์ออกจากถาดป้อนกระดาษหลัก<br>———————————————————— ออกกอนที่จะใชถาดกระดาษชนิดพิเศษ

#### วิธีการใส่ถาดกระดาษชนิดพิเศษ

- 1. ตรวจสอบวามีพื้นที่ดานหลังเครื่องพิมพเพียงพอสําหรับใหกระดาษเลื่อน เขาออกผานชองใสกระดาษดานหลัง พื้นที่วางดานหลังเครื่องพิมพควรมี พื้นที่เทากับความยาวของกระดาษที่คุณกําลังพิมพ
- 2. เลื่อนถาดกระดาษชนิดพิเศษลง โปรดรอขณะเครื่องพิมพยกชุดหัวพิมพในระหวางการเตรียมพรอมพิมพ

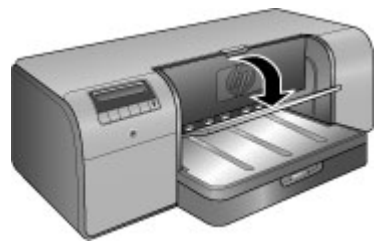

3. ดึงแกนรับกระดาษของถาดรับกระดาษโดยการจับที่ถาดรับกระดาษดวยมือ หนึ่งและดึงแกนรับกระดาษดวยมืออีกขางหนึ่ง พลิกตัวจับกระดาษขึ้นที่ ปลายของแกนรับกระดาษเพื่อปองกันไมให กระดาษหลนลงพื้น

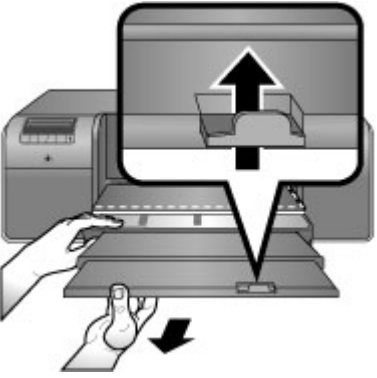

4. ใส่กระดาษหนึ่งแผ่นบนถาดกระดาษชนิดพิเศษ**โดยหันหน้าที่ต้องการพิมพ์ ขึ้น** ป้อนวัสดุพิมพ์เข้าเครื่องพิมพ์โดยให้ขอบ**ด้านหลัง**ของวัสดุพิมพ์ (ขอบ ที่อยใกล้ตัวคุณมากที่สุด) อยู่ในแนวเส้นประสีขาวบนถาด สำหรับวัสดุพิมพ์ ขนาดใหญ ตัววัสดุพิมพจะยื่นออกมาจากชองใสกระดาษดานหลังของ เครื่องพิมพ

ถ้าใช้กระดาษที่มีแถบฉีกออก ให้ใส่ด้านที่มีแถบเข้าไปก่อน

ให้ขอบขวาของวัสดุพิมพ์ชิดกับ**ขอบที่ยกขึ้น**ของ**ถาด**และไม่ชิดกับด้านข้าง ึของเครื่องพิมพ์ การจัดแนววัสดุพิมพ์ไม่ถูกต้องสามารถทำให้กระดาษยับ ้บิดเบี้ยวหรือเกิดปัญหาการพิมพ์อื่น รวมทั้งปัญหากระดาษติด

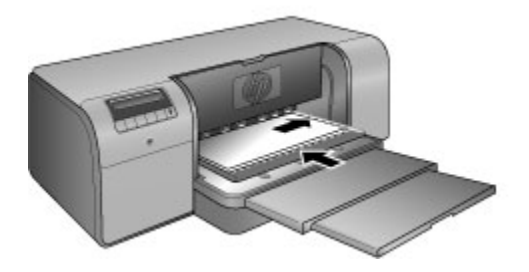

เคล็ดลับ ถ้าวัสดุพิมพ์โค้งงอ คุณสามารถเปิดฝาครอบด้านบนเพื่อ ตรวจสอบวาวัสดุพิมพถูกปอนเขาดานใตลูกกลิ้งอยางไมติดขัด และ ต้องแน่ใจว่าได้ปิดฝาครอบลงอีกครั้งแล้ว

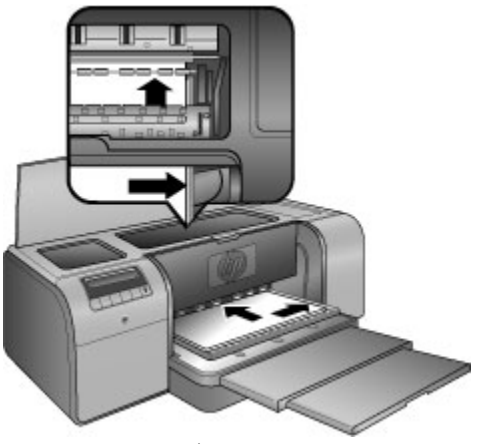

5. กด ตกลง บนเครื่องพิมพ

#### วิธีการใส่กระดาษอัดลายผ้าในถาดกระดาษชนิดพิเศษ

1. เลื่อนถาดกระดาษชนิดพิเศษลง โปรดรอขณะเครื่องพิมพยกชุดหัวพิมพในระหวางการเตรียมพรอมพิมพ

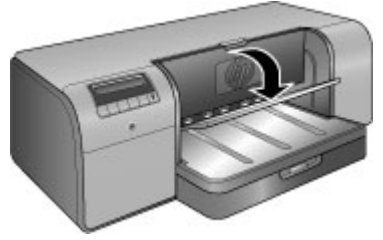

2. ดึงแกนรับกระดาษของถาดรับกระดาษโดยการจับที่ถาดรับกระดาษดวยมือ หนึ่งและดึงแกนรับกระดาษดวยมืออีกขางหนึ่ง พลิกตัวจับกระดาษขึ้นที่ ปลายของแกนรับกระดาษเพื่อปองกันไมให กระดาษหลนลงพื้น

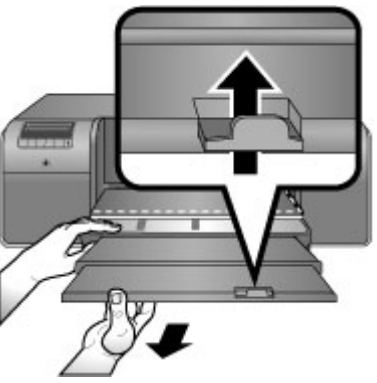

- 3. ใส่กระดาษอัดลายผ้าหนึ่งแผ่นลงบนถาดกระดาษชนิดพิเศษ**โดยหันหน้าที่** ต้องการพิมพ์ขึ้น
	- a. เปดฝาครอบดานบนเพื่อตรวจสอบวากระดาษถูกปอนเขาสูดานใตลูก กลิ้งอยางไมติดขัด

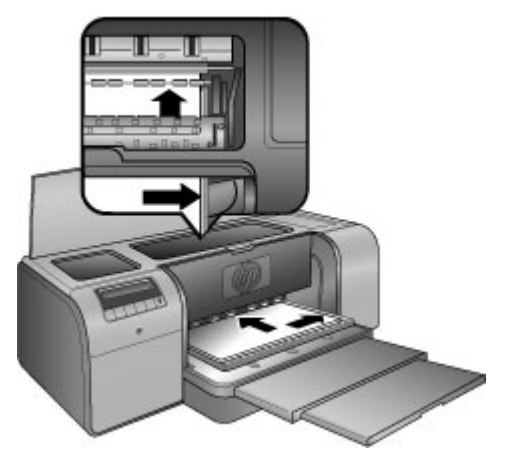

- b. ป้อนวัสดุพิมพ์เข้าเครื่องพิมพ์โดยให้ขอบ**ด้านหลัง**ของวัสดุพิมพ์ (ขอบ ที่อยู่ใกล้ตัวคุณมากที่สุด) อยู่ในแนวเส้นประสีขาวบนถาด สำหรับวัสดุ พิมพขนาดใหญ ตัววัสดุพิมพจะยื่นออกมาจากชองใสกระดาษดาน หลังของเครื่องพิมพ
- c. ปดฝาครอบดานบน

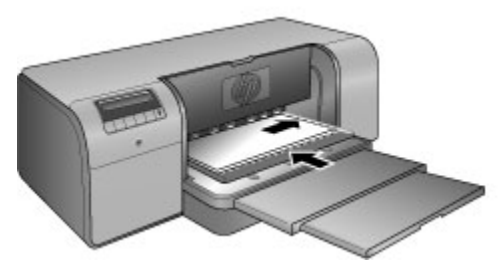

4. เลือก **กระดาษอัดลายผ้า** เป็นประเภทวัสดุพิมพ์ที่อย่ในไดรเวอร์เครื่องพิมพ์ ในคอมพิวเตอร์ จากนั้นคลิก **พิมพ์** เพื่อสงงานพิมพ์ไปยังเครื่องพิมพ์ เครื่องพิมพจะตรวจสอบวาวัสดุพิมพมลีักษณะแบนเรียบเพียงพอที่จะพิมพ หรือไม

ถ้าวัสดุมีความแบนเรียบไม่เพียงพอ หน้าจอเครื่องพิมพ์จะแสดง กระดาษ ติด ใหน ําวัสดพุ ิมพออก และตรวจสอบความเรียบ กด **OK (**ตกลง**)** เพื่อ ดำเนินการต่อไป ถ้าวัสดุพิมพ์ยังไม่เรียบเพียงพอ ให้นำวัสดุพิมพ์ออกจาก ด้านหลังของเครื่องพิมพ์ แล้วใส่ลงในถุงพลาสติก จากนั้นค่อยๆ ดัดวัสดุ พิมพจนกระทั่งแบนเรียบ ใสวัสดุเขาเครื่องพิมพอีกครั้ง ถายังคงมีปญหา อยู ใหใชวัสดุพิมพแผนใหมที่แบบเรียบกวาเดิม

หมายเหตุ เก็บวัสดุพิมพ์ไว้ในถุงพลาสติกเพื่อป้องกันการโค้งงอ

<span id="page-26-0"></span>5. กด ตกลง บนเครื่องพิมพ

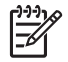

หมายเหตุ เมื่อคุณสั่งพิมพบนวัสดุพิมพบางประเภท และมีบางสวนของ วัสดุพิมพ์ยังคงติดอยในเครื่องพิมพ์ ให้จับวัสดุพิมพ์ด้วยมือทั้งสองข้าง แลวดึงออกทางดานหนาของเครื่องพิมพ

#### เลือกกระดาษหรือวัสดุพิมพ์อื่นๆ ที่เหมาะสม  $\overline{\phantom{a}}$

สําหรับรายชื่อกระดาษ Inkjet ของ HP หรือหากตองการสั่งซื้อวัสดุสําหรับ พิมพ์ ไปที่:

- [www.hpshopping.com](http://www.hpshopping.com) (สหรัฐอเมริกา)
- [www.hpshopping.ca](http://www.hpshopping.ca) (แคนาดา)
- [www.hp.com/eur/hpoptions](http://www.hp.com/eur/hpoptions) (ยุโรป)
- [www.hp.com](http://www.hp.com) (ประเทศ/ภูมิภาคอื่นทั้งหมด))

เพื่อใหไดงานพิมพที่ดีที่สุดและคงทนที่สุดจากเครื่องพิมพใหเลือกใชกระดาษ คุณภาพสูงเหลานี้

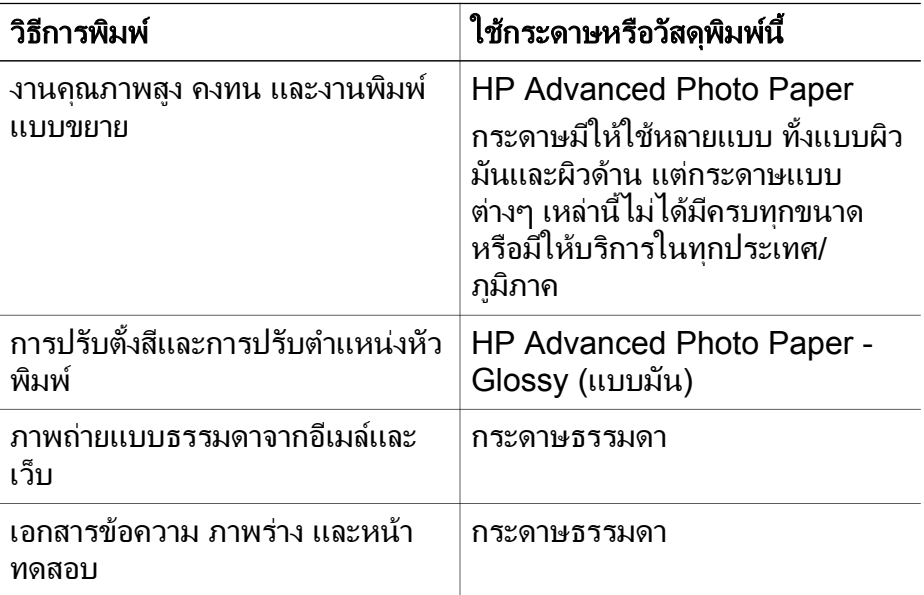

<span id="page-27-0"></span>เครื่องพิมพสามารถพิมพงานไดบนวัสดุพิมพแบบพิเศษที่หลากหลายทั้งของ HP และยี่หออื่น การทดสอบกับกระดาษบางชนิดถูกแสดงไวในรายการนี้เพื่อ แสดงผลแบบพิเศษ

- **HP Hahnemuhle Smooth Fine Art Paper**
- HP Hahnemuhle Watercolor Paper
- HP Aquarella Art Paper
- HP Artist Matte Canvas
- กระดาษภาพถาย
- ่ แผ่นภาพถ่าย (หนาไม่เกิน 1.5 มม. เท่านั้น)

้วัสดุพิมพ์บางประเภทอาจไม่มีในทกประเทศ/ภูมิภาค ควรตรวจสอบกับผ้ จําหนายวัสดุพิมพในพื้นที่

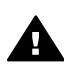

คําเตือน หามใสว ัสดุพิมพที่มีความหนาเกิน 1.5 มม. เพราะอาจสราง ความเสียหายกับเครื่องพิมพได

## ขนาดที่รองรับได้

ถาดทั้งสองแบบรองรับกระดาษที่มีขนาดที่หลากหลาย ตั้งแต่ 7.6 x 12.7 ซม. ถึง 32 x 48 ซม. รวมทั้ง:

#### ระบบเมตริก

- 10 x 15 ซม. (มีหรือไม่มีแถบ)
- พาโนรามา 10 x 30 ซม.
- 13 x 18 ซม.
- $\bullet$  A3
- A4 (รวมทั้งพาโนรามา)
- A5
- $\bullet$  A6
- B4
- B5
- E

#### ระบบอิมพีเรียล

- บัตรดัชนี 3 x 5 นิ้ว
- บัตรดัชนี 4 x 6 นิ้ว
- บัตรดัชนี 5 x 8 นิ้ว
- 3.5 x 5 นิ้ว
- 4 x 6 นิ้ว (มีหรือไม่มีแถบ)
- พาโนรามา 4 x 10 นิ้ว
- พาโนรามา 4 x 11 นิ้ว
- พาโนรามา 4 x 12 นิ้ว
- 5 x 7 นิ้ว
- 8 x 10 นิ้ว
- 11 x 14 นิ้ว
- 11 x 17 นิ้ว
- 12 x 12 นิ้ว
- 13 x 19 นิ้ว (B+)

#### สหรัฐอเมริกา

- Letter
- Legal
- Executive
- Tabloid

#### ญี่ปุน

- $\mathbf{L}$
- $2L$
- กระดาษ Hagaki
- กระดาษ Ofuku Hagaki

#### ซองจดหมาย

- $\bullet$  ซองจดหมายเบอร์ 10
- $\bullet$  ซองจดหมายขนาด A2
- ซองจดหมายขนาด C6
- ซองจดหมายขนาด DL

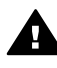

คําเตือน หามใสว ัสดุพิมพที่มีความหนาเกิน 1.5 มม. เพราะอาจสราง ความเสียหายกับเครื่องพิมพได

## <span id="page-29-0"></span>ข้อแนะนำ

### การเก็บกระดาษในสภาวะทดี่ สีําหรับการพิมพ**:**

- จัดเก็บกระดาษภาพถ่ายไว้ในบรรจภัณฑ์เดิมหรือในถงพลาสติกที่ปิดได้ เพื่อป้องกันการม้วนงอของกระดาษ ซึ่งจะทำให้ไม่มีปัญหาในการ ปอนกระดาษ
- รักษาให้เรียบเสมอกันและเก็บไว้ในที่แห้งและเย็น หากมมกระดาษม้วน งอ ให้นำกระดาษใสกลับในซองพลาสติก แล้วค่อยๆ ม้วนกระดาษไปในทิศ ทางตรงขามจนกวาจะเรียบ
- ้ จับที่ขอบกระดาษเพื่อป้องกันไม่ให้เกิดรอยเปื้อนหรือลายนิ้วมือบน ผิวกระดาษ
- ้ห้ามวางวัสดุพิมพ์ทิ้งไว้ในถาดป้อนกระดาษหลักเมื่อไม่ได้พิมพ์งาน เพราะ วัสดุพิมพอาจมวนงอไดเมื่อสัมผัสกับอากาศ

## คําแนะนําในการใสกระดาษ

- ตรวจสอบวาไดปรับความยาวของถาดปอนกระดาษหลักใหเหมาะสมกับ ขนาดกระดาษที่กำลังใช้ และใส่ถาดกลับเข้าส่เครื่องพิมพ์ให้เรียบร้อยก่อน ปรับตัวกั้นความยาวของกระดาษใหชิดกระดาษ ถาปรับตัวกั้นความยาว ของกระดาษเปนอันดับแรก แลวจึงปรับความยาวถาด กระดาษอาจติดได
- ่ ใส่กระดาษชนิดเดียวกันในถาดป้อนกระดาษหลักเพียงครั้งละขนาดเท่านั้น
- หลังจากใสกระดาษ ใหดึงแกนรับกระดาษของถาดรับกระดาษออกมาและ พลิกตัวจับกระดาษขึ้นเพื่อรองรับหนากระดาษที่พิมพออกมา เพื่อปองกัน กระดาษที่พิมพออกมาหลนลงจากถาดรับกระดาษ

#### คําแนะนําการพิมพ

- ้ถ้ากำลังพิมพ์ภาพถ่าย ให้ถ่ายโอนภาพถ่ายจากกล้องดิจิตอลของคุณตามขั้น ้ตอนที่อธิบายในเอกสารคู่มือกล้องของคุณ คุณสามารถเปิดภาพถ่ายได้จาก ซอฟตแวรโปรแกรมปรับแตงรูปภาพและพิมพภาพถายไดจากโปรแกรม นั้น
- ี่ สำหรับข้อมูลเพิ่มเติมในการติดตั้งซอฟต์แวร์สำหรับเครื่องพิมพ์ โปรดดู [การเชื่อมตอเครือขาย](#page-78-0)
- โปรดดาวนโหลดซอฟตแวรเครื่องพิมพเวอรชันลาสุดทุกๆ หนึ่งหรือสอง ู เดือน เพื่อให้มีคณสมบัติและการพัฒนาล่าสดอย่เสมอ สำหรับข้อมลเพิ่ม เติม โปรดดู[ดาวนโหลดการอัพเดตซอฟตแวรของเครื่องพิมพ](#page-57-0)

## <span id="page-30-0"></span>การพิมพ์จากซอฟต์แวร์โปรแกรม

โปรดปภิบัติตามขั้นตอนด้านล่างเพื่อพิมพ์ภาพถ่ายหรือเอกสารด้วยการใช้การ ตั้งค่าเครื่องพิมพ์พื้นฐาน เมื่อต้องการปรับเปลี่ยนการตั้งค่า โปรดดู เปลี่ยนค่า [การพิมพ](#page-31-0)์ เมื่อต้องการใช้การตั้งค่า[การจัดการสี](#page-36-0)ขั้นสูงขึ้น โปรดดู การจัดการสี

#### เมื่อตองการพิมพจากซอฟต แวรแอพพล ิเคชัน **(Windows)**

- 1. แน่ใจว่าได้ใส่กระดาษอย่างถูกต้องแล้ว
- 2. บนเมนู**File** (ไฟล) ในซอฟตแวรโปรแกรมของคุณ คลิก **Print** (พิมพ)
- 3. เลือก HP Photosmart Pro B9100 series เป็นเครื่องพิมพ์ ถ้าคุณตั้ง คา HP Photosmart Pro B9100 series ใหเปนคาดีฟอลตของเครื่อง พิมพ์ คณสามารถข้ามขั้นตอนนี้ไปได้ HP Photosmart Pro B9100 series จะถูกเลือกเอาไว้แล้ว
- 4. หากจำเป็นต้องเปลี่ยนการตั้งค่า ให้คลิกปุ่มเพื่อเปิดกล่องโต้ตอบ **Properties** (คุณสมบัติ) ปุมนี้อาจถูกเรียกวา **Properties** (คุณสมบัติ) **Options** (ตัวเลือก) **Printer Setup** (การตั้งคาเครื่องพิมพ ) หรือ **Printer** (เครื่องพิมพ์) ทั้งนี้ขึ้นอยู่กับซอฟต์แวร์โปรแกรมของคุณ
- 5. เลือกตัวเลือกที่เหมาะสมสําหรับงานการพิมพของคุณโดยใชคุณลักษณะที่มี อยูในแถบ **Advanced** (ขั้นสูง) **Printing Shortcuts** (ช็อตคัตการ พิมพ) **Features** (คุณลักษณะ) และ **Color** (สี)
	- เคล็ดลับ คุณสามารถเลือกตัวเลือกที่เหมาะสมกับงานพิมพของคุณ
		- ได้ง่ายๆ โดยการเลือกงานพิมพ์ที่ได้กำหนดไว้แล้วบนแถบ **Printing Shortcuts** (ช็อตคัตการพิมพ) คลิกชนิดของงานพิมพ ในกลอง **Printing Shortcuts** (ช็อตคัตการพิมพ) คาดีฟอลต สําหรับงานพิมพประเภทนั้นจะถูกกําหนดไวแลวและสรุปบนแถบ **Printing Shortcuts** (ช็อตคัตการพิมพ) หากจําเปน คุณสามารถ ปรับการตั้งคาไดที่นี่ หรือเปลี่ยนแปลงบนแถบอื่นๆ ในกลองโตตอบ **Properties** (คุณสมบัติ)
- 6. คลิก **OK** (ตกลง) เพื่อปดกลองโตตอบ **Properties** (คุณสมบัติ)
- 7. คลิก **Print** (พิมพ) หรือ **OK** (ตกลง) เพื่อเริ่มตนการพิมพ

### เมื่อตองการพิมพจากซอฟต แวรโปรแกรม  **(Mac)**

- 1. ให้แน่ใจว่าได้ใส่กระดาษอย่างถูกต้องแล้ว
- 2. บนเมนู**File** (ไฟล) ในซอฟตแวรโปรแกรมของคุณ คลิก **Print** (พิมพ)
- 3. เลือก HP Photosmart Pro B9100 series เป็นเครื่องพิมพ์ ถ้าคุณตั้ง คา HP Photosmart Pro B9100 series ใหเปนคาดีฟอลตของเครื่อง

พิมพ์ คุณสามารถข้ามขั้นตอนนี้ไปได้ HP Photosmart Pro B9100 series จะถูกเลือกเอาไว้แล้ว

- <span id="page-31-0"></span>4. เลือกขนาดกระดาษจากเมนปู อปอัพ **Paper Size** (ขนาดกระดาษ) แลว คลิก **OK** (ตกลง) เพื่อบันทึกการตั้งคา
- 5. บนเมนู**File** (ไฟล) ในซอฟตแวรโปรแกรมของคุณ คลิก **Print** (พิมพ)
- ่ 6. เลือกตัวเลือกที่เหมาะสมกับงานพิมพ์ของคุณโดยใช้คุณลักษณะที่มีอย่ใน หนาตาง

```
เคล็ดลับ ระบุงานพิมพ์สำหรับงานพิมพ์ที่คุณทำเป็นประจำไนเมนู
Presets (ตั้งคาลวงหนา)
```
7. คลิก **Print** (พิมพ) เพื่อเริ่มพิมพ

## เปลี่ ยนคาการพิมพ

สวนนี้จะกลาวถึงหัวขอตอไปนี้ :

- การเปลี่ยนความเร็วหรือคุณภาพการพิมพ์
- การตั้งค่าชนิดกระดาษ
- การพิมพ์เเบบสีเทา

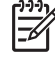

หมายเหตุ Help (วิธีใช) แบบอิเล็กทรอนิกจะมีขอมูลเพิ่มเติมเกี่ยวกับ ึการตั้งค่าการพิมพ์หลายแบบที่มีอย่ในไดรเวอร์ของเครื่องพิมพ์ หาก ต้อง การเรียนร้วิธีเปิดใช้ Help (วิธีใช้) แบบอิเล็กทรอนิก โปรดด <u>ค้นห</u>า ข้อมูลเพิ่มเติม

### การเปลี่ ยนความเร็วหรือคุณภาพการพิมพ

### วิธเปล ี ี่ยนความเร็วหรือคุณภาพการพิมพ **(Windows)**

- 1. เปดกลองโตตอบ **Printer Properties** (คุณสมบัติเครื่องพิมพ)
- 2. คลิกแถบ **Features** (คุณลักษณะ)
- 3. ในรายการดึงลง **Paper Type** (ชนิดกระดาษ) ใหเลือกประเภท ของกระดาษที่คุณใสลงไป
- 4. นรายการดึงลง **Print Quality** (คุณภาพการพิมพ) ใหเลือกคาคุณภาพที่ เหมาะสมสําหรับโปรเจ็กตของคุณ:
	- **FastDraft** (พิมพเร็ว) : พิมพที่ความเร็วการพิมพสูงสุด
	- **Normal** (ธรรมดา) : กอใหเกิดความสมดุลที่ดีที่สุดระหวางคุณภาพ ่ และความเร็วการพิมพ์ การตั้งค่านี้เหมาะสำหรับเอกสารส่วนใหญ่
- <span id="page-32-0"></span>– **Best** (ดีที่สุด) : ทําใหไดงานพิมพคุณภาพสูง
- **Maximum dpi** (dpi สูงสุด) : ทําใหไดงานพิมพคุณภาพสูงที่สุดเทา ที่จะเปนไปไดแตใชเวลาพิมพนานกวาแบบ **Best** (ดีที่สุด) และใช เนื้อที่ดิสกขนาดใหญ

#### วิธเปล ี ี่ยนความเร็วหรือคุณภาพการพิมพ **(Mac)**

- 1. เปดกลองโตตอบ **Print** (พิมพ)
- 2. เลือกหนาตาง **Paper Type/Quality** (ชนิดกระดาษ/คุณภาพ)
- 3. คลิกแถบ **Paper** (กระดาษ)
- 4. จากเมนู**Quality** (คุณภาพ) เลือกคาความเร็วและคุณภาพที่เหมาะสมที่ สุดสําหรับโปรเจ็กตของคุณ
	- **FastDraft** (พิมพเร็ว) : พิมพที่ความเร็วการพิมพสูงสุด
	- **Normal** (ธรรมดา) : ทําใหเกิดความสมดุลที่ดีที่สุดระหวางคุณภาพ ้ และความเร็วการพิมพ์ การตั้งค่านี้เหมาะสำหรับเอกสารส่วนใหญ่
	- **Best** (ดีที่สุด) : ทําใหไดงานพิมพคุณภาพสูง
	- **Maximum dpi** (dpi สูงสุด) : ทำให้ได้งานพิมพ์คุณภาพสูงที่สุดเท่า ที่จะเปนไปไดแตใชเวลาพิมพนานกวาแบบ **Best** (ดีที่สุด) และใช เนื้อที่ดิสกขนาดใหญ

### การตั้งคาชนิดกระดาษ

การตั้งค่าชนิดกระดาษให้เป็นค่าดีฟอลต์สำหรับการพิมพ์นั้นขึ้นอยู่กับช็อต คัตการพิมพที่คุณเลือก หากพิมพบนกระดาษพิเศษ คุณสามารถเปลี่ยนชนิด ของกระดาษจากกลองโตตอบ **Properties** (คุณสมบัติ) ได

#### วิธการเล ี ือกชนิดกระดาษเฉพาะ **(Windows)**

- 1. เปดกลองโตตอบ **Printer Properties** (คุณสมบัติเครื่องพิมพ)
- 2. คลิกแถบ **Features** (คุณลักษณะ)
- 3. คลิก **More** (อื่นๆ) ในรายการ **Paper Type** (ชนิดกระดาษ) แลวเลือก ชนิดกระดาษที่ต้องการ
- 4. คลิก **OK** (ตกลง)
- 5. เลือกการตั้งคาพิมพอื่นๆ ที่คุณตองการ แลวคลิก **OK** (ตกลง)

#### วิธเลี ือกชนิดกระดาษเฉพาะ **(Mac)**

- 1. เปดกลองโตตอบ **Print** (พิมพ)
- 2. เลือกหนาตาง **Paper Type/Quality** (ชนิดกระดาษ/คุณภาพ)
- 3. คลิกแถบ **Paper** (กระดาษ)
- <span id="page-33-0"></span>4. ในเมนูปอปอัพ **Paper Type** (ประเภทกระดาษ) คลิกชนิดกระดาษที่ เหมาะสม
- 5. เลือกการตั้งคาพิมพอื่นๆ ที่คุณตองการ แลวคลิก **Print** (พิมพ)

#### การพิมพ์แบบสีเทา

้ คุณสามารถพิมพ์เอกสารหรือภาพถ่ายแบบสีเทาจากภาพถ่ายขาวดำได้

#### ้วิธีการพิมพ์แบบสีเทา (Windows)

- 1. เปดกลองโตตอบ **Printer Properties** (คุณสมบัติเครื่องพิมพ)
- 2. คลิกแถบ **Color** (สี) แลวคลิก **Print in Grayscale** (พิมพแบบสีเทา) ในพื้นที่ **Color Options** (ตัวเลือกสี)
- 3. ในรายการ **Print in Grayscale** (พิมพแบบสีเทา) เลือกหนึ่งในรายการ ต่อไปนี้:
	- **Composite gray (**องคประกอบส เทา ี **)**
	- **Gray inks only (**เฉพาะหมึกสเทา ี **)**
- 4. เลือกการตั้งคาพิมพอื่นๆ ที่คุณตองการ แลวคลิก **OK** (ตกลง)

#### วิธการพ ี ิมพแบบส เทา ี **(Mac)**

- 1. เปดกลองโตตอบ **Print** (พิมพ )
- 2. เลือกหนาตาง **Paper Type/Quality** (ชนิดกระดาษ/คุณภาพ)
- 3. คลิกแถบ **Paper** (กระดาษ)
- 4. ในเมนูปอปอัพ **Color** (สี) เลือก **Grayscale** (แบบสีเทา)
- 5. เลือกการตั้งคาพิมพอื่นๆ ที่คุณตองการ แลวคลิก **Print** (พิมพ)

หมายเหตุ สําหรับขอมูลเพิ่มเติมเกี่ยวกับการตั้งคาสีในไดรเวอรของ เครื่องพิมพโปรดดู[การจัดการสี](#page-36-0)

#### ี่ สำหรับข้อมูลเพิ่มเติมเกี่ยวกับไดรเวอร์เครื่องพิมพ์ HP:

- **Windows**: คลิกขวาที่ไอคอน **HP Digital Imaging Monitor** ใน แถบงาน Windows แลวจึงคลิก **Launch/Show HP Solution Center** (เริ่มใช้งาน/แสดงศูนย์บริการโซลูชันของ HP) คลิก **Onscreen Guide** (คูมือบนหนาจอ) แลวเลือก Help (วิธีใช) สําหรับ ้อปกรณ์ของคุณ ในกล่องโต้ตอบการพิมพ์ ให้คลิกขวาที่ตัวเลือกใดก็ได้ และคลิกที่ **What's This?** (นี่คืออะไร?) เพื่อทราบขอมูลเพิ่มเติมเกี่ยว กับตัวเลือกนั้น
- **Mac**: เลือก **Help** (วิธีใช) **Mac Help** (วิธีใชสําหรับ Mac) ใน Finder แลวเลือก **Library** (ไลบรารี) **HP Photosmart Printer Help** (วิธีใช เครื่องพิมพ HP Photosmart)

#### <span id="page-34-0"></span>การตั้งค่าดีฟอลต์การพิมพ์ ั้

ถ้าคุณพิมพ์ภาพถ่ายหรือเอกสารด้วยกระดาษชนิดเดียวกันและที่มีขนาดเท่ากัน อย่เสมอ คุณสามารถตั้งค่าดีฟอลต์การพิมพ์หรือตั้งค่าทั้งหมดไว้ก่อนได้

#### วิธการเปล ี ี่ยนการตั้งคาดฟอลต ี การพ ิมพ **(Windows)**

- 1. ใน **HP Solution Center** (ศูนยบริการโซลูชันของ HP) คลิก **Settings** (การตั้งคา) ชี้ไปที่ **Print Settings** (การตั้งคาพิมพ ) แลวคลิ ก **Printer Settings** (การตั้งคาเครื่องพิมพ)
- 2. ทําการเปลี่ยนแปลงการตั้งคาการพิมพและคลิก **OK** (ตกลง)

### วิธการสร ี างรูปแบบคาเริ่มตน **(Mac)**

- 1. บนเมนู**File** (ไฟล) ในซอฟตแวรโปรแกรมของคุณ คลิก **Print** (พิมพ)
- 2. เลือกการตั้งค่าในแต่ละหน้าต่างที่คุณต้องการใช้งานเป็นประจำ
- 3. ในเมนู**Presets** (ตั้งคาลวงหนา) เลือก **Save as** (บันทึกเปน)
- 4. พิมพชื่อของคาที่กําหนดไวลวงหนานี้แลวคลิก **OK** (ตกลง)

## ปรับคุณภาพการพิมพ์ที่ดีที่สุดสำหรับคอมพิวเตอร์ที่ช้า

เครื่องพิมพ HP Photosmart Pro B9180 สามารถพิมพภาพขนาดใหญที่ ความละเอียดสูงได้ ซึ่งไฟล์ภาพดังกล่าวมักจะมีขนาดใหญ่มาก เครื่องพิมพ์จะ ขึ้นอย่กับประสิทธิภาพของเครื่องพีซีในการส่งผ่านไฟล์ขนาดใหญ่ขณะที่พิมพ์ ภาพนั้นๆ ถ้าคณมีคอมพิวเตอร์ที่ความเร็วต่ำ เช่น ความเร็ว CPU หรือความจุ RAM ต่ํา จะทําใหงานพิมพไมไดผลที่ดีที่สุด แตคุณอาจปรับปรุงคุณภาพงาน พิมพ์เมื่อพิมพ์งานจากคอมพิวเตอร์ที่มีความเร็วต่ำได้โดยปฏิบัติดังนี้:

- 1. ปิดโปรแกรมทั้งหมดที่เปิดอย่ ยกเว้นโปรแกรมที่คุณต้องการพิมพ์งาน ิตรวจดให้แน่ใจว่าไม่มีการทำงานใดๆ ที่ทำงานอย่เบื้องหลัง
- 2. เปลี่ยนตัวเลือกการจัดการสีไปที่ "Managed by Application" (จัดการ โดยโปรแกรม) สําหรับขอมูลเพิ่มเติม โปรดดูที่ [การจัดการส](#page-36-0)ี
- 3. อยาใช/ยกเลิก การจัดการสี
- 4. ถ้าคุณกำลังพิมพ์ภาพแนวนอน ให้ปรับภาพให้เป็นแนวตั้ง แล้วเลือกภาพ แนวตั้งที่ไดรเวอร์ก่อนที่จะพิมพ์
- 5. เพิ่มความจุ RAM ใหกับระบบของคุณ
- 6. เพิ่มความเร็วโปรเซสเซอร์ให้กับระบบของคุณ หรืออัพเกรดโปรเซสเซอร์ ใหเร็วขึ้น

## <span id="page-35-0"></span>กําหนดให **HP Photosmart Pro B9100 series**  เปน เครื่องพิมพ์ดีฟอลต์

#### **Windows 2000**

- 1. ในแถบงานของ Windows ใหคลิก **Start** (เริ่มตน) แลวเลือก **Settings** (การตั้งคา) จากนั้นใหคลิก **Printers** (เครื่องพิมพ)
- 2. คลิกขวาที่ไอคอน **HP Photosmart printer** (เครื่องพิมพ Hp Photosmart) แลวคลิก **Set as Default Printer** (ตั้งคาเปนเครื่อง พิมพดีฟอลต)

### **Windows XP**

- 1. ที่แถบงานของ Windows ใหคลิกที่ **Start** (เริ่มตน) จากนั้นคลิก **Control Panel** (แผงควบคุม)
- 2. เปด **Printers and Faxes** (เครื่องพิมพและโทรสาร)
- 3. คลิกขวาที่ไอคอน **HP Photosmart printer** (เครื่องพิมพ Hp Photosmart) แลวคลิก **Set as Default Printer** (ตั้งคาเปนเครื่อง พิมพดีฟอลต)

#### **Mac**

- 1. ใน **System Preferences** (ลักษณะที่ตองการของระบบ) คลิก **Print & Fax** (พิมพและสงโทรสาร) แลวคลิก **Printing** (การพิมพ )
- 2. เลือกตัวเลือกจากเมนปู อปอัพ **Selected printer in Print Dialog** (เครื่องพิมพที่เลือกไวในกลองโตตอบพิมพ) ถ้าคุณต้องการให้เครื่องพิมพ์ที่เป็นค่าดีฟอลต์เป็นเครื่องพิมพ์เดิมเสมอ ให้ เลือกเครื่องพิมพนั้นจากเมนูเครื่องพิมพที่เปนคาดีฟอลตจะไมเปลี่ยนไป แมกระทั่งหลังจากที่คุณพิมพงานดวยเครื่องพิมพอื่น ถ้าคุณต้องการให้เครื่องพิมพ์ที่เป็นค่าดีฟอลต์เป็นเครื่องพิมพ์ล่าสุดที่คุณใช้ ึงานเสมอ เลือก **Last printer used** (เครื่องพิมพ์ที่ใช้งานล่าสุด) จาก เมนูเครื่องพิมพดีฟอลตจะเปลี่ยนเมื่อใดก็ตามที่คุณพิมพดวยเครื่องพิมพ อื่น
### <span id="page-36-0"></span>**3** การจ ดการส ั

สวนนี้จะกลาวถึงหัวขอตอไปนี้ :

- การจัดการสีคืออะไร?
- ใช [HP Photosmart Pro print plug-in](#page-37-0) สําหรับ Adobe Photoshop®
- ใช้การจัดการสีจากแอ็พพลิเคชัน
- ใช้การจัดการสีจากเครื่องพิมพ์

ี หมายเหตุ ในคู่มือผู้ใช้ **ซอฟต์แวร์เครื่องพิมพ์** หมายถึงซอฟต์แวร์ [₩ HP Photosmart ที่อยในซีดี ที่ได้รับมาพร้อมกับเครื่องพิมพ์ **ไดรเวอร์** สําหรับเครื่องพิมพเปนสวนหนึ่งของซอฟตแวรเครื่องพิมพที่ใชควบคุม เครื่องพิมพ

# การจัดการสีคืออะไร**?**

การจัดการสีสงผลกับวิธีการพิมพสีในภาพถายของคุณ เพราะวาเครื่องพิมพ ี่ซอฟต์แวร์ปรับแต่งภาพ ระบปฏิบัติการ และอปกรณ์เกี่ยวกับภาพ เช่น กล้อง ถ่ายภาพ สแกนเนอร์ และจอภาพ ทั้งหมดนี้จะให้สีออกมาแตกต่างกัน กลยทธ์ ในการจัดการสีที่คุณเลือกจะสงผลตอความเที่ยงตรงในการพิมพสี

การจัดการสีนี้ขึ้นอยู่กับปริภูมิสี<sup>1</sup> อุปกรณ์แสดงภาพส่วนมากใช้ปริภูมิสี RGB<sup>2</sup> ์ ในขณะที่เครื่องพิมพ์ทั่วไปใช้ปริภูมิสี CMYK<sup>3</sup> ความแตกต่างระหว่างปริภูมิสี ทั้งสองแบบสามารถทําใหภาพถายที่พิมพออกมาดูแตกตางไปจากที่เห็นบนจอ ภาพอย่างชัดเจน

การจัดการสีเปนเรื่องที่ซับซอนและการกลาวถึงโดยละเอียดเกี่ยวกับเรืองนี้อยู นอกเหนือขอบเขตของคู่มือผู้ใช้นี้ ซึ่งเป็นเพียงการแสดงให้เห็นตัวอย่างพื้นฐาน เท่านั้น สำหรับข้อมลเพิ่มเติม โปรดดเอกสารที่มาพร้อมกับซอฟต์แวร์การปรับ แตงภาพของคุณที่ซื้อมาจากผูจําหนายรายอื่น หรือเยี่ยมชมเว็บไซต HP ไปที่ [www.hp.com/support](http://www.hp.com/support) เลือกประเทศ/ภูมิภาคและภาษาของคุณ แลวพิมพ HP Photosmart Pro B9100 ในชองคนหา **product/name** (ผลิตภัณฑ /ชื่อ) กด ENTER แลวเลือกเครื่องพิมพ HP Photosmart Pro

<sup>1</sup> โมเดลทางคณิตศาสตรแบบสามมิติสําหรับจัดเรียงสี

<sup>2</sup> ปริภูมิสี RGB จะทําการสรางสีโดยการผสมสีแดง เขียว และน้ําเงินเขาดวยกัน เทคโนโลยีที่ ่ ใช้แสง (จอภาพ สแกนเนอร์ หรือกล้องดิจิตอล) ใช้ปริภมิสีนี้

<sup>3</sup> ปริภูมิสี CMYK ที่ใชในอุตสาหกรรมการพิมพซึ่งมีคุณสมบัติการดูดซับหมึกที่ถูกพิมพบน กระดาษไดนอย CMYK ยอมาจาก สีน้ําเงิน สีแดง สีเหลือง และดํา สีที่ถูกใชในกระบวนการ พิมพแบบสี่สี

<span id="page-37-0"></span>B9100 series ในชองคนหา **Question or keywords** (คําถามหรือคํา สำคัญ) พิมพ์  $_{\rm color}$  management แล้วกด  $\bar{\mathsf{E}}$ NTER คลิกหัวข้อที่คุณต้อง การดู

### เลือกวิธจีัดการสี

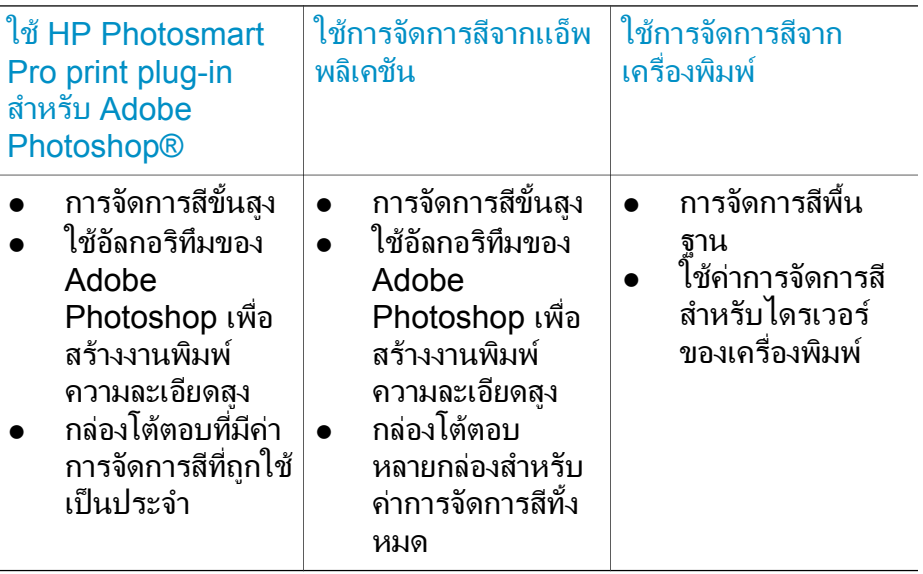

เคล็ดลับ **1** คุณสามารถเปดใชคุณลักษณะการจัดการสีทั้งในไดรเวอร

ของเครื่องพิมพและในซอฟตแวรโปรแกรม เชน Adobe® Photoshop® การใช้การแก้ไขทั้งสองพร้อมกันนี้อาจทำให้ได้ผลงานที่ ไมเปนที่นาพอใจ ใหเลือกใชการจัดการสีในเครื่องพิมพหรือในแอ็พพลิ เคชันอย่างใดอย่างหนึ่ง แต่ห้ามเลือกใช้ทั้งสองแบบพร้อมกัน

เคล็ดลับ **2** ทําการเทียบสีเครื่องพิมพเปนระยะๆ เพื่อใหแนใจวาเครื่อง พิมพ์ให้สีที่ถูกต้องและได้มาตรฐานบนกระดาษทุกชนิดที่รองรับ โปรดดู ที่ [ปรับตําแหนงและปรับตั้งเครื่องพิมพ](#page-56-0)

### ใช **HP Photosmart Pro print plug-in**  สําหรับ **Adobe Photoshop®**

HP Photosmart Pro print plug-in สำหรับ Adobe Photoshop ช่วยให้ ึกระบวนการพิมพ์ทำงานได้อย่างมีประสิทธิภาพมากขึ้น และช่วยให้สามารถ จัดการสีไดอยางมืออาชีพ plug-in จะมีกลองโตตอบสวนกลางสําหรับการ จัดการสีและการตั้งค่าพิมพ์อื่นๆ โดยกล่องโต้ตอบนี้จะรวมค่าจากไดรเวอร์

เครื่องพิมพและกลองโตตอบ **Print with Preview** (พิมพพรอมแสดง ตัวอย่าง) ของ Adobe Photoshop ดังนั้นคุณจะไม่สับสนในการใช้งานกล่อง โตตอบในแตละครั้งที่คุณพิมพ

HP Photosmart Pro print plug-in สําหรับ Adobe Photoshop จะถูกติด ตั้งโดยอัตโนมัติพร้อมกับซอฟต์แวร์เครื่องพิมพ์ HP Photosmart ถ้าคุณมี Adobe Photoshop 7.0 บนคอมพิวเตอรเครื่องเดียวกัน

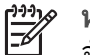

หมายเหตุ Adobe Photoshop เปนผลิตภัณฑซอฟตแวรของผู ้จำหน่ายรายอื่น ที่ไม่มีมาพร้อมกั่บเครื่องพิมพ์

สำหรับข้อมูลเพิ่มเติมเกี่ยวกับการจัดการสีโดยใช้แอ็พพลิเคชัน โปรดดู ใ<u>ช้กา</u>ร [จัดการสีจากแอ็พพลิเคชัน](#page-39-0)

### เริ่ม **HP Photosmart Pro print plug-in**

### ้วิธีเริ่มใช้งาน plug-in

- 1. เปดภาพในโปรแกรม Adobe Photoshop
- 2. เลือก **File** (ไฟล) ชี้ไปที่ **Automate** (อัตโนมัติ) แลวคลิก **Photosmart Pro print...**

บริเวณแสดงตัวอยางงานพิมพในกลองโตตอบของ plug-in จะแสดงใหเห็น ภาพปจจุบันในขนาดที่เปนสัดสวนจริงของภาพ ขอบของกระดาษ ถามีจะถูก แสดงในขนาดและตําแหนงที่สัมพันธกัน ใชตัวจับเพื่อเปลี่ยนขนาดของภาพ ยายภาพไปรอบๆ หรือครอบตัดภาพโดยการลาก

#### การเปลี่ ยนคาเร มตนของ **HP Photosmart Pro print plug-in** ิ่

### ้วิธีการเปลี่ยนค่าเริ่มต้น plug-in

- 1. เปดภาพในโปรแกรม Adobe Photoshop
- 2. เลือก **File** (ไฟล) ชี้ไปที่ **Automate** (อัตโนมัติ) แลวคลิก **Photosmart Pro print...**
- 3. การเปลี่ยนการตั้งคาใน HP Photosmart Pro print plug-in
- 4. คลิก **Done** (เสร็จสิ้น)

### การติดตั้ง **HP Photosmart Pro print plug-in**

HP Photosmart Pro print plug-in สําหรับ Adobe Photoshop จะถูกติด ตั้งโดยอัตโนมัติพรอมกับซอฟตแวรเครื่องพิมพ HP Photosmart ถาคุณมี Adobe Photoshop บนคอมพิวเตอรเครื่องเดียวกัน ถาคุณติดตั้ง Adobe

<span id="page-39-0"></span>Photoshop หลังการติดตั้งซอฟต์แวร์เครื่องพิมพ์ คุณจะสามารถติดตั้ง HP Photosmart Pro print plug-in ตางหากได

### วิธการต ี ิดตั้ง **HP Photosmart Pro print plug-in (Windows)**

- 1. ใสแผนซดีี HP Photosmart ในไดรฟซดีีรอม ของคอมพิวเตอร
- 2. คลิก **Install Photosmart Pro print** (ติดตั้ง Photosmart Pro print) แล้วทำตามคำแนะนำบนหน้าจอ

### วิธการต ี ิดตั้ง **HP Photosmart Pro print plug-in (Mac)**

- 1. คลิกไอคอน **HP Device Manager** ใน Dock ถาไอคอน **HP Device Manager** ไมอยในู Dock ใหเลือก **Applications** (โปรแกรม) **Hewlett-Packard** แลวเลือก **HP Device Manager**
- 2. คลิก **Maintain Printer** (ดูแลรักษาเครื่องพิมพ )
- 3. เลือกเครื่องพิมพจากรายการ แลวคลิก **Launch Utility** (เริ่มใชงานยูทิลี ตี้) HP Printer Utility (ยูทิลีตี้ของเครื่องพิมพ HP) จะปรากฏขึ้น
- 4. คลิก **Photosmart Pro print plug-in for Adobe Photoshop** (Photosmart Pro print plug-in สําหรับ Adobe Photoshop)
- 5. คลิก **Install Photosmart Pro print** (ติดตั้ง Photosmart Pro print)

# ใช้การจัดการสีจากแอ็พพลิเคชัน

การจัดการสีจากแอ็พพลิเคชันสามารถควบคุมไดดีกวาการจัดการสีจากเครื่อง ี พิมพ์ แต่ก็มีความซับซ้อนสงและมีขั้นตอนที่มากขึ้นด้วย

การใช้การจัดการสีจากแอ็พพลิเคชันเกี่ยวข้องกับ

- ี **การใช้โปรไฟล์อปกรณ์**: การจัดการสีด้วยแอ็พพลิเคชันใช้ไฟล์ชื่อโปรไฟล์ อุปกรณ์ ICC<sup>4</sup>โปรไฟล์ ICC จะอธิบายถึงปริภูมิสีของอุปกรณ์ คอมโพ เนนทของซอฟตแวรโปรแกรมของระบบจัดการสีของคุณจะใชโปรไฟล เหล่านี้เพื่อแปลงสีระหว่างปริภมิสีของแต่ละอปกรณ์ การติดตั้งซอฟต์แวร์ HP Photosmart Pro B9100 series จะติดตั้งโปรไฟล HP ICC ใน เครื่องพิมพโดยอัตโนมัติ
- การปรับแตงจอภาพ: จอภาพจะแสดงใหเห็นการจางของสีเมื่อเวลาผานไป ซึ่งอาจมีผลต่อการพิมพ์ภาพถ่ายที่มีคณภาพอแบบอาชีพ ส่งผลให้โปรไฟล์ ICC ที่มาพรอมกับจอภาพรุนใหมสวนใหญคอยๆ ใชงานไมไดและไม ี่ สามารถแสดงปริภมิสีที่ถูกต้องแม่นยำในอปกรณ์ได้อีกต่อไป การปรับแต่ง
- 4 International Color Consortium โดยที่ ICC นั้นจะทำให้มีโซลูชันสำหรับการจัดการสี โดยใช้โปรไฟล์ สำหรับข้อมูลเพิ่มเติม โปรดดู www.color.org.

จอภาพอย่างน้อยเดือนละครั้งเพื่อสร้างโปรไฟล์ ICC ที่กำหนดเองได้คือวิธี ที่ดีที่สุดเพื่อให้แน่ใจว่าปริภุมิสีที่มีอย่บนจอภาพได้ถกกำหนดไว้อย่างถูก ต้องแม่นยำสำหรับระบบการจัดการสีของคุณ คุณสามารถปรับแต่งจอภาพ ได้ด้วยการใช้ระบบหรือยทิลีตี้ซอฟต์แวร์โปรแกรม เช่น Adobe Gamma แต่การปรับแต่งแบบนี้ไม่ได้มาตรฐานคุณภาพระดับสงสำหรับ การถายรูปแบบมืออาชีพ มืออาชีพโดยทั่วไปแลวจะลงทุนซื้อชุดอุปกรณ การปรับแตงที่ประกอบดวยโปรแกรมและฮารดแวรที่ใชจับสถานะลาสุด ของสภาวะแวดล้อมของ RGB บนจอภาพและบันทึกค่าเป็นโปรไฟล์ ICC ที่กำหนดเอง คุณสามารถหาซื้อชุดอุปกรณ์ปรับแต่งจอภาพได้จาก GretagMacBeth, Monaco Systems, และ LaCie รวมทั้งจากผูผลิต รายอื่น

เมื่อต้องการพิมพ์ด้วยการใช้คุณลักษณะการจัดการสีด้วยแอ็พพลิเคชัน คุณต้อง เปลี่ยนการตั้งคาในไดรเวอรของเครื่องพิมพและในโปรแกรมปรับแตงภาพ นี่ คือตัวอยางหนึ่งของงานพิมพทั่วไปที่ใชการจัดการสีดวยแอ็พพลิเคชันใน Adobe Photoshop (เวอรชัน 7 หรือ CS) โปรดดูเอกสารที่มาพรอมกับ โปรแกรมปรับแตงภาพของคุณสําหรับคําแนะนําทั้งหมดในการใชคุณลักษณะ การจัดการสีของผลิตภัณฑ์

### ้วิธีการพิมพ์ด้วยการใช้การจัดการสีด้วยแอ็พพลิเคชัน

- 1. เปดภาพถายที่คุณตองการพิมพใน Adobe Photoshop
- 2. เลือก **File** (ไฟล) แลวคลิก **Print with Preview** (พิมพพรอมแสดง ตัวอยาง) ใน Adobe Photoshop
- 3. ใหแนใจวา **Show More Options** (แสดงตัวเลือกอื่นๆ) ไดถูกเลือกใน กลองโตตอบ **Print with Preview** (พิมพพรอมแสดงตัวอยาง) แลว เลือก **Color Management** (การจัดการสี) จากรายการแบบดึงลง
- 4. ในบริเวณ **Print Space** (บริเวณการพิมพ) ของกลองโตตอบ **Print with Preview** (พิมพพรอมแสดงตัวอยาง) ใหเลือกโปรไฟล HP Photosmart Pro B9100 series ที่เหมาะสมสําหรับกระดาษและ หมึกที่คุณกำลังใช้งาน โปรแกรมติดตั้งซอฟตแวรเครื่องพิมพ HP Photosmart ไดทําการติดตั้ง โปรไฟลหลายโปรไฟลใหกับคุณโดยอัตโนมัติ
- 5. เลือก **Perceptual** จากรายการดร็อปดาวน**Intent** แนะนําใหเลือกตัว เลือก **Use Black Point Compensation** (ใชการชดเชยจุดสีดํา)
- 6. คลิกกลองโตตอบ **Page Setup** (การตั้งคาหนากระดาษ) ในกลองโต ตอบ **Print with Preview** (พิมพพรอมแสดงตัวอยาง) แลวตั้งคาหนา กระดาษสําหรับภาพปจจุบัน แลวคลิก **OK** (ตกลง)
- 7. คลิก **Print** (พิมพ)

### <span id="page-41-0"></span>ผใชู **Windows**

- a. คลิก **Properties** (คุณสมบัติ) ในกลองโตตอบ **Print** (พิมพ)
- b. คลิกแถบ **Color** (สี) ในกลองโตตอบ **Print** (พิมพ)
- c. เลือก **Managed by application** (จัดการโดยแอ็พพลิเคชัน) จาก สวน **Color Management** (การจัดการสี) ของกลองโตตอบ **Print** (พิมพ) แลวคลิก **OK** (ตกลง)
- d. คลิกแถบ **Features** (คุณลักษณะ) เลือกชนิดกระดาษที่เหมาะสม จากรายการ **Paper Type** (ชนิดกระดาษ) แลวคลิก **OK** (ตกลง)
- e. คลิก **OK** (ตกลง)

### สําหรับผูใช **Mac**

- a. เลือก **Paper Type/Quality** (ชนิดกระดาษ/คุณภาพ) ในกลองโต ตอบ **Print** (พิมพ)
- b. เลือก **Application Managed Colors** (สีที่จัดการโดยแอ็พพลิเค ชัน) จากเมนปู อปอัพ **Color** (สี)
- c. เลือกชนิดกระดาษที่เหมาะสมจากเมนูปอปอัพ **Paper** (กระดาษ)
- 8. คลิก **Print** (พิมพ)

#### ใช้การจัดการสีจากเครื่องพิมพ์ ื่

เครื่องพิมพ์ HP Photosmart Pro B9100 series จะมีการจัดการสีภายใน แบบอัตโนมัติซึ่งงายตอการตั้งคา การจัดการสีจากเครื่องพิมพจะใหผลที่นา ประทับใจและนาพึงพอใจสําหรับผูใชหลายคน

เลือกจากการตั้งคาปริภูมสิีของไดรเวอรเครื่องพิมพตอไปนี้โดยดูจากปริภูมสิีที่ ถูกใชโดยอุปกรณแสดงภาพของคุณและการใชโปรไฟล ICC ของคุณ เปลี่ยน การตั้งคาเหลานี้บนแถบ **Color** (สี) (Windows) หรือที่บานหนาตาง **Paper Type/Quality** (ชนิดกระดาษ/คุณภาพ) (Mac) สําหรับตัวอยางของวิธีเปลี่ยน การตั้งคาเหลานี้โปรดดูวิธีการพิมพดวยการใชการจัดการสีจากเครื่องพิมพ

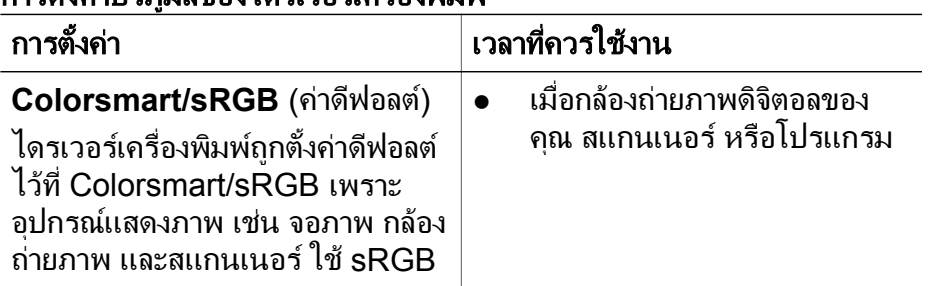

### การตั้งค่าง |ริกุบิสีของไครเวอร์เครื่องพิมพ์

การตั้งคาปริภูมิสีของไดรเวอรเครื่องพิมพ (ทําตอ)

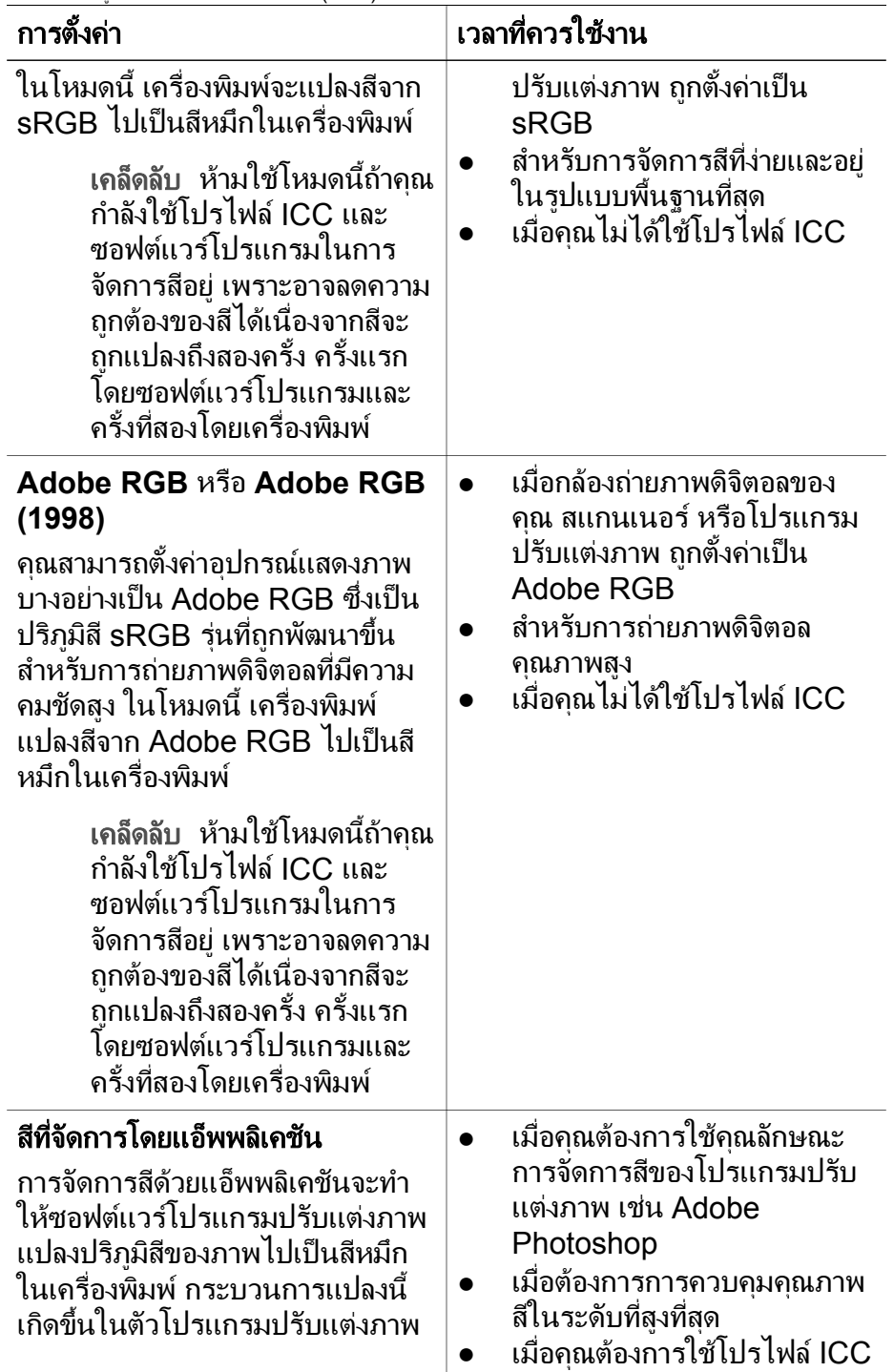

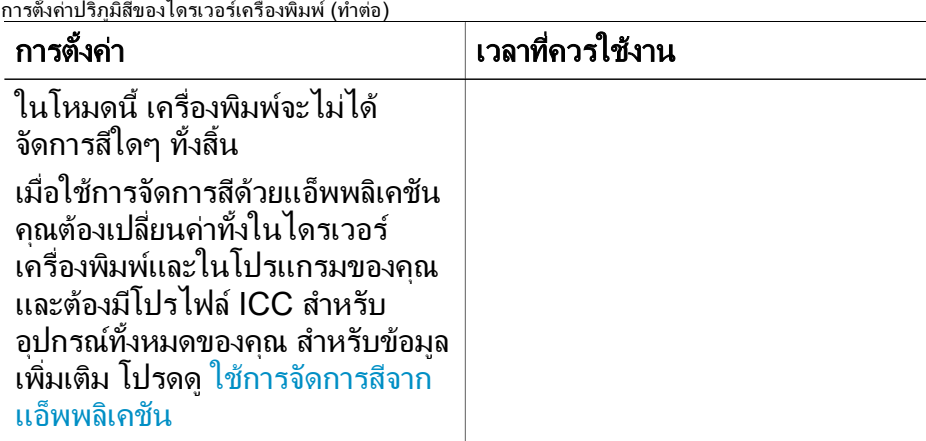

เมื่อตองการพิมพดวยการใชคุณลักษณะการจัดการสีที่อยูภายในเครื่องพิมพ HP Photosmart Pro B9100 series คุณต้องเปลี่ยนการตั้งค่าในไดรเวอร์ เครื่องพิมพและในโปรแกรมปรับแตงภาพ นี่คือตัวอยางหนึ่งของงานพิมพทั่วไป ที่ใชการจัดการสีดวยเครื่องพิมพใน Adobe Photoshop (เวอรชัน 7 หรือ CS)

### ้วิธีการพิมพ์ด้วยการใช้การจัดการสีจากเครื่องพิมพ์

- 1. เปดไฟลที่คุณตองการพิมพใน Adobe Photoshop
- 2. เลือก **File** (ไฟล) แลวคลิก **Print with Preview** (พิมพพรอมแสดง ตัวอยาง) ใน Adobe Photoshop ใหแนใจวา **Show More Options** (แสดงตัวเลือกอื่นๆ) ไดถูกเลือกในกลองโตตอบ **Print with Preview** (พิมพพรอมแสดงตัวอยาง) แลวเลือก **Color Management** (การจัดการสี) จากรายการแบบดึงลง
- 3. ในสวน **Print Space** (บริเวณการพิมพ) ของกลองโตตอบ **Print with Preview** (พิมพพรอมแสดงตัวอยาง) ใหเลือกการตั้งคาปริภูมสิี RGB เดิมทีตั้งใจจะใช้ในไดรเวอร์เครื่องพิมพ์ (Windows) โดยส่วนใหญ่ค่านั้น คือ sRGB หรือ Adobe RGB บน Mac ใหเลือก **Printer Color Management** (การจัดการสีเครื่องพิมพ) แทน
- 4. คลิกกลองโตตอบ **Page Setup** (การตั้งคาหนากระดาษ) ในกลองโต ตอบ **Print with Preview** (พิมพพรอมแสดงตัวอยาง) แลวตั้งคาหนา กระดาษสําหรับภาพปจจุบัน แลวคลิก **OK** (ตกลง)
- 5. คลิก **Print** (พิมพ )

### ผใชู **Windows**

- a. คลิก **Properties** (คุณสมบัติ) ในกลองโตตอบ **Print** (พิมพ
- )b. คลิกแถบ **Color** (สี) ในกลองโตตอบ **Properties** (คุณสมบัติ)
- c. เลือกปริภูมสิีจากรายการแบบดึงลง **Color Management** (การ จัดการสี) อันได้แก่
	- **Colorsmart/sRGB** (คาดีฟอลต )
	- **AdobeRGB**

เลือกปริภูมิสีเดิมที่คุณเลือกไว้เป็นพื้นที่การใช้งาน RGB ในกล่องโต้ ตอบ **Color Settings** (การตั้งคาสี) ใน Adobe Photoshop

d. คลิกแถบ **Features** เลือกชนิดกระดาษที่ตองการจากรายการแบบ ดึงลง **Paper Type** (ชนิดกระดาษ) แลวคลิก **OK** (ตกลง)

### สําหรับผูใช **Mac**

- a. เลือก **Paper Type/Quality** (ชนิดกระดาษ/คุณภาพ) ในกลองโต ตอบ **Print** (พิมพ)
- b. เลือกปริภูมสิีจากเมนู**Color** (สี) ในกลองโตตอบ **Print** (พิมพ ) อัน ได้แก่
	- **Colorsmart/sRGB**
	- **AdobeRGB**

้เลือกปริภมิสีเดิมที่คุณเลือกไว้เป็นพื้นที่การใช้งาน RGB ในกล่องโต้ ตอบ **Color Settings** (การตั้งคาสี) ใน Adobe Photoshop

6. คลิก **OK** (ตกลง)

### <span id="page-46-0"></span>**4** การดูแลร กษา ั

สวนนี้จะกลาวถึงหัวขอตอไปนี้ :

- เปิดเครื่องพิมพ์ทิ้งไว้
- การเปลี่ยนตลับบรรจุหมึก
- [เปลี่ยนหัวพิมพที่ผิดปกติ](#page-50-0)
- ทำความสะอาดเครื่องพิมพ์
- ปรับตำแหน่งและปรับตั้งเครื่องพิมพ์
- การพิมพ์หน้าทดสอบ
- การพิมพ์หน้าตัวอย่าง
- [ดาวนโหลดการอัพเดตซอฟตแวรของเครื่องพิมพ](#page-57-0)
- ถอนการติดตั้งซอฟต์เเวร์เครื่องพิมพ์

โปรดปฏิบัติตามคำแนะนำในส่วนนี้เพื่อยืดอายการใช้งานของเครื่องพิมพ์และ วัสดุในการพิมพ์ และเพื่อให้ได้คุณภาพของงานพิมพ์ภาพถ่ายสูงสุด

#### เปิดเครื่องพิมพ์ทิ้งไว้ ื่

HP แนะนําวาคุณควรเสียบปลั๊กและเปดเครื่องพิมพทิ้งไวเพื่อที่วาเครื่องพิมพจะ ี่สามารถทำการตรวจสอบตนเองได้เป็นระยะ ถ้าคุณปิดเครื่องพิมพ์ไว้เป็นระยะ เวลาหนึ่ง คุณจะพบวาคุณภาพการพิมพลดลง ฟงกชั่นบํารุงรักษาโดยอัตโนมัติ ต้องถูกเรียกใช้งาน และคุณอาจจำเป็นต้องเปลี่ยนหัวพิมพ์หนึ่งหัวหรือมากกว่า

เครื่องพิมพ์จะทำการตรวจสอบตนเองโดยอัตโนมัติถ้าอยู่ในสถานะว่างเป็นเวลา 24 ชั่วโมงหรือมากกวา ระยะเวลาที่ใชในการตรวจสอบตนเองจนเสร็จสิ้นนั้น ขึ้นอย่กับระยะเวลาที่เครื่องพิมพ์อย่ในสถานะว่าง ขั้นตอนหนึ่งของการตรวจ สอบตนเองคือ การที่ตัวเซ็นเซอร์หัวพ่นหมึกตรวจสอบว่าหัวพิมพ์มีการอุดตัน หรือไม่ ให้ทำความสะอาดและขจัดสิ่งอุดตันที่พบถ้าเป็นไปได้ และเปลี่ยนหัว พนหมึกตามความจําเปน สําหรับขอมูลเพิ่มเติมในการทําความสะอาดหัวพิมพ โปรดดู[การทําความสะอาดหัวพิมพโดยอัตโนมัต](#page-53-0)ิและ [ทําความสะอาดหัวพิมพ](#page-54-0) [ดวยตนเอง](#page-54-0)

# การเปลี่ยนตลับบรรจุหมึก

สำหรับข้อมูลเพิ่มเติมเกี่ยวกับการติดตั้งตลับบรรจุหมึกและหัวพิมพ์ในครั้งแรก หลังจากที่คุณได้ซื้อเครื่องพิมพ์ โปรดด<sub>ี</sub>ค่มือ *การใช้งานโดยย่อ* 

เพื่อใหไดคุณภาพงานพิมพสูงสุด HP ขอแนะนําใหใชเฉพาะตลับบรรจุหมึก ของ HP เท่านั้น การใสตลับบรรจหมึกที่ไม่ถูกต้องอาจทำให้การรับประกัน เครื่องพิมพเปนโมฆะ

HP ไม่แนะนำให้ปรับแต่งหรือเติมตลับบรรจหมึก HP ความเสียหายเนื่องจาก การดัดแปลงหรือเติมหมึกในตลับบรรจหมึกของ HP จะไม่ได้รับความคุ้มครอง ตามการรับประกันของ HP

เพื่อให้ได้คุณภาพงานพิมพ์สูงสุด HP ขอแนะนำให้คุณติดตั้งตลับบรรจุหมึก ก่อนวันที่ซึ่งประทับอย่บนกล่อง

ห้ามเปิดบรรจุภัณฑ์ที่ใส่ตลับบรรจุหมึกจนกระทั่งคุณพร้อมติดตั้งตลับบรรจุหมึก นั้น

### การตรวจสอบระดับหมึก

### ้ วิธีการตรวจสอบระดับหมึกจากเครื่องพิมพ์

- 1. กด **Menu** (เมน) ู บนเครื่องพิมพ
- 2. กด จนกระทั่งเห็น **Show ink level percentage** (แสดงระดับหมึก พิมพเปนเปอรเซ็นต) บนหนาจอเครื่องพิมพ
- 3. กด **OK** (ตกลง)
- 4. กด เพื่อดูเปอรเซ็นตของหมึกที่เหลือในตลับบรรจุหมึกแตละอัน

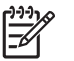

หมายเหตุ ระดับของหมึกพิมพที่แสดงนี้เปนเพียงการประมาณเทา นั้น ปริมาณหมึกพิมพที่แทจริงอาจแตกตางกันไป

### วิธการตรวจสอบระด ี ับหมึกจากคอมพิวเตอร **(Windows)**

- 1. คลิกขวาที่ไอคอน **HP Digital Imaging Monitor** ที่ดานขวาของแถบ งานของ Windows แลวเลือก **Launch/Show HP Solution** Center (เริ่มใช้งาน/แสดงศูนย์บริการโซลูชันของ HP)
- 2. คลิก **Settings** (การตั้งคา) แลวเลือก **Status** (สถานะ)
- 3. คลิกไอคอน **Estimated Ink Levels** (ระดับหมึกพิมพโดยประมาณ)

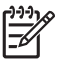

หมายเหตุ ระดับของหมึกพิมพที่แสดงนี้เปนเพียงการประมาณเทา นั้น ปริมาณหมึกพิมพที่แทจริงอาจแตกตางกันไป

### วิธการตรวจสอบระด ี ับหมึกจากคอมพิวเตอร **(Mac)**

- 1. คลิกที่ **HP Photosmart Studio**ใน Dock
- 2. คลิกที่แถบ **Devices** (อุปกรณ)
- 3. เลือก **Maintain Printer** (การดูแลรักษาเครื่องพิมพ) จากเมนปู อปอัพ **Settings** (การตั้งคา)
- 4. คลิก **Launch Utility** (เริ่มใชงานยูทิลีตี้)
- 5. เลือกบานหนาตาง **Supplies Status** (สถานะวัสดุการพิมพ )

หมายเหตุ ระดับของหมึกพิมพที่แสดงนี้เปนเพียงการประมาณเทา ⊯ นั้น ปริมาณหมึกพิมพที่แทจริงอาจแตกตางกันไป

### การเปลี่ยนตลับบรรจหมึก

เพื่อให้ได้การทำงานที่ถูกต้อง ควรติดตั้งตลับบรรจุหมึกทั้งแปดตลับต่อไปนี้:

- ิตลับบรรจหมึก HP 38 Photo Black (PK) Pigment
- ตลับบรรจหมึก HP 38 Light Gray (LG) Pigment
- ิตลับบรรจหมึก HP 38 Matte Black (MK) Pigment
- ตลับบรรจหมึก HP 38 Cvan (C) Pigment
- ิตลับบรรจหมึก HP 38 Magenta (M) Pigment
- ตลับบรรจหมึก HP 38 Yellow (Y) Pigment
- ิตลับบรรจุหมึก HP 38 Light Grav (LM) Pigment
- ิตลับบรรจุหมึก HP 38 Light Gray (LC) Pigment

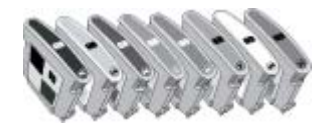

ถ้าคุณจะเปลี่ยนตลับบรรจหมึก ควรตรวจสอบว่าคุณใช้ตลับบรรจหมึกที่ถูกต้อง

### วิธีการเปลี่ยนตลับบรรจหมึก

1. เปิดฝาปิดช่องใส่ตลับบรรจหมึกโดยการกดส่วนนนที่อย่ด้านบนของฝาปิด จนกระทั่งฝาปดเปดขึ้น

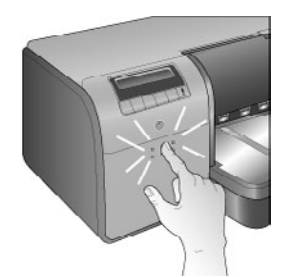

- 2. นำตลับบรรจหมึกที่ต้องเปลี่ยนออก จับตลับบรรจหมึกแล้วดึงออกจากแผง
- 3. เขยาตลับบรรจุหมึกอันใหมแรงๆ อยางนอยหกครั้ง กอนเปดหอตลับบรรจุ หมึก

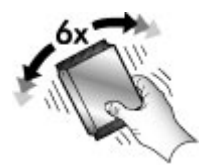

4. แกะหอตลับบรรจุหมึก แลวใสตลับบรรจุหมึกแตละอันลงในชองตามรหัสสี ที่มีกำกับไว้ ออกแรงกดตลับบรรจหมึกเพื่อให้แน่ใจว่าหน้าสัมผัสของตลับ ็บรรจหมึกอย่ในตำแหน่งที่ถกต้องแล้ว

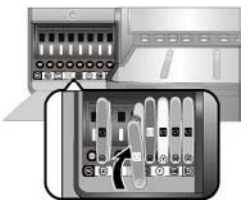

5. เปิดฝาปิดช่องใส่ตลับบรรจหมึก

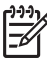

หมายเหตุ ตลับบรรจหมุ ึกทั้งแปดอันและหัวพิมพทั้งสี่หัวตองถูกติดตั้ง ้อย่างถูกต้องเพื่อให้เครื่องพิมพ์สามารถทำงานได้ ถ้านี่เป็นครั้งแรกใน การติดตั้งตลับบรรจหมึกและหัวพิมพ์ โปรดดูค่มือ *การใช้งานโดยย่อ* สำหรับข้อมูลการติดตั้งตลับบรรจหมึกและหัวพิมพ์ในเบื้องต้น ถ้าคุณจำ เปนตองเปลี่ยนหัวพิมพโปรดดู[เปลี่ยนหัวพิมพที่ผิดปกติ](#page-50-0)

ทําตามคําแนะนํานี้เพื่อชวยรักษาตลับบรรจุหมึกของ HP และเพื่อใหไดคุณภาพ ่งานพิมพ์ที่สม่ำเสมอ∙่

- ้ เก็บตลับบรรจหมึกที่ไม่ได้ใช้งานไว้ในบรรจภัณฑ์เดิมที่ผนึกไว้อย่างแน่น หนาจนกว่าจะใช้งาน เก็บตลับบรรจหมึกไว้ที่อุณหภูมิห้อง (15–35 องศา เซลเซียส หรือ 59–95 องศาฟาเรนไฮต )
	- ิ หมายเหตุ ตลับบรรจหมึกแต่ละอันมีวันที่หมดอายุ เมื่อคุณได้รับข้อ ₩ ความแจ้งการหมดอายของหมึกพิมพ์ คณจะยังสามารถทำการพิมพ์ ตอไปไดโดยกด **OK** (ตกลง) บนแผงควบคุม HP แนะนําใหเปลี่ยน ตลับบรรจุหมึกที่หมดอายุ HP ไม่รับประกันคุณภาพหรือความน่า เชื่อถือจากการใช้ตลับบรรจหมึกที่หมดอายแล้ว
- หามดึงเทปพลาสติกที่ปดแถบสีทองออกจนกระทั่งคุณพรอมที่จะติดตั้งตลับ ึบรรจหมึกลงในเครื่องพิมพ์ ในกรณีที่ได้แกะเทปพลาสติกออกแล้ว ห้ามนำ ึกลับมาติดซ้ำอีก การพยายามทำดังกล่าวอาจทำให้ตลับบรรจหมึกเสียหาย ได

### <span id="page-50-0"></span>เปลี่ยนหัวพิมพ์ที่ผิดปกติ

ถ้าข้อความที่ปรากฏขึ้นบนหน้าจอเครื่องพิมพ์แนะนำให้คณเปลี่ยนหัวพิมพ์ ให้ ลองทําความสะอาดหัวพิมพโปรดดูที่ [การทําความสะอาดหัวพิมพโดยอัตโนมัติ](#page-53-0) ถ้าคุณยังคงเห็นข้อความนั้นบนหน้าจอเครื่องพิมพ์หลังจากได้ทำความสะอาดหัว พิมพ์แล้ว โปรดติดต่อศนย์บริการ HP ถ้าเจ้าหน้าที่บอกคุณว่าจำเป็นต้อง เปลี่ยนหัวพิมพ์ ให้ซื้อหัวพิมพ์ใหม่ แล้วทำตามขั้นตอนเหล่านี้ หากต้องการสั่ง ตี้อหัวพิมพ์ ให้ไปที่

- [www.hpshopping.com](http://www.hpshopping.com) (สหรัฐอเมริกา)
- [www.hpshopping.ca](http://www.hpshopping.ca) (แคนาดา)
- [www.hp.com/eur/hpoptions](http://www.hp.com/eur/hpoptions) (ยุโรป)
- [www.hp.com](http://www.hp.com) (ประเทศ/ภูมิภาคอื่นทั้งหมด))

เพื่อการทำงานที่ถูกต้อง หัวพิมพ์ต่อไปนี้ทั้งสี่หัวจะต้องถูกติดตั้งและอยู่ในสภาพ ที่ดี:

- หัวพิมพ HP 70 Photo Black/Light Gray
- หัวพิมพ HP 70 Matte Black/Cyan
- หัวพิมพ HP 70 Matte Magenta/Yellow
- หัวพิมพ HP 70 Light Magenta/Light Cyan

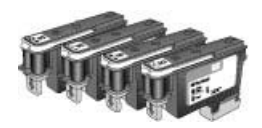

### ้วิธีการเปลี่ยนหัวพิมพ์

- 1 เปิดฝาครอบด้านบน
- 2. กดปุม **OK** (ตกลง) คางไวจนกระทั่งชุดหัวพิมพเลื่อนไปทางดานซายของ เครื่องพิมพและหยุด
- 3. ยกฝาครอบชุดหัวพิมพ์สีน้ำเงินขึ้น ก่อนทำการเปลี่ยน ให้สังเกตดที่ก้าน โลหะที่ยึดฝาครอบไวดึงสวนมือจับของฝาครอบไปขางหนาเพื่อใหหลุด ออกจากกานโลหะนั้น แลวยกฝาครอบออก

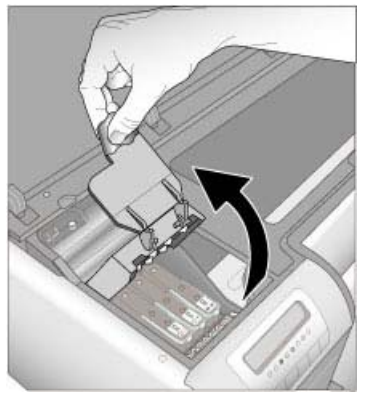

- 4. นําหัวพิมพที่ชํารุดออก โดยการยกตัวจับสีน้ําเงินที่อยูบนหัวพิมพขึ้น และ ใชตัวจับนั้นดึงหัวพิมพออกจากชองเสียบตรงๆ
- 5. เขย่าหัวพิมพ์อันใหม่แรงๆ อย่างน้อยหกครั้ง ก่อนเปิดห่อที่บรรจุหัวพิมพ์

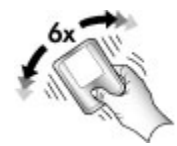

6. ยกหัวพิมพออก ระวังอยาสัมผัสกับแถบสีทองที่อยูบนหัวพิมพโดยเฉพาะ อยางยิ่ง ระวังอยาใหเล็บของคุณขีดขวนบริเวณแถบนั้น

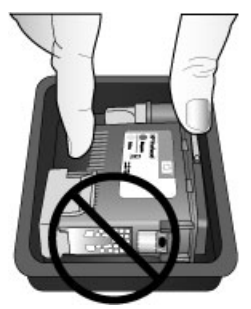

7. ดึงฝาป้องกันสีส้มออกจากหัวพิมพ์ อย่าสัมผัสถูกแถบสีทองที่อยู่บนหัวพิมพ์

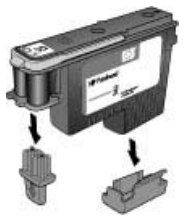

- 8. เปิดก้านสำลีที่ชบหมาดไว้แล้วที่อย่ในบรรจุภัณฑ์หัวพิมพ์
- 9. ใช้ก้านสำลีที่ชบปลายด้วยโฟมเช็ดหัวพิมพ์ เช็ดตามแนวยาวของหัวพ่น หมึกอยางนอย 3 ครั้ง

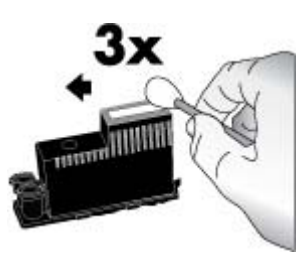

10. ใสหัวพิมพใหมลงในแผงตามรหัสสีตามแนวที่แสดงไวกดลงตรงที่หัวพิมพ ้จนกระทั่งเลื่อนเข้าไปจนสุด หัวพิมพ์นี้ถูกออกแบบให้ใส่ได้ทางเดียว

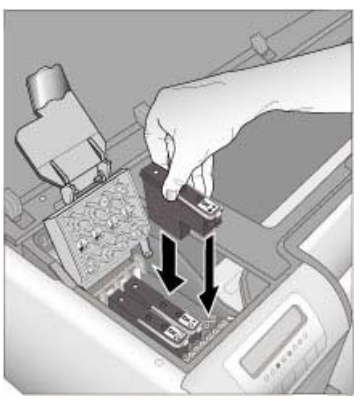

- 11. ลดฝาครอบหัวพิมพ์ที่เปิดอย่ให้ต่ำลงจนมาเกี่ยวกับก้านโลหะ แล้วพับฝา ครอบกลับลงไปยังตําแหนงเดิม
- 12. ปดฝาครอบดานบน เครื่องพิมพ์ทำการปรับตำแหน่งหัวพิมพ์และปรับตั้งสีโดยอัตโนมัติ ตรวจด ใหแนใจวาคุณไดใสกระดาษ **HP Advanced Photo Paper - Glossy** (แบบมัน) ในถาดปอนกระดาษหลักแลว จากนั้นคลิก **OK** (ตกลง) เพื่อทําการปรับตําแหนงและปรับตั้ง สําหรับขอมูลเกี่ยวกับการปรับ ์ตำแหน่งและการปรับตั้ง โปรดดู ปรับตำแหน่งและปรับตั้งเครื่องพิมพ์

### <span id="page-53-0"></span>ทําความสะอาดเครื่องพิมพ

เพื่อให้ได้งานพิมพ์ที่ดีที่สุด ควรรักษาความสะอาดตัวเครื่องพิมพ์ด้านนอก ถ้า ึ คุณสังเกตเห็นคราบเปื้อนอยที่ตัวเครื่องพิมพ์ด้านนอก ควรทำความสะอาดด้วย ข้ันตอนต่อไปนี้

หมายเหตุ หามทําความสะอาดภายในตัวเครื่องพิมพ

### ทําความสะอาดเครื่องพิมพ

### ี วิธีการทำความสะอาดด้านนอกตัวเครื่องพิมพ์

- 1. ปดเครื่องพิมพโดยการกดปุม **On** (เปด)
- 2. เช็ดด้านนอกเครื่องพิมพ์โดยใช้ผ้าน่มที่ชบน้ำหมาดๆ เล็กน้อย แน่ใจว่าได้ เช็ดคราบหมึกที่สะสมอย่บนถาดรับกระดาษออกด้วย

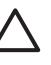

ีข้อควรระวัง ห้ามใช้น้ำยาทำความสะอาดไม่ว่าชนิดใดๆ ก็ตาม การ ใชน้ํายาทําความสะอาดในบานและผงซักฟอกอาจทําใหตัวเครื่อง พิมพ์ด้าบบอกเสียหายได้

3. กดปุม **On** (เปด) เพื่อเปดเครื่องพิมพ

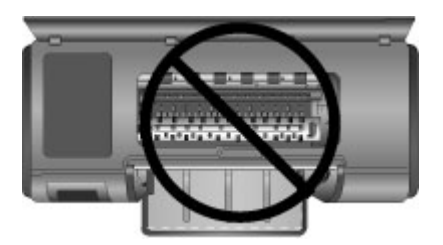

หามทําความสะอาดภายในเครื่องพิมพ

### การทําความสะอาดหัวพิมพโดยอ ัตโนมัติ

ถ้าท่านสังเกตเห็นเส้นสีขาวหรือเส้นริ้วสีบนภาพที่พิมพ์ออกมา อาจจำเป็นต้อง ทําความสะอาดหัวพิมพ

### ี วิธีการทำดวามสะอาดหัวพิมพ์โดยอัตโนมัติ

- 1. กด **Menu** (เมน) ู บนแผงควบคุมเครื่องพิมพ
- 2. เลือก **Clean printheads** (ทําความสะอาดหัวพิมพ) แลวกด **OK** (ตกลง)
- <span id="page-54-0"></span>่ 3. ปฏิบัติตามคำแนะนำบนหน้าจอเครื่องพิมพ์ ใส่กระดาษเพื่อให้เครื่องพิมพ์ ทำการพิมพ์หน้าทดสอบหลังจากที่ทำความสะอาดหัวพิมพ์แล้ว ใช้กระดาษ ธรรมดาขนาด Letter หรือ A4 เพื่อประหยัดกระดาษภาพถาย
- 4. กด **OK** (ตกลง) เพื่อเริ่มทําความสะอาดหัวพิมพ

ถ้าคุณยังคงเห็นเส้นสีขาวหรือสีขาดหายไปบนหน้าทดสอบ คุณอาจจำเป็นต้อง ทำความสะอาดหัวพ่นหมึกของหัวพิมพ์ด้วยตัวเอง สำหรับข้อมูลเพิ่มเติม โปรด ดูทําความสะอาดหัวพิมพดวยตนเอง

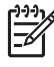

หมายเหต **1**ุ อยาทําความสะอาดหัวพิมพบอยเกินความจําเปน เนื่องจาก จะทําใหเปลืองหมึก

หมายเหต **2**ุ ถามีขอความปรากฏบนหนาจอเครื่องพิมพแนะนําใหคุณ ้เปลี่ยนหัวพิมพ์ ให้พยายามทำความสะอาดหัวพิมพ์ตามการแนะนำ อันดับแรกทำโดยอัตโนมัติ แล้วทำด้วยตนเองถ้าจำเป็น ถ้ายังมีข้อความ ปรากฏบนหน้าจอเครื่องพิมพ์หลังทำความสะอาดแล้ว โปรดติดต่อศนย์ บริการของ HP ถาเจาหนาที่บอกวาคุณจําเปนตองเปลี่ยนหัวพิมพโปรด ดู[เปลี่ยนหัวพิมพที่ผิดปกต](#page-50-0)ิสําหรับขอมูลเพิ่มเติม

### ทำความสะอาดหัวพิมพ์ด้วยตนเอง

ถ้าคุณใช้เครื่องพิมพ์ในสภาวะแวดล้อมที่มีฝุ่นมาก ผงฝุ่นอาจสะสมอย่บนแถบสี ทองและทำให้เกิดปัญหาการพิมพ์ได้ ถ้าคุณได้ลองทำความสะอาดหัวพิมพ์โดย อัตโนมัติโดยใชขั้นตอน **Clean printheads** (ทําความสะอาดหัวพิมพ) จาก แผงควบคุม และคุณยังประสบกับปัญหาคุณภาพของภาพอยู่ คุณสามารถทำ ความสะอาดหัวพนหมึกของหัวพิมพไดดวยตนเองโดยทําตามขั้นตอนตอไปนี้

### วิธีการทำดวามสะอาดหัวพ่นหมึกของหัวพิมพ์

- 1. โปรดเตรียมสิ่งต่อไปนี้เพื่อทำความสะอาดหัวพ่นหมึกในหัวพิมพ์:
	- ้ น้ำกลั่น (น้ำประปาอาจมีสารเจือปน และทำให้ตลับบรรจหมึกเสียหาย)
	- สำลีพันปลายไม้หรือวัสดที่น่มไม่เป็นขย และไม่ติดกับตลับบรรจหมึก หามใชวัสดุที่เปนกระดาษ เชน กระดาษกรองกาแฟหรือกระดาษทิชชู
	- ้ แผ่นกระดาษหรือกระดาษชำระเพื่อใช้วางรองหัวพิมพ์
- 2. เปดฝาครอบดานบนของเครื่องพิมพ
- 3. กด **OK** (ตกลง) จนกระทั่งชุดหัวพิมพเลื่อนไปทางดานซายของเครื่องพิมพ และหยุด
- 4. ยกฝาครอบชุดหัวพิมพขึ้น

5. นําหัวพิมพออกและวางไวบนกระดาษโดยใหแถบหัวพนหมึกหงายขึ้น

ขอควรระวัง **1** หามใชนิ้วมือสัมผัสแถบหัวพนหมึกหรือแถบสีทอง การสัมผัสอาจเปนผลใหเกิดการอุดตัน การฉีดหมึกผิดพลาด และ เกิดปญหาในการเชื่อมตอกับไฟฟา

ขอควรระวัง **2** หามวางหัวพิมพไวนอกเครื่องพิมพเปนเวลานาน ู้เกิน 30 นาที หัวพ่นหมึกที่สัมผัสกับอากาศนานกว่า 30 นาทีอาจทำ ใหหมึกแหงไดและทําใหเกิดปญหาการพิมพ

- 6. ใชสําลีพันปลายไมชุบน้ํากลั่นแบบหมาดๆและบีบน้ําสวนเกินออกจากสําลี โดยการกดลงบนแผนพลาสติกที่สะอาดหรือพื้นผิวกระเบื้อง หามใชนิ้วของ ้ คุณบีบน้ำส่วนเกินออกจากสำลี เพราะความมันจากนิ้วอาจทำให้สำลีนั้นปน เปิลน
- ่ 7. ใช้ก้านสำลีค่อยๆ เช็ดตามแนวยาวของแถบหัวพ่นหมึกบนหัวพิมพ์

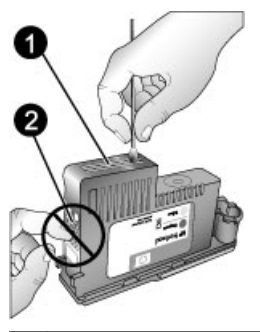

1 แถบหัวพนหมึก

2 หามสัมผัสหรือทําความสะอาดแถบสีทอง

- 8. ทำซ้ำตามลำดับที่ 6 และ 7 จนกระทั่งไม่มีคราบหมึกหรือฝ่นปรากฏบนสำลี
- 9. ใส่หัวพิมพ์ลงในเครื่องพิมพ์ แล้วปิดฝาครอบด้านบน เครื่องพิมพทําการปรับตําแหนงหัวพิมพและปรับตั้งสีโดยอัตโนมัติตรวจดู ใหแนใจวาคุณไดใสกระดาษ **HP Advanced Photo Paper - Glossy** (แบบมัน) ในถาดปอนกระดาษหลักแลว จากนั้นคลิก **OK** (ตกลง) เพื่อทำการปรับตำแหน่งและปรับตั้ง สำหรับข้อมูลเกี่ยวกับการปรับ ตําแหนงและการปรับตั้ง โปรดดู[ปรับตําแหนงและปรับตั้งเครื่องพิมพ](#page-56-0)

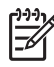

่า<sup>งง</sup>∕ หมายเหตุ ถ้าข้อความที่ปรากฏขึ้นบนหน้าจอเครื่องพิมพ์แนะนำให้คณ<br>|≠ั∕| …!รี่……\*…ริ……า์ ี่ เปลี่ยนหัวพิมพ์ โปรดติดต่อศนย์บริการ HP ถ้าเจ้าหน้าที่บอกว่าคุณจำ ูเป็นต้องเปลี่ยนหัวพิมพ์ โปรดดู เปลี่ยนหัวพิมพ์ที่ผิดปกติ สำหรับข้อมูล เพิ่มเติม

### <span id="page-56-0"></span>ปรับตําแหนงและปรับตั้งเครื่องพิมพ

เมื่อคุณติดตั้งหัวพิมพในเครื่องพิมพเปนครั้งแรก หรือถาคุณเปลี่ยนหัวพิมพที่มี ความผิดปกติเครื่องพิมพจะทําการปรับตําแหนงและปรับตั้งเครื่องพิมพโดย อัตโนมัติอยางไรก็ตาม ถาสีในภาพถายที่คุณพิมพออกมาไมตรงแนว หรือถา หน้าการปรับตำแหน่งถูกพิมพ์ออกมาไม่ถูกต้องเมื่อคุณติดตั้งหัวพิมพ์ใหม่ โปรดปฏิบัติตามขั้นตอนต่อไปนี้เพื่อปรับตำแหน่งและปรับตั้งเครื่องพิมพ์ด้วย ตนเอง

้เพื่อให้ได้สีที่สม่ำเสมอและถูกต้องเที่ยงตรงบนกระดาษทุกชนิดที่สามารถใช้ได้ ควรปรับตั้งสีของเครื่องพิมพเปนระยะๆ กอนการปรับตําแหนงและปรับตั้ง เครื่องพิมพ์ ให้ตรวจสอบว่าคุณกำลังใช้กระดาษที่ถูกต้อง ใช้กระดาษ **HP Advanced Photo Paper - Glossy** (แบบมัน) สําหรับการปรับ ตําแหนงหัวพิมพและการปรับตั้งสีของเครื่องพิมพใหใชกระดาษขนาด Letter หรือ A4 ถาคุณใชกระดาษชนิดอื่น ผลที่ออกมาอาจไมเที่ยงตรง

### วิธีการปรับตำแหน่งหัวพิมพ์

- 1. ใสกระดาษ **HP Advanced Photo Paper Glossy** (แบบมัน) ขนาด Letter หรือ A4 ลงในถาดปอนกระดาษหลัก
- 2. กด **Menu** (เมน) ู บนแผงควบคุมเครื่องพิมพ
- 3. เลือก **Calibrate printer** (ปรับตั้งเครื่องพิมพ ) แลวกด **OK** (ตกลง)
- 4. เลือก **Align printheads** (ปรับตําแหนงหัวพิมพ) แลวกด **OK** (ตกลง)

### ี วิธีการปรับค่าสีของเครื่องพิมพ์โดยใช้เทคโนโลยีการปรับตั้งแบบลปปิด

- 1. ใสกระดาษ **HP Advanced Photo Paper Glossy** (แบบมัน) ขนาด Letter หรือ A4 ลงในถาดปอนกระดาษหลัก
- 2. กด **Menu** (เมน) ู บนแผงควบคุมเครื่องพิมพ
- 3. เลือก **Calibrate printer** (การปรับตั้งเครื่องพิมพ) แลวกด **OK** (ตกลง)
- 4. เลือก **Closed loop calibration** แลวกด **OK** (ตกลง)

### วิธการร ี เซี ็ต **closed loop calibration**

- 1. ใสกระดาษ **HP Advanced Photo Paper Glossy** (แบบมัน) ขนาด Letter หรือ A4 ลงในถาดปอนกระดาษหลัก
- 2. กด **Menu** (เมน) ู บนแผงควบคุมเครื่องพิมพ
- 3. เลือก **Calibrate printer** (ปรับตั้งเครื่องพิมพ) แลวกด **OK** (ตกลง)
- 4. เลือก **Reset closed loop calibration** (รีเซ็ต closed loop calibration) แลวกด **OK** (ตกลง)

<span id="page-57-0"></span>บท 4

### การพิมพ์หน้าทดสอบ

ึ คุณสามารถพิมพ์หน้าทดสอบเพื่อตรวจสอบสถานะของตลับบรรจุหมึกได้ หน้า ิทดสอบยังประกอบด้วยข้อมูลที่เป็นประโยชน์เกี่ยวกับเครื่องพิมพ์ รวมทั้งหมาย เลขประจําเครื่องพิมพและรุนของเฟรมแวร

### วิธีการพิมพ์หน้าทดสอบ

- 1. กด **Menu** (เมน) ู บนแผงควบคุมเครื่องพิมพ
- 2. เลือก **Print test page** (พิมพหนาทดสอบ) แลวกด **OK** (ตกลง)

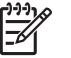

หมายเหตุ ระดับของหมึกพิมพที่แสดงในหนาทดสอบนี้เปนเพียง ้การประมาณเท่านั้น ปริมาณหมึกพิมพ์ที่แท้จริงอาจแตกต่างกันไป

### การพิมพ์หน้าตัวอย่าง

้คุณสามารถพิมพ์หน้าตัวอย่างเพื่อพิสูจน์ว่าเครื่องพิมพ์สามารถพิมพ์ภาพถ่ายได้ ้อย่างสมบรณ์ ถ้าคุณมีปัญหาในการพิมพ์ภาพถ่ายจากโปรแกรม ให้ใช้ตัวเลือกนี้ เพื่อเปนสวนหนึ่งของขั้นตอนการแกไขปญหาเบื้องตนเพื่อพิจารณาวาปญหา เกิดจากเครื่องพิมพหรือโปรแกรม

### วิธีการพิมพ์หน้าตัวอย่าง

- 1. วางกระดาษลงในถาดปอนกระดาษหลัก ใชกระดาษธรรมดา เพื่อประหยัด กระดาษภาพถาย
- 2. กด **Menu** (เมน) ู บนแผงควบคุมเครื่องพิมพ
- 3. เลือก **Print a sample page** (พิมพหนาตัวอยาง) แลวกด **OK** (ตกลง)

# ดาวน์โหลดการอัพเดตฑอฟต์เเวร์ของเครื่องพิมพ์

ดาวนโหลดการอัพเดตซอฟตแวรเครื่องพิมพลาสุดเปนระยะๆ เพื่อใหแนใจวา เครื่องมีคุณลักษณะและการปรับปรุงลาสุด

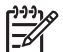

หมายเหตุ การอัพเดตซอฟตแวรเครื่องพิมพที่คุณดาวนโหลดมาจากเว็บ

ไซต์ HP จะเป็นการอัพเดตเฉพาะไดรเวอร์เครื่องพิมพ์เท่านั้น ไม่ใช่ การอัพเดตซอฟตแวร HP Photosmart Premier

### วิธการดาวน ี โหลดซอฟต แวรเคร ื่องพิมพ **(Windows)**

- 1. ตรวจสอบวาคอมพิวเตอรเชื่อมตอกับอินเทอรเน็ต
- 2. จากเมนู**Start** (เริ่มตน) ของ Windows เลือก **Programs** (โปรแกรม) ชี้ไปยัง **HP** แลวคลิก **HP Software Update** (การอัพเดตซอฟต์แวร์ HP)
- <span id="page-58-0"></span>3. คลิกที่ **Next** (ถัดไป) HP Software Update จะคนหาการอัพเดตซอฟต แวรเครื่องพิมพจากเว็บไซตของ HP
	- ถาคอมพิวเตอรมไดรเวอร ี ร ุนลาสุดติดตั้งอยูบนเครื่อง ขอความ **No updates are available for your system at this time** (ไม มีการอัพเดตสําหรับระบบของคุณในขณะนี้ ) จะปรากฏขึ้นใน หนาตาง HP Software Update
	- ้ ถ้าคอมพิวเตอร์ไม่มีไดรเวอร์ร่นล่าสุดติดตั้งอย่บนเครื่อง การอัพเดตซอฟตแวรจะปรากฏขึ้นในหนาตาง HP Software Update
- ี 4. หากมีการอัพเดตซอฟต์แวร์ ให้ทำเครื่องหมายที่กล่องด้านข้างการอัพเด ตเพื่อเลือก
- 5. คลิกที่ **Next** (ถัดไป)
- 6. ปฏิบัติตามคําแนะนําบนหนาจอ
- ่า<sup>งง</sup>∕ หมายเหตุ คุณยังสามารถดาวน์โหลดการอัพเดตซอฟต์แวร์เครื่องพิมพ์<br>|≠∕| โลงไปส่ โดยไปที่ [www.hp.com/support](http://www.hp.com/support) เลือกประเทศ/ภูมิภาคของคุณ กรอก ชื่อเครื่องพิมพในชองการคนหา และคลิก **Software & Driver Downloads** (ดาวนโหลดซอฟตแวรและไดรเวอร)

### วิธการดาวน ี โหลดซอฟต แวรเคร ื่องพิมพ **(Mac)**

- 1. ตรวจสอบวาคอมพิวเตอรเชื่อมตอกับอินเทอรเน็ต
- 2. บน Mac ใน **Finder** (ตัวคนหา) เลือก **Go** (คนหา) แลวคลิก **Applications** (แอ็พพลิเคชัน)
- 3. เลือก **Hewlett-Packard** ชี้ไปที่ **Photosmart** แลวคลิก **HP Photosmart Update** (อัพเดต)
- 4. ปฏิบัติตามคําแนะนําบนหนาจอเพื่อตรวจสอบการอัพเดตซอฟตแวร หากมีการใช้ไฟร์วอลล์ จะต้องป้อนข้อมลของพร็อกซี่เซิร์ฟเวอร์ในตัวอัพเด ตก่อน

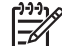

หมายเหตุ คุณยังสามารถดาวนโหลดการอัพเดตซอฟตแวรเครื่องพิมพ โดยไปที่ [www.hp.com/support](http://www.hp.com/support) เลือกประเทศ/ภูมิภาคของคุณ กรอก ชื่อเครื่องพิมพในชองการคนหา และคลิก **Software & Driver Downloads** (ดาวนโหลดซอฟตแวรและไดรเวอร)

# ถอนการติดตั้งซอฟต์แวร์เครื่องพิมพ์

ถ้าคุณจำเป็นต้องถอนการติดตั้งซอฟต์แวร์เครื่องพิมพ์ ให้ทำตามขั้นตอนต่อไป นี้

### ถอนการติดตั้งซอฟตแวรเคร ื่องพิมพ **(Windows)**

- 1. จากเมนู**Start** (เริ่มตน) ของ Windows คลิก **Programs** (โปรแกรม) หรือ **All Programs** (โปรแกรมทั้งหมด) คลิก **HP** แลวคลิก **HP Photosmart Pro B9100 series**
- 2. คลิก **Uninstall** (ถอนการติดตั้ง)

### ถอนการติดตั้งซอฟตแวรเคร ื่องพิมพ **(Mac)**

- 1. เปด **HP Device Manager** (ตัวจัดการอุปกรณ HP)
- 2. คลิกเมนู**Uninstall** (ถอนการติดตั้ง) ในเมนปู อปอัพ กลองโตตอบ **HP Uninstaller** (ตัวถอนการติดตั้ง HP) จะปรากฏขึ้น
- 3. คลิกเครื่องพิมพแลวคลิก **Uninstall** (ถอนการติดตั้ง)
- 4. คลิก **Quit** (ออกจากระบบ) แลวทํา Trash ใหวาง
- ี 5. หยุดการเชื่อมต่อระหว่างเครื่องพิมพ์และคอมพิวเตอร์ แล้วรีสตาร์ ทคอมพิวเตอร

# **5** การแก้ไขปัญหาเบื้องต้น

ี เครื่องพิมพ์ถกออกแบบมาให้มีความน่าเชื่อถือและง่ายต่อการใช้งาน แต่ถ้าคุณ มีปัญหา โปรดอ่านส่วนนี้สำหรับแนวทางการแก้ปัญหาที่เป็นไปได้ โดยจะ ประกอบไปด้วยข้อมูลเกี่ยวกับหัวข้อต่อไปนี้ :

- ปัญหาการติดตั้งซอฟต์แวร์เครื่องพิมพ์
- [ปญหาเกี่ยวกับฮารดแวรของเครื่องพิมพ](#page-62-0)
- ปัญหาการพิมพ์
- ข้อความแสดงข้อผิดพลาด

สำหรับข้อมูลเพิ่มเติมการแก้ไขปัญหาเบื้องต้น โปรดดูที่ Help (วิธีไข้) แบบอิเล็กทรอนิก

# ปัญหาการติดตั้งซอฟต์แวร์เครื่องพิมพ์

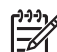

่า<sup>งง</sup> หมายเหตุ ก่อนที่จะติดต่อศูนย์บริการลูกค้าของ HP โปรดอ่านส่วนนี้<br>|≠∕| ้ เพื่อดูคำแนะนำในการแก้ไขปัญหาเบื้องต้นหรือเข้าสู่ศูนย์บริการลูกค้า แบบออนไลนที่ [www.hp.com/support](http://www.hp.com/support) ชื่อของศูนยบริการของ HP ในประเทศ/ภูมิภาคตางๆ อาจแตกตางกันไป

หากติดตั้งซอฟต์แวร์เครื่องพิมพ์ไม่สำเร็จ หรือเครื่องพิมพ์และคอมพิวเตอร์ไม่ ได้สื่อสารกันอย่างเหมาะสมหลังจากติดตั้งซอฟต์แวร์ ให้ตรวจสอบวิธีแก้ปัญหา จากสวนนี้

กอนดําเนินการตอไป ใหตรวจสอบจุดเชื่อมตอสายเคเบิลทั้งหมดระหวางเครื่อง พิมพ์และคอมพิวเตอร์ และให้แน่ใจว่าคุณกำลังใช้ซอฟต์แวร์เครื่องพิมพ์ร่นล่า สุด

### กลองโตตอบ  **System Requirements (**ขอกําหนดระบบ**)** จะปรากฏขึ้นใน ระหวางการติดตั้ง

ี**สาเหต**ุ ส่วนประกอบของเครื่องคอมพิวเตอร์ไม่ตรงกับข้อกำหนดขั้นต่ำ ของระบบ

**วิธีแก้ไข** อัพเกรดคอมโพเนนต์นั้นให้ตรงตามข้อกำหนดขั้นต่ำของ ระบบ แล้วจึงติดตั้งซอฟต์แวร์เครื่องพิมพ์อีกครั้ง

### คอมพิวเตอรไม สามารถอ านแผนซดีี **HP Photosmart**

ี **วิธีแก้ไข** ตรวจดว่าแผ่นซีดีนั้นไม่สกปรกหรือไม่มีรอยขีดข่วน ถ้าเครื่อง ี่สามารถอ่านแผ่นซี่ดีอื่นๆ ได้แต่ไม่อ่านแผ่นซี่ดี HP Photosmart แสดง ว่าคุณอาจทำแผ่นซีดีนั้นชำรุดไปแล้ว คุณสามารถขอรับแผ่นซีดีใหม่ได้ จากศูนยบริการ HP ถาเครื่องไมอานแผนซีดีอื่นเชนกัน คุณตองซอมแซม ไดรฟซดีีรอม

#### ซอฟตแวรการต ิดตั้งไมเร ิ่มทํางานโดยอัตโนมัตเมิ ื่อใสแผ นซดีเขี าไป **(**เฉพาะ **Windows)**

วิธแกี ไข จากเมนู**Start** (เริ่มตน) ของ Windows เลือก **Run** (รัน) คลิ ก **Browse** (เรียกดู) แลวไปยังไดรฟซดีีที่คุณใสแผนซดีี HP Photosmart ดับเบิลคลิกที่ไฟล**setup.exe**

#### **Found New Hardware Wizard** จะเปดขึ้นแตไม จดจ ําเครื่องพิมพ **(**เฉพาะ **Windows)**

สาเหตุ คุณอาจเชื่อมตอสาย USB กอนเสร็จสิ้นการติดตั้งซอฟตแวร

ว**ิธีแก้ไข** ปลดสาย USB ออกก่อน และเริ่มต้นขั้นตอนการติดตั้ง ซอฟตแวรอีกครั้ง ตอสาย USB เมื่อระบบแจงใหทราบในระหวางขั้นตอน การติดตั้งซอฟต์เเวร์

### ุดอมพิวเตอร์จะหยุดการตอบสนองในระหว่างการติดตั้งซอฟต์แวร์

ี**สาเหต**ุ ซอฟต์แวร์ป้องกันไวรัสหรือโปรแกรมอื่นกำลังทำงานอย่เบื้อง หลังและทําใหกระบวนการการติดตั้งชาลง

วิธแกี ไข โปรดรอสักครูในระหวางที่ซอฟตแวรเสร็จสิ้นการทําสําเนา ไฟล์ ซึ่งอาจใช้เวลาหลายนาที หลังจากผ่านไปหลายนาที ถ้าคอมพิวเตอร์ยัง ้คงไม่มีการตอบสนอง ให้รีสตาร์ทเครื่อง หยุดชั่วคราวหรือระงับการใช้งาน ีซอฟต์แวร์ป้องกันไวรัส ออกจากการทำงานของโปรแกรมอื่นทั้งหมด แล้ว ทำการติดตั้งซอฟต์เเวร์เครื่องพิมพ์อีกครั้ง

#### <span id="page-62-0"></span>ปัญหาเกี่ยวกับฮาร์ดแวร์ของเครื่องพิมพ์  $\mathcal{L}^{\mathcal{L}}$

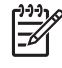

หมายเหต **1**ุ กอนที่จะติดตอศูนยบริการลูกคาของ HP โปรดอานสวนนี้ เพื่อดูคำแนะนำในการแก้ปัญหาเบื้องต้นหรือเข้าสบริการสนับสนุนแบบอ อนไลนที่ [www.hp.com/support](http://www.hp.com/support) ชื่อของศูนยบริการของ HP ใน ประเทศ/ภูมิภาคตางๆ อาจแตกตางกันไป

หมายเหต **2**ุ หากคุณตองการเชื่อมตอเครื่องพิมพกับเครื่องคอมพิวเตอร โดยใชสาย USB HP แนะนําใหใชสายเคเบิลที่ยาวนอยกวา 3 เมตร (10 ฟุต) เพื่อลดการเกิดสัญญาณรบกวนเนื่องจากการเกิดสนามแม่เหล็ก ไฟฟ้า

### ไฟสัญญาณ เปิด กะพริบเป็นสีน้ำเงินแต่เครื่องพิมพ์ไม่ทำงาน

วิธแกี ไข เครื่องพิมพกําลังประมวลผลขอมูล โปรดรอจนกวาจะประมวล ผลเสร็จ

### ไฟสัญญาณเตือนกําลังกะพริบเปนสีแดง

วิธีแก้ไข ตรวจสอบหน้าจอเครื่องพิมพ์และคอมพิวเตอร์เพื่อดูคำแนะนำ ้สำหรับข้อมลเกี่ยวกับข้อความแสดงข้อผิดพลาดเฉพาะเรื่อง โปรดดที่ <u>ข้อ</u> [ความแสดงขอผิดพลาด](#page-68-0)

ถ้าไฟสัญญาณเตือนยังคงกะพริบเป็นสีแดงอยู่ ให้ไปที่ [www.hp.com/](http://www.hp.com/support) [support](http://www.hp.com/support) หรือติดต่อศนย์บริการ HP

### ไฟสัญญาณเตือนเป็นสีเหลือง

วิธีแก้ไข ปิดเครื่องพิมพ์ และถอดสายไฟออก รอประมาณ 30 วินาที จากนั้นต่อสายไฟกลับเข้าที่ เปิดเครื่องพิมพ์

ถ้าไฟสัญญาณเตือนยังคงเป็นสีเหลือง ไปที่ [www.hp.com/support](http://www.hp.com/support) หรือ ติดตอศูนยบริการ HP

### ไฟสัญญาณเตือนกะพริบสีเหลืองเป็นระยะเวลาสั้นๆ หลังจากฉันปิดเครื่องพิมพ์

วิธแกี ไข ถือเปนกระบวนการปกติของการลดการใชพลังงานลง ไมใช เปนการบงบอกถึงปญหาที่เกิดกับเครื่องพิมพ

### <span id="page-63-0"></span>ี่ เครื่องพิมพ์เสียบปลั๊กอย่ แต่เปิดเครื่องไม่ได้

### วิธแกี ไข

- เครื่องพิมพ์อาจดึงพลังงานไฟฟ้าเข้ามามากเกินไป ถอดสายไฟของ เครื่องพิมพออก รอประมาณ 30 วินาทีแลวเสียบสายไฟกลับเขาที่ และเปดเครื่องพิมพ
- ้ เครื่องพิมพ์อาจต่ออย่กับปล็กพ่วงที่ยังไม่ได้เปิดใช้งาน เปิดสายไฟต่อ พวง แลวเปดเครื่องพิมพ
- ี สายไฟอาจชำร*ด*

### เครื่องพิมพ์ส่งเสียงดังเมื่อเปิดเครื่อง หรือหลังจากทิ้งไว้ครู่หนึ่งโดยไม่มีการใช้ งาน

วิธแกี ไข เครื่องพิมพอาจสงเสียงดังหลังจากที่ไมได ใชงานชวงระยะหนึ่ง หรือเมื่อเกิดไฟฟาตกและกลับคืนดังเดิม ซึ่งถือวาเปนการทํางานตามปกติ เครื่องพิมพกําลังดําเนินกระบวนการบํารุงรักษาโดยอัตโนมัติเพื่อให คุณภาพของงานพิมพออกมาดีที่สุด สําหรับขอมูลเพิ่มเติม โปรดดู[เปด](#page-46-0) [เครื่องพิมพทิ้งไว](#page-46-0)

### ปญหาการพิมพ

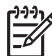

- หมายเหตุ กอนที่จะติดตอศูนยบริการลูกคาของ HP โปรดอานสวนนี้ ้ เพื่อดูคำแนะนำในการแก้ปัญหาเบื้องต้นหรือเข้าส่บริการสนับสนนแบบอ อนไลนที่ [www.hp.com/support](http://www.hp.com/support) ชื่อของศูนยบริการของ HP ใน ประเทศ/ภูมิภาคตางๆ อาจแตกตางกันไป
- เคล็ดลับ ดูที่ภาพเคลื่อนไหว **How do I?** (ควรทําอยางไร?) จาก ศูนย
- บริการโซลูชันของ HP เพื่อศึกษาวิธีใสกระดาษในถาดปอนกระดาษ หลักหรือถาดกระดาษชนิดพิเศษ วิธีแกปญหากระดาษติด วิธีติดตั้งและ เปลี่ยนตลับบรรจุหมึกและหัวพิมพ

### การพิมพ์ช้ามาก

**สาเหตุ** คุณอาจกำลังพิมพ์เอกสาร PDF หรือโปรเจ็กต์ที่มีกราฟิกหรือ ภาพถายความละเอียดสูง งานพิมพขนาดใหญและซับซอนและมีกราฟก หรือภาพถ่ายจะพิมพ์ช้ากว่าเอกสารที่เป็นข้อดวาม

### ถาดป้อนกระดาษหลักป้อนกระดาษเข้าเครื่องพิมพ์ไม่ถูกต้อง

### วิธแกี ไข

- ถ้าคุณกำลังใช้วัสดุพิมพ์แบบมันที่ไม่ใช่ยี่ห้อ HP หรือวัสดพิมพ์ที่มี ความหนาในถาดปอนกระดาษหลัก และเครื่องพิมพไมปอนกระดาษ หรือปอนกระดาษเขาครั้งละหลายแผน ใหพยายามลดจํานวน แผนกระดาษในถาดปอนกระดาษหลักลงใหเหลือ 20 แผน หรือใช ถาดกระดาษชนิดพิเศษเพื่อพิมพครั้งละหนึ่งแผน
- ่ นำถาดป้อนกระดาษหลักออกจากเครื่องพิมพ์แล้วตรวจสอบว่าตั้ง ึ กระดาษเรียบเสมอกันอยในถาด และไม่อย่เหนือตัวกั้นกระดาษ เมื่อ ึคุณเปลี่ยนถาด ให้แน่ใจว่าคุณได้ผลักถาดเข้าสู่เครื่องพิมพ์ไปจนสุด
- อาจมีกระดาษอย่ในถาดมากเกินไป ตรวจสอบว่ากระดาษไม่ถกวาง ี่ ซ้อนกันเกินความสงของตัวกั้นความยาวของกระดาษ ถ้าเป็นเช่นนั้น ใหนํากระดาษออกบางสวนและลองพิมพอีกครั้ง
- ตัวกันกระดาษอาจถกปรับไว้ไม่ถกต้อง ปรับตัวกั้นความกว้างและ ้ ความยาวของกระดาษให้ชิดพอดีกับขอบกระดาษ โดยไม่ทำให้ กระดาษงอ
- กระดาษอาจติดกันหลายแผน นํากระดาษออกจากถาดปอนกระดาษ หลัก คลี่ขอบกระดาษเพื่อแยกกระดาษออกจากกัน แลวจึงใสกระดาษ กลับเขาถาดและลองพิมพใหมอีกครั้ง
- หากกระดาษยับหรืองอ ลองเปลี่ยนไปใชกระดาษอื่น
- กระดาษอาจบางหรือหนาเกินไป ใชกระดาษ Inkjetที่ HP ออกแบบ มาเพื่อให้ได้ผลงานพิมพ์ที่ดีที่สุด สำหรับข้อมูลเพิ่มเติม โปรดดู เ<mark>ลือก</mark> [กระดาษหรือวัสดุพิมพอื่นๆ](#page-26-0) ที่เหมาะสม
- เคล็ดลับ สำหรับข้อมูลเพิ่มเติมในการใส่กระดาษ โปรดดู เ<u>ลือก</u>
	- [กระดาษหรือวัสดุพิมพอื่นๆ](#page-26-0) ที่เหมาะสม หรือดูภาพเคลื่อนไหว **How do I?** (ควรทําอยางไร?) จาก ศูนยบริการโซลูชันของ HP

### กระดาษที่พิมพ์ออกมาหล่นจากถาดรับกระดาษ

วิธแกี ไข ยืดแกนรับกระดาษของถาดรับกระดาษออกเสมอและพลิกตัว จับกระดาษขึ้นเมื่อสั่งพิมพ

### กระดาษที่พิมพ์ออกมาเป็นคลื่นหรือม้วนงอ

### วิธแกี ไข

- ตรวจสอบวาการตั้งคาชนิดของวัสดุพิมพในซอฟตแวรเครื่องพิมพตรง กับชนิดของวัสดุพิมพที่ใสอยในถาด ู
- ใช้ซอฟต์แวร์เครื่องพิมพ์ลดระดับความอิ่มตัวของน้ำหมึก โปรดด Help (วิธีใช้) แบบอิเล็กทรอนิกสำหรับข้อมูลเพิ่มเติม

### เอกสารที่พิมพ์เอียงและไม่ตรงจุดกึ่งกลาง

ี **วิธีแก้ไข** คุณอาจป้อนกระดาษไม่ถูกต้อง ป้อนกระดาษใหม่ โดยตรวจ สอบวากระดาษนั้นจัดวางอยางถูกตองในถาดปอนกระดาษหลัก และตัวกั้น ึกระดาษทั้งหมดอย่ชิดขอบกระดาษ สำหรับข้อมลเพิ่มเติมในการใส่ กระดาษ โปรดดู[เลือกกระดาษหรือวัสดุพิมพอื่นๆ](#page-26-0) ที่เหมาะสม หรือดูภาพ เคลื่อนไหว **How do I?** (ควรทําอยางไร?) จาก ศูนยบริการโซลูชันของ HP

### สีของงานพิมพ์ไม่สวย

### วิธแกี ไข

- ็หมึกในตลับบรรจหมึกหมด ให้เปลี่ยนตลับใหม่
- หัวพ่นหมึกบนหัวพิมพ์บางอันอาจเกิดการอุดตัน การทำความสะอาด หัวพิมพโปรดดูที่ [การทําความสะอาดหัวพิมพโดยอัตโนมัติ](#page-53-0)
- ี การตั้งค่าการจัดการสีของเครื่องพิมพ์อาจไม่ได้ถกกำหนดไว้อย่างถูก ้ต้อง สำหรับข้อมลเพิ่มเติม โปรดดู [การจัดการส](#page-36-0)ี
- ตรวจสอบวาการตั้งคาชนิดของวัสดุพิมพในซอฟตแวรเครื่องพิมพตรง กับชนิดของวัสดุพิมพที่ใสอยในถาด ู

### ึกระดาษติดขัดขณะพิมพ์ หรือไม่มีกระดาษออกมาจากเครื่องพิมพ์

### วิธแกี ไข

- หากกระดาษติดขณะพิมพ์ ปฏิบัติดังต่อไปนี้:
	- ปดเครื่องพิมพแลวถอดสายไฟออก ดึงฝาปดดานหลังออก คอยๆ ดึงกระดาษที่ติดในเครื่องพิมพออก แลวปดฝากลับตาม เดิม เปดฝาดานบนและนํากระดาษที่ขวางเสนทางการ

ปอนกระดาษออก ถาจําเปน คอยๆ เคลื่อนชุดหัวพิมพไปอีกดาน หนึ่งเพื่อนำกระดาษออก ต่อสายไฟ และเปิดเครื่องพิมพ์ ลอง พิมพใหมอีกครั้ง

- ในขณะที่พิมพฉลาก โปรดตรวจสอบวาฉลากไมหล ุดออกจาก แผนปดดานหลังขณะที่ผานเครื่องพิมพ
- สภาพแวดลอมที่แหงอาจทําใหกระดาษมวนเปนคลื่น ซึ่งสามารถ ทําใหกระดาษติด ดังนั้นใหจัดเก็บวัสดุพิมพพิเศษที่มราคาแพง ี ไวในถุงพลาสติกแทนการเก็บไวในถาดปอนกระดาษหลัก
- ิ ลองดึงถาดป้อนกระดาษหลักและใส่กลับเข้าไปในเครื่องพิมพ์ โดยให้ ้แน่ใจว่าได้ผลักถาดเข้าไปจนสุด จนกระทั่งเข้าไปอย่ในเครื่องพิมพ์ พอดี
- ้เครื่องพิมพ์อาจต้องการการตรวจสอบ โปรดอ่านคำแนะนำจากหน้า จอเครื่องพิมพ

### ่ มีกระดาษเปล่าออกจากเครื่องพิมพ์

### วิธีแก้ไข

- ิ ตรวจสอบเปอร์เซ็นต์ของระดับหมึกบนหน้าจอเครื่องพิมพ์ เปลี่ยน ็ตลับบรรจุหมึกที่หมด สำหรับข้อมูลเพิ่มเติม โปรดดู [การเปลี่ยนตลับ](#page-46-0) บรรจหมึก
- ึ คุณอาจเริ่มพิมพ์ไปแล้วและได้สั่งยกเลิกการพิมพ์ หากยกเลิกกระบวน การพิมพกอนที่เครื่องพิมพจะเริ่มพิมพเครื่องอาจดึงกระดาษเพื่อ เตรียมการพิมพแลว เมื่อพิมพงานครั้งถัดไป เครื่องพิมพจะพิมพ กระดาษเปลาออกมากอนที่จะเริ่มตนพิมพงานใหม

### เครื่องพิมพ์พิมพ์กระดาษออกมาในขณะที่เตรียมการพิมพ์

**วิธีแก้ไข** การโดนแสงแดดจ้าโดยตรงอาจมีผลต่อการทำงานของ เซ็นเซอร์กระดาษอัตโนมัติ ย้ายตำแหน่งเครื่องพิมพ์ไม่ให้โดนแสงแดด โดยตรง

### คุณภาพการพิมพ์ไม่ดี

### วิธแกี ไข

- ใช้กระดาษภาพถ่ายที่ออกแบบมาเพื่อใช้กับเครื่องพิมพ์นี้ เพื่อให้ได้ ผลการพิมพที่ดีที่สุด โปรดใชกระกระดาษ HP Advanced Photo Paper
- คุณอาจพิมพลงบนกระดาษผิดดาน ตรวจสอบใหแนใจวาใสกระดาษ ์ ในถาดป้อนกระดาษหลัก**โดยให้ด้านที่จะพิมพ์คว่ำหน้าลง**หรือใน ถาดกระดาษชนิดพิเศษ**โดยให้ด้านที่จะพิมพ์หงายขึ้น**
- ้ คุณอาจเลือกค่าความละเอียดต่ำในกล้องถ่ายภาพดิจิตอล ลดขนาด ภาพที่ถูกพิมพ์และลองพิมพ์อีกครั้ง เพื่อให้ได้ผลที่ดีขึ้นในอนาคต ให้ ตั้งค่ากล้องดิจิตอลให้มีความละเอียดเพิ่มขึ้น
- ้อาจมีปัญหากับหัวพิมพ์ ลองทำดังนี้
	- เรียกใชงานระบบทําความสะอาดโนมัติจากแผงควบคุมเครื่อง พิมพ์ สำหรับข้อมูลเพิ่มเติม โปรดดู การทำความสะอาดหัวพิมพ์ [โดยอัตโนมัต](#page-53-0)ิ
	- ปรับตั้งเครื่องพิมพจากแผงควบคุม สําหรับขอมูลเพิ่มเติม โปรด ดู[ปรับตําแหนงและปรับตั้งเครื่องพิมพ](#page-56-0)
	- ้ล้างหัวพ่นหมึกในหัวพิมพ์ สำหรับข้อมลเพิ่มเติม โปรดดู ทำ [ความสะอาดหัวพิมพดวยตนเอง](#page-54-0)
- ถ้าคุณกำลังพิมพ์จากไฟล์ขนาดใหญ่ (ตัวอย่างเช่น การพิมพ์ภาพ ขนาดใหญ่ที่ความละเอียดสูง) และระบบของคุณมี RAM ไม่เพียงพอ ี และ/หรือ โปรเซสเซอร์มีความเร็วไม่เพียงพอ อาจทำให้งานพิมพ์ของ ึคุณมีคุณภาพต่ำลงได้ ให้ลองทำตามวิธีต่อไปนี้ หรือเพิ่มความเร็ว โปรเซสเซอร์และขนาดหน่วยความจำ (RAM) ให้กับระบบของคณ ึกรณาเข้าไปที่ [www.hp.com/support](http://www.hp.com/support) (คำสำคัญสำหรับการค้น หา: PHOTOSMART PRO B9180) เมื่อตองการขอมูลเพิ่มเติมเกี่ยวกับ เรื่องนี้วิธีการปรับคุณภาพงานพิมพใหดีที่สุดสําหรับคอมพิวเตอรที่ชา
	- ปิดโปรแกรมทั้งหมดที่เปิดอย่ ยกเว้นโปรแกรมที่คุณต้องการ ี่พิมพ์งาน ตรวจดให้แน่ใจว่าไม่มีการทำงานใดๆ ที่ทำงานอย่ เบื้องหลัง
	- เปลี่ยนวิธีการจัดการสีไปที่ "Managed by Application" (จัด การโดยแอ็พพลิเคชัน) หรือยกเลิกการจัดการสีสําหรับขอมูล เพิ่มเติม โปรดดูที่ [การจัดการส](#page-36-0)ี
	- ้ถ้าคุณกำลังพิมพ์ภาพแนวนอน ให้ปรับภาพให้เป็นแนวตั้ง แล้ว เลือกภาพแนวตั้งที่ไดรเวอรกอนที่จะพิมพ

### <span id="page-68-0"></span>ี่ มีรอยขีดข่วนหรือรอยแตกปรากฏที่ขอบของวัสดพิมพ์ชนิดแข็ง

ี **วิธีแก้ไข** เมื่อคุณใส่วัสดุพิมพ์ชนิดแข็งที่มีความกว้าง 28 ซม. บน ถาดกระดาษชนิดพิเศษ ใหวางวัสดุพิมพขนาด 15 มม. ทางดานซายของ ขอบที่ยกขึ้นบนถาด แทนการจัดแนวให้อยในระดับเดียวกับขอบที่ยกขึ้น ตรวจสอบว่าขอบด้านหลังของวัสดุพิมพ์ (ขอบที่อยู่ใกล้ตัวคุณที่สุด) อยู่ใน แนวเดียวกับเสนประสีขาวบนถาด

### ข้อความแสดงข้อผิดพลาด

ข้อความแสดงข้อผิดพลาดที่แสดงอยู่บนหน้าจอเครื่องพิมพ์แบ่งประเภทได้ดังนี้:

- ข้อผิดพลาดเกี่ยวกับกระดาษ
- ข้อผิดพลาดเกี่ยวกับการตั้งค่าเครื่องพิมพ์
- ึ่ข้อผิดพลาดเกี่ยวกับตลับบรรจหมึกและหัวพิมพ์
- ข้อผิดพลาดเกี่ยวกับเครือข่าย

#### ข้อผิดพลาดเกี่ยวกับกระดาษ ี่

ึก่อนที่จะติดต่อศนย์บริการลูกค้าของ HP โปรดอ่านส่วนนี้เพื่อดคำแนะนำใน การแกปญหาเบื้องตนหรือเขาสูบริการสนับสนุนแบบออนไลนที่ [www.hp.com/support](http://www.hp.com/support) ชื่อของศูนย์บริการของ HP ในประเทศ/ภูมิภาค ตางๆ อาจแตกตางกันไป

เคล็ดลับ ดูที่ภาพเคลื่อนไหว **How do I?** (ควรทําอยางไร?) จาก ศูนย

บริการโซลูชันของ HP เพื่อศึกษาวิธีใสกระดาษในถาดปอนกระดาษ หลักหรือถาดกระดาษชนิดพิเศษ วิธีแกปญหากระดาษติด วิธีติดตั้งและ เปลี่ยนตลับบรรจุหมึกและหัวพิมพ

### ข้อความแสดงข้อผิดพลาด: นำวัสด**พิมพ์ออก**

วิธแกี ไข เมื่อคุณสั่งพิมพบนวัสดุพิมพบางประเภทโดยใชถาดกระดาษ ิชนิดพิเศษ จะมีบางส่วนของวัสดุพิมพ์ยังคงติดอย่ในเครื่องพิมพ์ ถ้าเครื่อง พิมพแสดงขอความ **Remove media** (นําวัสดุพิมพออก) ใหจับวัสดุ พิมพดวยมือทั้งสองขาง แลวคอยๆ ดึงวัสดุพิมพออกทางดานหนาของ เครื่องพิมพ

#### <sub>ุ</sub>ข้อความแสดงข้อผิดพลาด: กระดาษติด ให้นำวัสดพิมพ์ออก และตรวจสอบ ความเรียบ กด **OK (**ตกลง**)** เพื่อดําเนินการตอไป

วิธแกี ไข เมื่อคุณพิมพบนกระดาษอัดลายผาโดยใชถาดกระดาษชนิด พิเศษ เครื่องพิมพ์จะทำการทดสอบเบื้องต้นเพื่อตรวจสอบว่าวัสดุพิมพ์มี ความเรียบ ทั้งนี้เพื่อไมใหวัสดุพิมพหรือเครื่องพิมพชํารุดเสียหาย ถาวัสดุ ูพิมพ์ไม่เรียบเพียงพอ เครื่องพิมพ์จะแสดงข้อความแจ้งให้คณนำวัสดพิมพ์ ้ออกเพื่อตรวจสอบความเรียบ จับวัสดุพิมพ์ด้วยมือทั้งสองข้าง แล้วค่อยๆ ดึงออกทางดานหลังของเครื่องพิมพผานทางชองดานหลัง ใสวัสดุพิมพลง ในถุงพลาสติก แลวคอยๆ งอวัสดุพิมพในทิศทางตรงขามจนกระทั่งแบน เรียบ

### ขอความแสดงขอผิดพลาด**:** กระดาษติด นํากระดาษทตี่ ิดออกแลวกด **OK (**ตกลง**)**

### วิธีแก้ไข

- ิ ลองดึงถาดป้อนกระดาษหลักและใส่กลับเข้าไปในเครื่องพิมพ์ โดยให้ ี่ แน่ใจว่าได้ผลักถาดเข้าไปจนสุด จนกระทั่งเข้าไปอย่ในเครื่องพิมพ์ พอดี
- หากกระดาษติดขณะพิมพ์ ปฏิบัติดังต่อไปนี้:
	- :– ปดเครื่องพิมพแลวถอดสายไฟออก ดึงฝาปดดานหลังออก คอยๆ ดึงกระดาษที่ติดในเครื่องพิมพออก แลวปดฝากลับตาม เดิม เปดฝาดานบนและนํากระดาษที่ขวางเสนทางการ ปอนกระดาษออก ถาจําเปน คอยๆ เคลื่อนชุดหัวพิมพไปอีกดาน หนึ่งเพื่อนํากระดาษออก ตอสายเครื่องพิมพกลับเขาไป และเปด เครื่องพิมพ์ ลองพิมพ์ใหม่อีกครั้ง
	- ในขณะที่พิมพฉลาก โปรดตรวจสอบวาฉลากไมหล ุดออกจาก แผนปดดานหลังขณะที่ผานเครื่องพิมพ
	- สภาพแวดลอมที่แหงอาจทําใหกระดาษมวนเปนคลื่น ซึ่งสามารถ ทำให้กระดาษติด ดังนั้นให้จัดเก็บวัสดุพิมพ์พิเศษที่มีราคาแพง ไวในถุงพลาสติกแทนการเก็บไวในถาดปอนกระดาษหลัก

### <span id="page-70-0"></span>ขอความแสดงขอผิดพลาด**:** กระดาษหมด ปอนกระดาษแล วกด **OK (**ตกลง**)**

วิธแกี ไข ใสกระดาษ แลวกด **OK** (ตกลง) เพื่อพิมพอีกครั้ง สําหรับ <u>ข้</u>อมลเพิ่มเติมเกี่ยวกับการใส่กระดาษ โปรด<sup>ู</sup>ด การใส่ถาดป้อนกระดาษ [หลัก](#page-19-0)

#### ข้อความแสดงข้อผิดพลาด: การทำงานของเซ็นเซอร์กระดาษอัตโนมัติไม่ถก ต้อง

**วิธีแก้ไข** เซ็นเซอร์กระดาษอัตโนมัติถกกีดขวางหรือเสียหาย ลองย้าย เครื่องพิมพใหพนจากบริเวณที่โดนแสงแดดโดยตรง แลวกด **OK** (ตกลง) ูและลองพิมพ์อีกครั้ง หากไม่ได้ผล ให้ไปที่ [www.hp.com/support](http://www.hp.com/support) หรือ ติดตอศูนยบริการ HP ชื่อของศูนยบริการของ HP ในประเทศ/ภูมิภาค ตางๆ อาจแตกตางกันไป

### ข้อความแสดงข้อผิดพลาด: ขนาดกระดาษไม่ตรงกัน

สาเหตุ ขนาดของกระดาษในถาดไมตรงกับขนาดภาพถายที่เลือกในได รเวอร์เครื่องพิมพ์

้**วิธีแก้ไข** ใส่กระดาษที่มีขนาดตรงกับขนาดภาพถ่ายที่เลือกไว้ หรือ เปลี่ยนขนาดภาพถ่ายในไดรเวอร์เครื่องพิมพ์ให้ตรงกับกระดาษที่คุณใช้ ี่ สำหรับคำแนะนำเกี่ยวกับการใส่กระดาษ โปรดดูที่ <mark>การ</mark>ใส่ถาด [ปอนกระดาษหลัก](#page-19-0)

#### ข้อผิดพลาดเกี่ยวกับการตั้งค่าเครื่องพิมพ์ ี่ ั้ ื่

ึก่อนที่จะติดต่อศนย์บริการลูกค้าของ HP โปรดอ่านส่วนนี้เพื่อดคำแนะนำใน การแกปญหาเบื้องตนหรือเขาสูบริการสนับสนุนแบบออนไลนที่ [www.hp.com/support](http://www.hp.com/support) ชื่อของศูนยบริการของ HP ในประเทศ/ภูมิภาค ตางๆ อาจแตกตางกันไป

- เคล็ดลับ ดูที่ภาพเคลื่อนไหว **How do I?** (ควรทําอยางไร?) จาก ศูนย
- บริการโซลูชันของ HP เพื่อศึกษาวิธีใสกระดาษในถาดปอนกระดาษ หลักหรือถาดกระดาษชนิดพิเศษ วิธีแกปญหากระดาษติด วิธีติดตั้งและ เปลี่ยนตลับบรรจุหมึกและหัวพิมพ

#### ขอความแสดงขอผิดพลาด**:** การเตรียมพรอมไมสมบ ูรณถอดหัวพิมพใสฝา ครอบปองกันอีกครั้งหนึ่ง

ี **วิธีแก้ไข** เมื่อคุณติดตั้งเครื่องพิมพ์เป็นครั้งแรก ให้ปฏิบัติตามคำแนะนำ ในค่มือ *การติดตั้งฉบับย่อ* 

หลังจากที่คุณได้ติดตั้งตลับบรรจุหมึกแล้ว เครื่องพิมพ์จะดำเนินการเตรียม ็พร้อมตลับบรรจหมึกเพื่อเริ่มการไหลของหมึกและไล่อากาศออกจากท่อ หมึก ถ้าคุณถอดฝาครอบป้องกันออกจากภายในเครื่องพิมพ์ก่อนที่จะติดตั้ง ิตลับบรรจหมึก หรือก่อนที่จะเตรียมพร้อมการทำงานของตลับบรรจหมึก หน้าจอเครื่องพิมพ์จะแสดงข้อผิดพลาด การเตรียมพร้อมไม่สมบรณ์

- 1. ถอดหัวพิมพถาติดตั้งอยู ใสฝาครอบปองกันอีกครั้ง แลวปดฝาครอบ ด้านบน
- 2. ตรวจสอบวาคุณไดติดตั้งตลับบรรจุหมึกทั้งหมดลงในชองแบงของ ็ตลับบรรจหมึกที่ด้านหน้าของเครื่องพิมพ์อย่างถกต้องแล้ว ปิดฝา ึครอบตลับบรรจุหมึก เครื่องพิมพ์จะดำเนินการเตรียมพร้อมตลับบรรจุ หมึกเพื่อเริ่มการไหลของหมึกและไลอากาศออกจากทอหมึก
- ่ 3. รอจนกระทั่งหน้าจอเครื่องพิมพ์แสดงข้อความแจ้งให้คณเปิดฝาครอบ ดานบน จากนั้นถอดฝาครอบปองกันออก และติดตั้งหัวพิมพ

### ขอความแสดงขอผิดพลาด**:** การปรับตําแหนงไมเหมาะสม การปรับตําแหนง **–** เลือก ปรับตําแหนงหัวพิมพกด **OK (**ตกลง**)** เพื่อดําเนินการตอไป

**วิธีแก้ไข** การปรับตำแหน่งหัวพิมพ์ไม่สำเร็จ เลือก Alian **printheads** (ปรับตําแหนงหัวพิมพ) จากนั้นกด **OK** (ตกลง) เพื่อทําการ ้ปรับตำแหน่งหัวพิมพ์อีกครั้ง เพื่อให้ได้ผลที่ดีที่สด ควรตรวจดให้แน่ใจว่า ไดใสกระดาษ **HP Advanced Photo Paper - Glossy** (แบบมัน) ไว้แล้ว

#### ขอความแสดงขอผิดพลาด**: Closed loop calibration (**การปรับตั้งแบบลูป ปด**)** ไมส ําเร็จ**:** กด **OK (**ตกลง**)** เพื่อดําเนินการตอไป

วิธแกี ไข Closed loop calibration (การปรับตั้งแบบลูปปด) ไม สําเร็จ กด **OK** (ตกลง) ตรวจดูใหแนใจวาคุณไดใสกระดาษ **HP Advanced Photo Paper - Glossy** (แบบมัน) ในถาด ปอนกระดาษหลักแลว เลือก **Closed loop calibration** (การปรับตั้ง ี แบบลปปิด) จากนั้นกด **OK** (ตกลง) เพื่อทำการปรับตั้งอีกครั้ง
### ข้อความแสดงข้อผิดพลาด: ตรวจพบสภาวะการไม่ได้ใช้งานยาวนานขึ้น ขอ แนะนําใหท ํา **Closed loop calibration (**การปรับตั้งแบบลูปปด**):** กด **OK (**ตกลง**)** เพื่อดําเนินการตอไป

วิธแกี ไข ถาเครื่องพิมพปดการทํางานเปนระยะเวลานานกวาปกติเครื่อง พิมพจะแสดงขอความแจงใหคุณทําการปรับตั้งแบบลูปปด ตรวจดูใหแนใจ วาคุณไดใสกระดาษ **HP Advanced Photo Paper - Glossy** (แบบ มัน) ในถาดปอนกระดาษหลักแลว จากนั้นคลิก **OK** (ตกลง) เพื่อทําการ ปรับตั้งและเพื่อรักษาคุณภาพงานพิมพใหดีที่สุด

### ข้อความแสดงข้อผิดพลาด: ฝาครอบด้านบนเปิดอย<u>่</u>

**วิธีแก้ไข** ปิดฝาครอบด้านบนของเครื่องพิมพ์

#### ข้อผิดพลาดเกี่ยวกับตลับบรรจุหมึกและหัวพิมพ์ ี่

กอนที่จะติดตอศูนยบริการลูกคาของ HP โปรดอานสวนนี้เพื่อดูคําแนะนําใน การแกปญหาเบื้องตนหรือเขาสูบริการสนับสนุนแบบออนไลนที่ [www.hp.com/support](http://www.hp.com/support) ชื่อของศูนยบริการของ HP ในประเทศ/ภูมิภาค ตางๆ อาจแตกตางกันไป

- เคล็ดลับ ดูที่ภาพเคลื่อนไหว **How do I?** (ควรทําอยางไร?) จาก ศูนย
	- บริการโซลูชันของ HP เพื่อศึกษาวิธีใสกระดาษในถาดปอนกระดาษ หลักหรือถาดกระดาษชนิดพิเศษ วิธีแกปญหากระดาษติด วิธีติดตั้งและ เปลี่ยนตลับบรรจุหมึกและหัวพิมพ

### ข้อความแสดงข้อผิดพลาด: หมึกในตลับบรรจหมึกนี้หมดอายแล้ว หรือ ตลับ ึบรรจุหมึกต่อไปนี้ดูเหมือนว่าจะสูญหายหรือเสียหาย หรือไม่สามารถพิมพ์ได้ ี่ เปลี่ยนตลับบรรจหมึกที่หมดต่อไปนี้เพื่อกลับสการพิมพ์ต่อ

**วิธีแก้ไข** ตลับบรรจหมึกหรือหัวพิมพ์ที่ระบไว้นี้อาจเก่าหรือเสียหาย ถอด ตลับบรรจหมึกออก แล้วใส่กลับเข้าที่ สำหรับข้อมลเพิ่มเติม โปรดด <u>[การ](#page-46-0)</u> ู[เปลี่ยนตลับบรรจุหมึก](#page-46-0) หากยังไม่ได้ผล ให้เปลี่ยนตลับบรรจหมึกใหม่ ถ้าจำ เป็นต้องเปลี่ยนหัวพิมพ์ โปรดติดต่อศนย์บริการ HP สำหรับคำแนะนำ เฉพาะ

### <sub>ุ</sub> ข้อความแสดงข้อผิดพลาด: ควรเปลี่ยนตลับบรรจหมึกต่อไปนี้ได้แล้ว หรือ หมึกในตลับบรรจหมุ ึกตอไปนใกล ี้ ถ ึงวันหมดอายุ หรือไมม หมี ึกของ **HP** ใน ็ตลับบรรจหมึกต่อไปนี้แล้ว

วิธแกี ไข กด **OK** (ตกลง) เพื่อดําเนินการตอ หรือเปลี่ยนตลับบรรจุหมึก ี ตามที่ระบุไว้ สำหรับข้อมูลเพิ่มเติม โปรดดู [การเปลี่ยนตลับบรรจุหมึก](#page-46-0)

### ี ข้อความแสดงข้อผิดพลาด: เปลี่ยนตลับบรรจุหมึกที่เสียต่อไปนี้

วิธแกี ไข เปลี่ยนตลับบรรจุหมึกที่เสียดวยตลับบรรจุหมึกใหมของ HP ี่สำหรับข้อมูลเพิ่มเติม โปรดดู การเปลี่ยนตลับบรรจหมึก

### <sub>ุ</sub>ข้อความแสดงข้อผิดพลาด: ตลับบรรจหมึกต่อไปนี้ไม่ได้ถูกกำหนดให้ใช้กับ เครื่องพิมพ์นี้

ี **วิธีแก้ไข** คุณใส่ตลับบรรจุหมึกที่ไม่สามารถใช้งานได้กับเครื่องพิมพ์นี้ ี่ เปลี่ยนตลับบรรจหมึกโดยใช้ตลับบรรจหมึกที่ใช้งานได้กับเครื่องพิมพ์ ี่สำหรับข้อมูลเพิ่มเติม โปรดดู การเปลี่ยนตลับบรรจหมึก

### ข้อความเเสดงข้อผิดพลาด ติดตั้งหัวพิมพ์ต่อไปนี้

**วิธีแก้ไข** หนึ่งในหัวพิมพ์ได้รับการติดตั้งไม่ถกต้อง นำหัวพิมพ์ออกและ ทำตามคำแนะนำในค่มือการใช้งานโดยย่อเพื่อติดตั้งตลับบรรจหมึกและหัว พิมพ

### ู ข้อความแสดงข้อผิดพลาด: เปลี่ยนหัวพิมพ์ที่ชำรดต่อไปนี้ หรือ เปลี่ยนหัวพิมพ์ ที่ใช้งานไม่ได้ต่อไปนี้

ี**วิธีแก้ไข** โปรดติดต่อศนย์บริการ HP เพื่อรับคำแนะนำเฉพาะในการแก้ ปญหาเบื้องตนเกี่ยวกับหัวพิมพ

### ูข้อความแสดงข้อผิดพลาด: เปลี่ยนหัวพิมพ์ต่<sub>ก</sub>ไปนี้ที่ใช้งานไม่ได้

้**วิธีแก้ไข** หัวพิมพ์หนึ่งหัวหรือมากกว่าไม่สามารถใช้งานได้ เปลี่ยนหัว พิมพ์ที่ใช้งานไม่ได้กับหัวพิมพ์ที่ถูกต้อง สำหรับข้อมูลเพิ่มเติม โปรดดู [เปลี่ยนหัวพิมพที่ผิดปกต](#page-50-0)ิ

#### ข้อผิดพลาดเกี่ยวกับเครือข่าย ี่

ึก่อนที่จะติดต่อศูนย์บริการลูกค้าของ HP โปรดอ่านส่วนนี้เพื่อดูคำแนะนำใน การแกปญหาเบื้องตนหรือเขาสูบริการสนับสนุนแบบออนไลนที่ [www.hp.com/support](http://www.hp.com/support) ชื่อของศูนยบริการของ HP ในประเทศ/ภูมิภาค ตางๆ อาจแตกตางกันไป คุณสามารถคนหาความชวยเหลือเกี่ยวกับการเชื่อมตอ เครื่องพิมพเขาสูเครือขายไดโดยไปที่โฮมเพจของเว็บเซิรฟเวอรที่ฝงตัวอยในู เครื่องพิมพโปรดดูที่ วิธีการเปดดูวิธีใชสําหรับเว็บเซิรฟเวอรแบบฝงตัว

### ข้อความแสดงข้อผิดพลาด: ไม่มีการเชื่อมต่อกับเครือข่าย

วิธแกี ไข เครื่องพิมพไมพบเครือขาย ตรวจสอบวาไดเชื่อมตอสายอีเธอร เน็ตกับพอรตอีเธอรเน็ตและเครือขายอยางถูกตองแลว ถาเครือขายของคุณ จำเป็นต้องใช้ที่อย่ IP ของพร็อกซี่ ให้ไปตั้งค่าพร็อกซี่ที่เว็บเซิร์ฟเวอร์ โปรดดูที่ [การใชเว็บเซิรฟเวอรแบบฝงตัว](#page-84-0)

# <span id="page-76-0"></span>**6** ฝายสน บสนุนของ **HP** ั

- ขั้นตอนการให้บริการ
- ิ ศูนย์บริการลูกค้าทางโทรศัพท์ของ HP
- [ตัวเลือกในการรับประกันเพิ่มเติม](#page-77-0)

# ขึ้นตอนการให้บริการ

## ถาคุณมปี ญหาในการใชงานอ ุปกรณโปรดปฏิบัตตามข ิ ั้นตอนตอไปน**:**ี้

- 1. อานเอกสารที่มาพรอมกับ HP Photosmart
- 2. เข้าไปที่เว็บไซต์ศนย์บริการลูกค้าแบบออนไลน์ของ HP ที่ [www.hp.com/support](http://h20180.www2.hp.com/apps/Nav?h_pagetype=s-001&h_lang=en&h_cc=us&h_product=15100&h_client=s-h-m002-1&h_page=hpcom) ศูนย์บริการลูกค้าแบบออนไลน์ของ HP พร้อม ให้บริการลูกค้าของ HP ทุกราย เว็บไซต์นี้เป็นแหล่งข้อมูลที่เข้าถึงได้รวด เร็วที่สุดเมื่อต้องการทราบข้อมูลปัจจุบันของอุปกรณ์และความช่วยเหลือ จากผูเชี่ยวชาญ รวมทั้งใหบริการดังนี้ :
	- เขาถึงผูเชี่ยวชาญที่ทรงคุณวุฒิที่ใหบริการแบบออนไลนไดอยางรวด เร็ว
	- อัพเดทซอฟตแวรและไดรเวอรส ําหรับ HP Photosmart
	- ข้อมูล HP Photosmart ที่มีประโยชน์และข้อมูลการแก้ไขปัญหา เบื้องตนสําหรับปญหาทั่วๆ ไป
	- ้-การอัพเดทอปกรณ์จ่วงหน้า ความพร้อมในการให้บริการ และข่าว สารจาก HP จะมีให้บริการเมื่อคุณลงทะเบียน HP Photosmart
- 3. เฉพาะยุโรปเท่านั้น: โปรดติดต่อศูนย์จำหน่ายในพื้นที่ของคุณ ถ้า HP Photosmart มีปัญหาฮาร์ดแวร์ไม่ทำงาน คุณจะต้องนำผลิตภัณฑ์นั้นกลับ ิมายังศูนย์จำหน่ายในพื้นที่ของคุณ (การบริการไม่ต้องเสียค่าใช้จ่ายใน ระหว่างที่อุปกรณ์อย่ภายใต้ระยะของการรับประกัน แต่ถ้าภายหลังระยะ เวลาการรับประกัน จะคิดคาใชจายในการใหบริการ)
- 4. ติดต่อศูนย์บริการลูกค้าของ HP ตัวเลือกสำหรับการบริการและความ พร้อมในการให้บริการจะแตกต่างกันไปตามอปกรณ์ ประเทศ/พื้นที่ และ ภาษา

# ศูนยบร ิการลูกคาทางโทรศัพทของ  **HP**

สำหรับรายชื่อศนย์บริการพร้อมหมายเลขโทรศัพท์ โปรดดที่ด้านในของฝา ครอบด้านหน้า

### <span id="page-77-0"></span>ระยะเวลาของการให้บริการทางโทรศัพท์

บริการทางโทรศัพทโดยไมเสียคาใชจายในระยะเวลาหนึ่งปเป ดใหบริการใน ้อเมริกาเหนือ เอเชียแปซิฟิก และละตินอเมริกา (รวมถึงเม็กซิโก) หากต้องการ ตรวจสอบระยะเวลาของบริการทางโทรศัพทในยุโรป ตะวันออกกลาง และ แอฟริกา ใหไปที่ [www.hp.com/support](http://h20180.www2.hp.com/apps/Nav?h_pagetype=s-001&h_lang=en&h_cc=us&h_product=15100&h_client=s-h-m002-1&h_page=hpcom) การโทรศัพทเขาบริษัทจะตองเสีย คาใชจายตามปกติ

### การโทรศัพท์ติดต่อ

ให้โทรติดต่อศูนย์บริการลูกค้าของ HP ในขณะที่คุณอย่หน้าเครื่องคอมพิวเตอร์ และ HP Photosmart ควรเตรียมขอมูลตอไปนี้ไวใหพรอม:

- ่ หมายเลขรุ่นของอุปกรณ์ (อยู่บนป้ายฉลากด้านหน้าอุปกรณ์)
- หมายเลขลำดับของอุปกรณ์ (อยู่ที่ด้านหลังหรือด้านล่างของอุปกรณ์)
- <sub>ุ</sub> ข้อความที่ปรากฏเมื่อมีปัญหาเกิดขึ้น
- คำตอบสำหรับคำถามเหล่านี้<sup>.</sup>
	- :– เคยเกิดเหตุการณเชนนี้มากอนหรือไม?
	- คุณสามารถทําใหเกิดขึ้นอีกครั้งไดหรือไม?
	- คุณเพิ่มฮารดแวรหรือซอฟตแวรใหมลงในคอมพิวเตอรของคุณใน ชวงที่เริ่มเกิดปญหานี้หรือไม?
	- มีเหตุการณอื่นเกิดขึ้นกอนเหตุการณนี้หรือไม ( เชน ฟารอง อุปกรณ ถูกย้าย ฯลฯ)?

#### หลังจากสิ้นสุดระยะเวลาการให้บริการทางโทรศัพท์ ิ้

หลังจากสิ้นสุดระยะเวลาการให้บริการทางโทรศัพท์ คุณจะได้รับความช่วยเหลือ จาก HP โดยตองเสียคาใชจายเพิ่มเติม นอกจากนี้คุณยังอาจขอรับความชวย เหลือไดจากเว็บไซตศูนยบริการลูกคาแบบออนไลนของ HP: [www.hp.com/](http://h20180.www2.hp.com/apps/Nav?h_pagetype=s-001&h_lang=en&h_cc=us&h_product=15100&h_client=s-h-m002-1&h_page=hpcom) [support](http://h20180.www2.hp.com/apps/Nav?h_pagetype=s-001&h_lang=en&h_cc=us&h_product=15100&h_client=s-h-m002-1&h_page=hpcom) โปรดติดตอตัวแทนจําหนายของ HP หรือติดตอที่หมายเลขโทรศัพท ของศูนยบริการในประเทศ/พื้นที่ของคุณ เพื่อขอขอมูลตัวเลือกสําหรับการบริ การ

#### ตัวเลือกในการรับประกันเพิ่มเติม ิ่

อาจมคีาใชจายเพิ่มขึ้นในการใหบริการเพิ่มเติมสําหรับเครื่องพิมพโปรดดูที่ [www.hp.com/support](http://www.hp.com/support) เลือกประเทศ/ภูมิภาคและภาษาของคุณ จากนั้นดูที่ การบริการและการรับประกันสําหรับขอมูลในการใหบริการเพิ่มเติม

# <span id="page-78-0"></span> $\bm{\mathsf{A}}$  การเชื่อมต่อเครือข่าย ื่

คําแนะนําในสวนนี้จะอธิบายวิธีติดตั้งเครื่องพิมพในเครือขายแบบอีเธอรเน็ต (ใชสาย) การติดตั้งแบบใชสายทําใหเครื่องพิมพสามารถติดตอสื่อสารกับคอมพิวเตอรผานเรา เตอร์ ฮับ และสวิตช์ จำเป็นต้องใช้อินเทอร์เน็ตแบบบรอดแบนด์เพื่อให้สามารถใช้งาน คุณลักษณะเครื่องพิมพไดอยางเต็มรูปแบบ

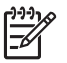

ี หมายเหตุ สำหรับการติดตั้ง USB โปรดดที่ค่มือ *การติดตั้งฉบับย่อ* ที่มาพร้อม กันในกลอง

ก่อนดำเนินการต่อไปในส่วนนี้ ให้แน่ใจว่าคุณได้ตั้งค่าเครือข่ายแบบใช้สายเรียบร้อย แล้ว โปรดดเอกสารที่มาพร้อมกับฮาร์ดแวร์เครือข่ายของคุณ และควรแน่ใจว่าคุณได้ ติดตั้งเครื่องพิมพตามที่ไดอธิบายไวในคําแนะนําการติดตั้งที่อยูในกลอง

- การเชื่อมตอเครือขายขั้นพื้นฐาน (Windows และ Mac)
- เชื่อมต่อเครื่องพิมพ์เข้าส่เครือข่าย
- [การติดตั้งซอฟตแวรเครื่องพิมพบนคอมพิวเตอรระบบ](#page-81-0) Windows
- $\bullet$  ติดตั้งซอฟต์แวร์เครื่องพิมพ์บน Mac
- การใช้เว็บเซิร์ฟเวอร์แบบฝังตัว
- พิมพ์หน้าการตั้งค่าเครือข่าย

#### การเชื่ อมตอเครือขายข นพ นฐาน **(Windows** และ **Mac)** ั้ ื้

การเชื่อมต่อเครือข่ายทำให้สามารถเชื่อมต่ออปกรณ์ต่างๆ ให้สามารถติดต่อสื่อสารกัน ได้ เช่น คอมพิวเตอร์และเครื่องพิมพ์ เครือข่ายแบบใช้สายหรือแบบอีเธอร์เน็ตเป็น ชนิดของเครือข่ายที่นิยมใช้ในสำนักงานและในบ้าน อะแดปเตอรเครือขายในตัวเครื่องพิมพจะรองรับเครือขายอีเธอรเน็ตที่ความเร็ว 10 Mbps และ 100 Mbps ในการเชื่อมต่อเครื่องพิมพ์กับเครือข่าย คุณจำเป็นต้องใช้สาย เคเบิลแบบ CAT-5 ที่มีหัวตอแบบ RJ-45 ซึ่งไมเหมือนกับสาย USB คุณตองซื้อสาย อีเธอรเน็ตแยกตางหาก เพราะไมไดใหมากับเครื่องพิมพ

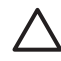

ข้อควรระวัง ถึงแม้ว่าหัวต่อแบบ RJ-45 ของสายเคเบิล CAT-5 จะมีลักษณะ เดียวกับหัวตอสายโทรศัพททั่วไป แตไมใชอยางเดียวกัน หามใชสายโทรศัพท ทั่วไปในการเชื่อมตอเครื่องพิมพเขากับเครือขายอีเธอรเน็ต การทําเชนนั้นอาจ ิสร้างความเสียหายให้กับเครื่องพิมพ์และอุปกรณ์เครือข่ายอื่นๆได้

ภาพประกอบตอไปนี้แสดงใหเห็นตัวอยางของการเชื่อมตอเครื่องพิมพกับคอมพิวเตอร หลายเครื่องผ่าน ฮับ สวิตซ์ หรือเราเตอร์ สายเคเบิลหรือโมเด็ม DSL จะเชื่อมต่อฮับ และอุปกรณ์ในเครือข่ายเข้าส่อินเทอร์เน็ตแบบบรอดแบนด์

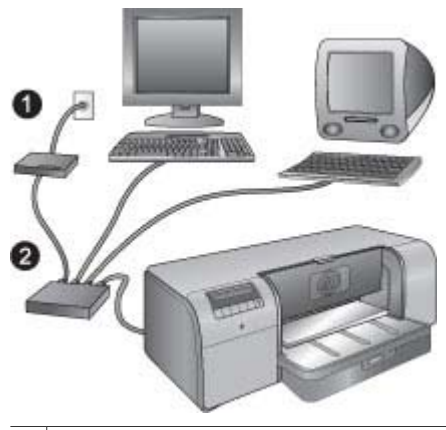

- 1  $\mid$  สายเคเบิลหรือโมเด็ม DSL เชื่อมต่ออปกรณ์ในเครือข่ายเข้าส่อินเทอร์เน็ตแบบบรอด แบนด
- $2^{\, \vert}$  จดเชื่อมต่อเข้าส่เครือข่าย (ฮับ สวิตช์ หรือเราเตอร์) ซึ่งใช้เชื่อมต่ออปกรณ์ทั้งหมดผ่าน สายอีเธอรเน็ต

้อปกรณ์ในเครือข่ายเชื่อมต่อกันผ่านอปกรณ์ศนย์กลาง ชนิดของอปกรณ์ทั่วไปที่นิยมใช้ ประกอบดวย:

- **ฮับ**: อปกรณ์เครือข่ายธรรมดาที่มีราคาไม่แพง ที่ทำให้คอมพิวเตอร์หลายเครื่อง ี่ สามารถสื่อสารกันได้หรือใช้เครื่องพิมพ์ร่วมกันได้ ฮับจะตั้งไว้อย่กับที่ มีหน้าที่แค่ สร้างเส้นทางสำหรับการติดต่อสื่อสารให้เกิดขึ้นระหว่างอปกรณ์อื่นๆ เท่านั้น
- ี **สวิตช์**: สวิตช์มีลักษณะที่คล้ายฮับ แต่สามารถตรวจสอบข้อมูลที่ถูกส่งกันระหว่าง ้อปกรณ์และส่งต่อข้อมูลไปยังอปกรณ์ที่เหมาะสมเท่านั้น สวิตซ์สามารถลดการใช้ งานแบนด์วิธบนเครือข่ายและช่วยรักษาให้เครือข่ายทำงานได้อย่างมี ประสิทธิภาพมากขึ้น
- ี **เราเตอร์**: เราเตอร์หรือเกตเวย์เชื่อมต่อได้ทั้งอปกรณ์และเครือข่าย โดยทั่วไปจะ ่ ใช้งานเพื่อเชื่อมต่อคอมพิวเตอร์ในบ้านหลายๆ เครื่องที่อยในเครือข่ายหนึ่งเข้ากับ อินเทอรเน็ต เราเตอรโดยปกติจะรวมไฟรวอลแบบภายในอยดู วยเพื่อชวยปองกัน เครือขายจากการเขาถึงที่ไมไดรับอนุญาต

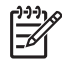

ิหมายเหตุ สำหรับข้อมูลเฉพาะในการติดตั้งและตั้งค่าฮาร์ดแวร์บนเครือข่าย ึของคุณ โปรดดูเอกสารที่มาพร้อมกับฮาร์ดแวร์

### การเชื่อมตออินเทอรเน็ต

ถ้าเครือข่ายของคุณเชื่อมต่อกับอินเทอร์เน็ตโดยผ่านเราเตอร์หรือเกตเวย์ HP แนะนำ ใหใชเราเตอรหรือเกตเวยที่สนับสนุนการใช Dynamic Host Configuration Protocol (DHCP) เกตเวยที่มี DHCP สามารถจัดการชุดของที่อยู IP ที่สํารองไวซึ่ง ถูกกําหนดไวตลอดเวลาตามความจําเปน โปรดดูเอกสารที่มาพรอมกับเราเตอรหรือเก ตเวย

### <span id="page-80-0"></span>การตั้งคาเครือขายทแนะน ี่ ําใหปฏ ิบัติ

การตั้งค่าเครือข่ายต่อไปนี้จะสนับสนนเครื่องพิมพ์ ให้คำนึงถึงชนิดของการตั้งค่าเครือ ข่ายที่คุณมี แล้วดู เชื่อมต่อเครื่องพิมพ์เข้าสู่เครือข่าย และ การติดตั้งซอฟต์แวร์เครื่อง [พิมพบนคอมพิวเตอรระบบ](#page-81-0) Windows หรือ [ติดตั้งซอฟตแวรเครื่องพิมพบน](#page-83-0) Mac สำหรับคำแนะนำในการเชื่อมต่อเครื่องพิมพ์ของคุณเข้าส่เครือข่ายแล้วติดตั้ง ซอฟตแวร

### ี เครือข่ายอีเธอร์เน็ตที่ไม่มีการเชื่อมต่อกับอินเทอร์เน็ต

คอมพิวเตอรและเครื่องพิมพติดตอสื่อสารกันผานฮับ ทําใหเกิดเครือขายแบบงายๆ ไม มีอุปกรณใดในเครือขายที่เขาถึงอินเทอรเน็ต

### เครือขายอเธอร ี เน ็ตเชื่อมตอกับอินเทอรเน ็ตโดยการใชโมเด ็มแบบ **dial-up**

คอมพิวเตอรและเครื่องพิมพติดตอสื่อสารกันผานฮับ ทําใหเกิดเครือขายแบบงายๆ จะมี คอมพิวเตอรเครื่องหนึ่งที่เชื่อมตอกับอินเทอรเน็ตโดยใชโมเด็มและบัญชีผูใชแบบ dial-up ไม่มีอุปกรณ์อื่นใดในเครือข่าย รวมทั้งเครื่องพิมพ์ ที่เชื่อมต่อกับอินเทอร์เน็ต โดยตรง

### ี เครือข่ายอีเธอร์เน็ตที่เชื่อมต่อกับอินเทอร์เน็ตแบบบรอดแบนด์ที่ผ่านเราเตอร์

เครื่องพิมพถูกเชื่อมตอกับเราเตอรซึ่งทําหนาที่เปนเกตเวยระหวางผูใชในเครือขายและ อินเทอร์เน็ต ซึ่งถือเป็นการตั้งค่าเครือข่ายที่สมบรณ์แบบที่สุด

#### เชื่อมต่อเครื่องพิมพ์เข้าสู่เครือข่าย ื่

ในการเชื่อมตอเครื่องพิมพเขาสูเครือขายแบบใชสาย คุณจําเปนตองมีสิ่งตอไปนี้:

- จดเชื่อมต่อเข้าส่เครือข่ายเช่น ฮับ เราเตอร์ หรือสวิตซ์ที่มีพอร์ตเปิดอย่
- สายอีเธอรเน็ตแบบ CAT-5 ที่มีหัวตอแบบ RJ-45

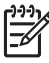

หมายเหต **1**ุ คุณไมควรเชื่อมตอเครื่องพิมพเขากับคอมพิวเตอรโดยตรงดวย สายอีเธอรเน็ต ไมสนับสนุนเครือขายแบบ Peer-to-peer

หมายเหต **2**ุ หลังจากเชื่อมตอเครื่องพิมพเขาสูเครือขายตามที่ไดอธิบายไวใน ี่ ส่วนนี้แล้ว คุณต้องติดตั้งซอฟต์แวร์ของเครื่องพิมพ์ โปรดดู [การติดตั้ง](#page-81-0) ี่ ซอฟต์แวร์เครื่องพิมพ์บนคอมพิวเตอร์ระบบ Windows หรือ ติดตั้งซอฟต์แวร์ [เครื่องพิมพบน](#page-83-0) Mac

### วิธีการเชื่อมต่อเครื่องพิมพ์เข้าส่เครือข่าย

- 1. ถ้ามีปลอกพลาสติกป้องกันอยู่ในพอร์ตอีเธอร์เน็ตด้านหลังของเครื่องพิมพ์ ให้ดึง ออก
- 2. ตอสายอีเธอรเน็ตเขาที่ดานหลังของเครื่องพิมพ

<span id="page-81-0"></span>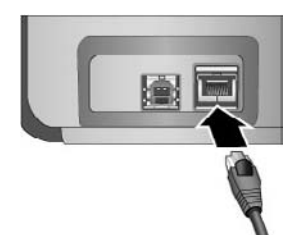

3. เชื่อมต่อสายอีเธอร์เน็ตเข้ากับพอร์ตที่ว่างบน ฮับ เราเตอร์ หรือสวิตซ์

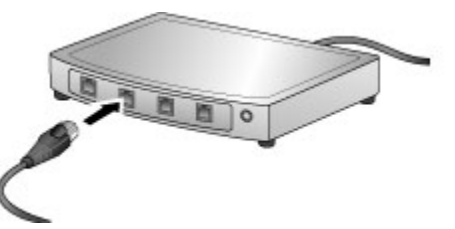

หลังจากเสร็จสิ้นการเชื่อมตอเครื่องพิมพเขากับเครือขาย ใหติดตั้งซอฟตแวรเครื่อง พิมพ์ คุณไม่สามารถพิมพ์งานจากคอมพิวเตอร์ได้จนกว่าจะติดตั้งซอฟต์แวร์

- การติดตั้งซอฟตแวรเครื่องพิมพบนคอมพิวเตอรระบบ Windows
- [ติดตั้งซอฟตแวรเครื่องพิมพบน](#page-83-0) Mac

# การติดตั้งซอฟต์แวร์เครื่องพิมพ์บนคอมพิวเตอร์ระบบ Windows

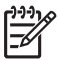

หมายเหตุ ติดตั้งเครื่องพิมพ์ตามที่ระบุไว้ในคู่มือ*การติดตั้งฉบับย่อ*ที่มาพร้อม กันในกลอง

การติดตั้งใช้เวลาประมาณ 20 นาที แต่ระยะเวลาอาจเปลี่ยนแปลงได้ ทั้งนี้ขึ้นอยู่กับ ึ ขนาดพื้นที่ฮาร์ดไดรฟ์ที่มีอย่และความเร็วหน่วยประมวลผลของคอมพิวเตอร์ ให้แน่ใจ วาไดเชื่อมตอเครื่องพิมพเขากับเครือขายดวยสายอีเธอรเน็ตกอนเริ่มการติดตั้ง

$$
\begin{bmatrix} \frac{333}{2} \\ -2 \end{bmatrix}
$$

หมายเหตุ ซอฟตแวรเครื่องพิมพตองถูกติดตั้งตามที่ไดอธิบายไวในสวนนี้บน คอมพิวเตอร์ทกเครื่องที่อยู่ในเครือข่ายที่ซึ่งคุณต้องการพิมพ์งานออกสู่ HP Photosmart Pro B9100 series เครื่องพิมพ์ หลังการติดตั้ง การพิมพ์ งานจะเหมือนการพิมพงานผานการแชื่อมตอแบบ USB

- เคล็ดลับ หามใชโปรแกรม **Add Printer** (เพิ่มเครื่องพิมพ) ในแผงควบคุม
- ของ Windows เพื่อติดตั้งซอฟต์แวร์ของเครื่องพิมพ์ คุณต้องใช้โปรแกรมติด ้ตั้งของ HP เพื่อติดตั้งเครื่องพิมพ์บบเครือข่ายได้อย่างเหมาะสม

### วิธีการติดตั้งซอฟต์แวร์เครื่องพิมพ์

- 1. พิมพ์หน้าการตั้งค่าเครือข่าย คุณอาจจำเป็นต้องใช้ข้อมูลที่อยู่ในรายงานนี้ถ้า โปรแกรมติดตั้งไม่สามารถตรวจพบเครื่องพิมพ์ โปรดด<sup>ู</sup>ที่ พิมพ์หน้าการตั้งค่า [เครือขาย](#page-85-0)
- 2. ใสแผนซีดีซอฟตแวรเครื่องพิมพ HP Photosmart ในไดรฟซีดีรอมของ คอมพิวเตอร
- 3. คลิก **Next** (ถัดไป) และทําตามคําแนะนําในโปรแกรมติดตั้งเพื่อตรวจสอบและ เตรียมระบบ และติดตั้งไดรเวอร์ plug-in และซอฟต์แวร์ ซึ่งอาจใช้เวลาหลาย นาที
- 4. ที่หนาจอ **Connection Type** (ประเภทการเชื่อมตอ) เลือก **Through the network** (ผานเครือขาย) แลวคลิก **Next** (ถัดไป) หนาจอ **Searching** (กําลังคนหา) จะปรากฏขึ้นในขณะที่โปรแกรมการติดตั้งทํา การคนหาเครื่องพิมพบนเครือขาย

### ถาหนาจอ **Printer Found (**พบเครื่องพิมพแล ว**)** ปรากฏขึ้น ใหท ําตามนี้**:**

- a. ใหดูวาคําอธิบายเครื่องพิมพถูกตอง (ใชหนาการตั้งคาเพื่อตรวจสอบชื่อ ู เครื่องพิมพ์และที่อย่ฮาร์ดแวร์ โปรดด<sup>ู</sup>ที่ พิมพ์หน้าการตั้งค่าเครือข่าย)
- b. ถาคําอธิบายเครื่องพิมพถูกตอง เลือก **Yes, install this printer** (ตกลง ติดตั้งเครื่องพิมพนี้) แลวคลิก **Next** (ถัดไป) ถาพบวามีเครื่องพิมพมากกวาหนึ่งเครื่องในเครือขาย เลือก **HP Photosmart Pro B9100 series** ใหเปนอุปกรณที่ถูกตั้งคาและ ติดตั้ง แลวคลิก **Next** (ถัดไป) ถาคุณมีเครื่องพิมพมากกวาหนึ่งเครื่องอยู บนเครือขาย ใหใชรายการ Hardware Address (MAC) ในหนาการตั้ง คาเครือขายเพื่อกําหนดเครื่องพิมพ HP Photosmart Pro B9100 series เฉพาะที่คุณต้องการติดตั้ง

### ถาหนาจอ **Check Cable Connection (**การตรวจสอบการเชื่อมตอสาย เคเบิล**)** ปรากฏขึ้น ใหท ําดังนี้**:**

- a. ใหทําตามคําแนะนําหนาจอ เลือก **Specify a printer by address**  (ระบุเครื่องพิมพดวยที่อยู) แลวคลิก **Next** (ถัดไป)
- b. บนหนาจอ **Specify Printer** (ระบุเครื่องพิมพ) ใสหมายเลข Hardware Address (MAC) ที่แสดงอยูในรายการของหนาการตั้งคาเครือขายใน กลอง **Hardware Address (MAC)** (ที่อยูฮารดแวร (MAC)) ตัวอยาง: 02bad065cb97 MAC ย่อมาจาก Media Access Control ซึ่งเป็นที่อยู่ฮาร์ดแวร์ที่ระบุ

เครื่องพิมพบนเครือขาย

- c. ใสคาที่อยู IP ที่แสดงอยูในรายการของหนาการตั้งคาเครือขายในชอง **IP Address** (ที่อยู IP) แลวคลิก **Next** (ถัดไป) ตัวอยาง: 169.254.203.151
- d. เมื่อหนาจอ **Printer Found** (พบเครื่องพิมพแลว) ปรากฏขึ้น เลือก **Yes, install this printer** (ตกลง ติดตั้งเครื่องพิมพนี้) แลวคลิก **Next** (ถัดไป)
- e. ในหนาจอ **Confirm Settings** (ยืนยันการตั้งคา) คลิก **Next** (ถัดไป)
- f. ปฏิบัติตามคําแนะนําบนหนาจอ
- 5. เมื่อรอคําสั่ง คลิก **Finish** (เสร็จสิ้น) เพื่อออกจากการติดตั้ง

# <span id="page-83-0"></span>ติดตั้งซอฟต์แวร์เครื่องพิมพ์บน Mac

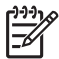

หมายเหตุ ติดตั้งเครื่องพิมพตามที่ระบุไวในคูมือการติดตั้งฉบับยอที่มาพรอม กันในกลอง

้ระยะเวลาในการติดตั้งอยู่ระหว่าง 3-4 นาทีทั้งนี้ขึ้นอยู่กับระบบปฏิบัติการของคุณ ึ ขนาดของพื้นที่ฮาร์ดไดรฟ์ที่มีอยู่ และความเร็วหน่วยประมวลผลของ Mac ให้แน่ใจว่า ไดเชื่อมตอเครื่องพิมพเขากับเครือขายดวยสายอีเธอรเน็ตกอนเริ่มการติดตั้ง ถาคุณได ี ติดตั้งเครื่องพิมพ์ผ่านการเชื่อมต่อ USB แล้ว คณไม่จำเป็นต้องทำตามคำแนะนำเหล่า นี้ในการติดตั้งเครือขาย โปรดดูที่ วิธีการเปลี่ยนเครื่องพิมพที่เชื่อมตอแบบ USB ไป เปนการเชื่อมตอกับเครือขาย

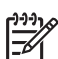

หมายเหต **1**ุ ซอฟตแวรเครื่องพิมพตองถูกติดตั้งตามที่ไดอธิบายไวในสวนนี้ ึบนคอมพิวเตอร์ทุกเครื่องที่อยู่ในเครือข่ายที่ซึ่งคุณต้องการพิมพ์งานออกสู่ HP Photosmart Pro B9100 series เครื่องพิมพ์ หลังการติดตั้ง การพิมพ์ งานจะเหมือนการพิมพงานผานเครื่องพิมพที่เชื่อมตอโดยสาย USB

หมายเหต **2**ุ สําหรับระบบ **Mac OS X 10.2.8**: ดาวนโหลดไดรเวอรเครื่อง พิมพสําหรับ Mac OS X 10.2.8 จาก [www.hp.com/support](http://www.hp.com/support) และปฏิบัติ ตามคำแนะนำในการติดตั้งบนหน้าจอ

### ้วิธีการติดตั้งซอฟต์แวร์เครื่องพิมพ์บน Mac OS X 1.3, 10.4 หรือร่นที่สงกว่า

- 1. ใสแผนซีดีซอฟตแวรเครื่องพิมพ HP Photosmart ในไดรฟซีดีรอมของ Mac
- 2. ดับเบิลคลิกไอคอน **CD** (ซีดี) บนเดสกท็อป
- 3. ดับเบิ้ลคลิกไอคอน **HP PhotosmartInstaller** (โปรแกรมติดตั้ง)
- 4. กรอกชื่อและรหัสผานที่ใชในการจัดการเครื่อง Mac ของคุณ แลวคลิก **OK** (ตกลง)
- 5. เลือกภาษาของคุณ จากนั้นเลือกอุปกรณ**HP Photosmart Pro B9100 series** ปฏิบัติตามคําแนะนําบนหนาจอ
- 6. เมื่อหนาตาง **HP Photosmart Installer** (โปรแกรมติดตั้ง) ปรากฏขึ้น ให เลือก **Easy Install** (ติดตั้งอยางงาย) หรือ **Custom Install** (ติดตั้งแบบ กําหนดเอง) จากนั้นคลิก **Install** (ติดตั้ง)
- 7. คลิก **Continue** (ดําเนินการตอไป) เพื่อสั่งให HP Setup Assistant (ตัวชวย ติดตั้งของ HP) ทํางาน
- 8. เมื่อ HP Setup Assistant (ตัวชวยติดตั้งของ HP) ปรากฏขึ้น ใหคลิก **Next** (ตอไป)
- <span id="page-84-0"></span>9. ไฮไลต์เครื่องพิมพ์ **HP Photosmart Pro B9100 series** จากนั้นคลิก **Next** (ต่อไป) ถ้าเครื่องพิมพ์ไม่อยู่ในรายการบนหน้าต่าง ตรวจดูให้แน่ใจว่า เครื่องพิมพเปดอยูและสายเครือขายตออยกู ับเครื่องพิมพ
- 10. ปฏิบัติตามคําแนะนําบนหนาจอในการติดตั้งเครื่องพิมพของคุณโดยใช Printer Setup Utility (ยทิลีตี้การตั้งค่าเครื่องพิมพ์)
- 11. คลิก **Next** (ตอไป)
- 12. เมื่อหนา Congratulations (แสดงความยินดี) ปรากฏขึ้น ใหคลิก **Finish** (สิ้น สุด)

### วิธีการเปลี่ยนเครื่องพิมพ์ที่เชื่อมต่อแบบ USB ไปเป็นการเชื่อมต่อกับเครือข่าย

- 1. เชื่อมต่อเครื่องพิมพ์เข้าส่เครือข่าย โปรดดูที่ เชื่อมต่อเครื่องพิมพ์เข้าส่เครือข่าย
- 2. พิมพหนาการตั้งคาเครือขายและคนหาที่อยู IP ในรายการ
- 3. เปิดเว็บเบราเซอร์และใส่ค่าที่อยู่ IP เพื่อเข้าสู่เว็บเซิร์ฟเวอร์ที่อยู่ในเครื่องพิมพ์ ี่สำหรับข้อมลเพิ่มเติมเกี่ยวกับเว็บเซิร์ฟเวอร์แบบฝังตัวนี้ โปรดด<sup>ู้</sup> การใช้เว็บเซิร์ฟ เวอรแบบฝงตัว
- 4. คลิกแถบ **Networking** (เครือขาย)
- 5. คลิก **mDNS** ในสวน **Applications** (แอ็พพลิเคชัน) ดานซายมือ
- 6. พิมพชื่อเฉพาะ (63 ตัวอักษรหรือนอยกวา) ในชอง **mDNS Service Name** (ชื่อบริการ mDNS)
- 7. คลิก **Apply** (ทําใหมีผล)
- 8. เลือกเครื่องพิมพในกลองโตตอบ **Print** (พิมพ) ถาเครื่องพิมพไมปรากฏใน รายการ เลือก **Edit Printer List** (แกไขรายการเครื่องพิมพ) เพื่อเพิ่มเครื่อง พิมพ
- 9. ในหนาตาง **Printer List** (รายการเครื่องพิมพ) คลิก **Add** (เพิ่ม)
- 10. เลือก **Rendezvous** หรือ **Bonjour** จากเมนูแบบดึงลง
- 11. เลือกเครื่องพิมพจากรายการ แลวคลิก **Add** (เพิ่ม)

# การใช้เว็บเซิร์ฟเวอร์แบบฝังตัว

เว็บเซิรฟเวอรแบบฝงตัวในเครื่องพิมพทําใหมีชองทางที่งายในการจัดการเครื่องพิมพที่ อยูในเครือขาย การใชเว็บเบราเซอรจากคอมพิวเตอรแบบ Windows หรือ Mac ทํา ใหคุณสามารถติดตอสื่อสารกับเครื่องพิมพผานเครือขายไดเพื่อ:

- ตรวจสอบสถานะเครื่องพิมพ์และระดับหมึกโดยประมาณ
- ดูสถิติเกี่ยวกับเครือข่าย
- ปรับแต่งการตั้งค่าเครือข่ายของเครื่องพิมพ์โดยการกำหนดพร็อกซี่เซิร์ฟเวอร์ การตั้งชื่อ DNS หรือการใสหมายเลขที่อย IP ู ดวยตนเอง
- จำกัดการเข้าถึงหน้าการตั้งค่า
- การสั่งซื้อวัสดุ
- ไปที่เว็บไซต HP เพื่อขอรับบริการ

### <span id="page-85-0"></span>้วิธีการเปิดโฮมเพจของเว็บเซิร์ฟเวอร์แบบฝังตัว

- 1. พิมพ์หน้าการตั้งค่าเครือข่าย โปรดดูที่ พิมพ์หน้าการตั้งค่าเครือข่าย
- 2. ใส่ค่าที่อย่ IP ของเครื่องพิมพ์ที่แสดงอย่บนหน้าการตั้งค่าเครือข่าย ลงในช่องที่อย่ ของเบราเซอรของคุณ

ตัวอยางที่อย IP: 10.0.0.81 ู

โฮมเพจสําหรับเว็บเซิรฟเวอรแบบฝงตัวจะปรากฏขึ้น

สำหรับข้อมลเกี่ยวกับคำศัพท์ด้านเครือข่ายและเว็บเซิร์ฟเวอร์แบบฝังตัวที่ไม่มีอยในค่ มือนี้ใหเปดดูที่วิธีใชในเว็บเซิรฟเวอร

### ้ วิธีการเปิดดุวิธีใช้สำหรับเว็บเซิร์ฟเวอร์แบบฝังตัว

- 1. ไปที่โฮมเพจของเว็บเซิรฟเวอรแบบฝงตัว โปรดดูที่ วิธีการเปดโฮมเพจของ เว็บเซิรฟเวอรแบบฝงตัว
- 2. คลิก **Help** (วิธีใช) ในสวน **Other Links** (ลิงคอื่นๆ) ของโฮมเพจ

#### พิมพ์หน้าการตั้งค่าเครือข่าย ั้

ิดณสามารถพิมพ์หน้าการตั้งค่าเครือข่ายได้จากเครื่องพิมพ์โดยที่ไม่จำเป็นต้องเชื่อมต่อ เข้ากับคอมพิวเตอร์ หน้าการตั้งค่าเครือข่ายมีข้อมูลที่เป็นประไยชน์เกี่ยวกับที่อยู่ IP ของเครื่องพิมพสถิติเครือขาย และการตั้งคาเครือขายอื่น คุณสามารถแสดงขอมูลสรุป ของการตั้งคาเครือขายที่เลือกบนตัวเครื่องพิมพ

### วิธีการพิมพ์หน้าการตั้งค่าเครือข่าย

- 1. กด **Menu** (เมนู) บนเครื่องพิมพ
- 2. กด จนกระทั่ง **Network settings** (การตั้งคาเครือขาย) ปรากฏขึ้นแลวกด **OK** (ตกลง)
- 3. กด จนกระทั่ง **Print network settings page** (หนาการตั้งคาเครือขาย การพิมพปรากฏขึ้นแลวกด **OK** (ตกลง)

### <span id="page-86-0"></span>**B** ข อมูลจ าเพาะ  $\overline{a}$ ํ

สวนนี้จะเปนการบอกรายละเอียดขอกําหนดขั้นต่ําของระบบสําหรับการติดตั้ง ซอฟตแวรของเครื่องพิมพ HP Photosmart และขอมูลจําเพาะของเครื่องพิมพ

#### ข้อกำหนดเกี่ยวกับระบบ  $\mathcal{L}^{\mathcal{L}}(\mathcal{L}^{\mathcal{L}})$  and  $\mathcal{L}^{\mathcal{L}}(\mathcal{L}^{\mathcal{L}})$  and  $\mathcal{L}^{\mathcal{L}}(\mathcal{L}^{\mathcal{L}})$

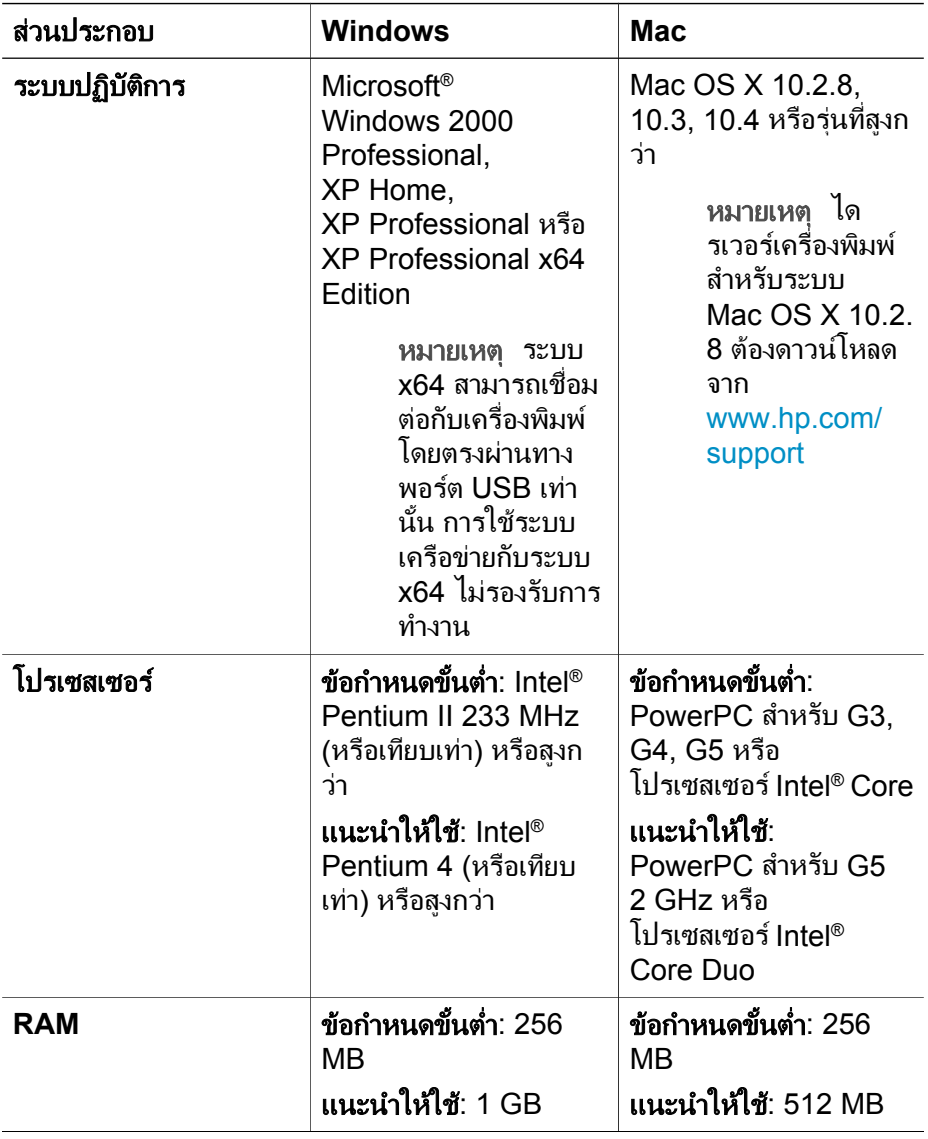

<span id="page-87-0"></span>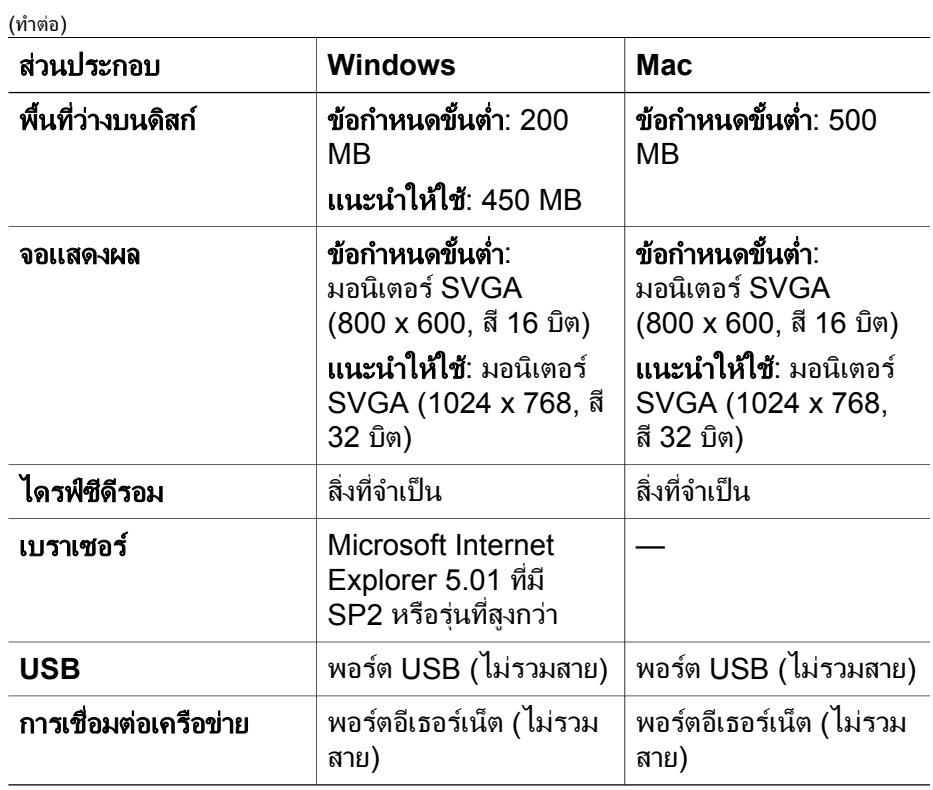

# ขอมูลจําเพาะของเครื่องพิมพ

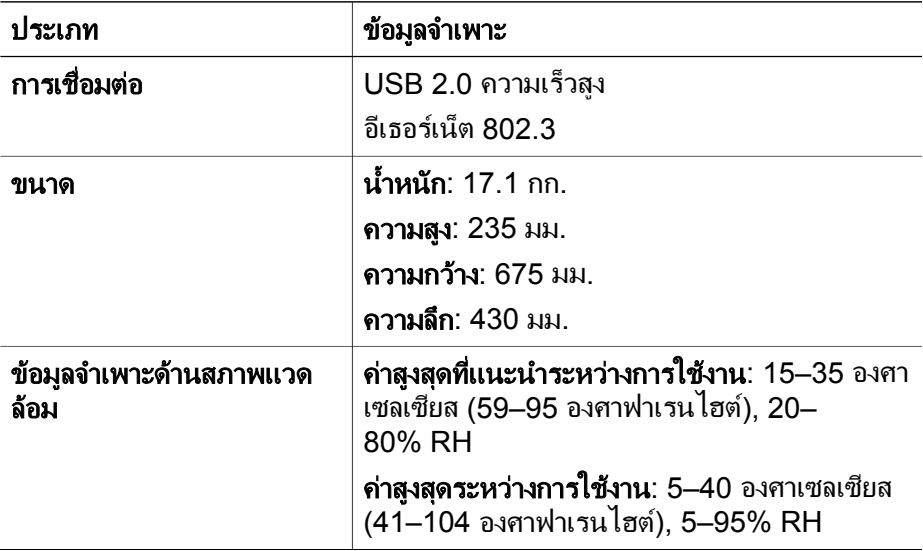

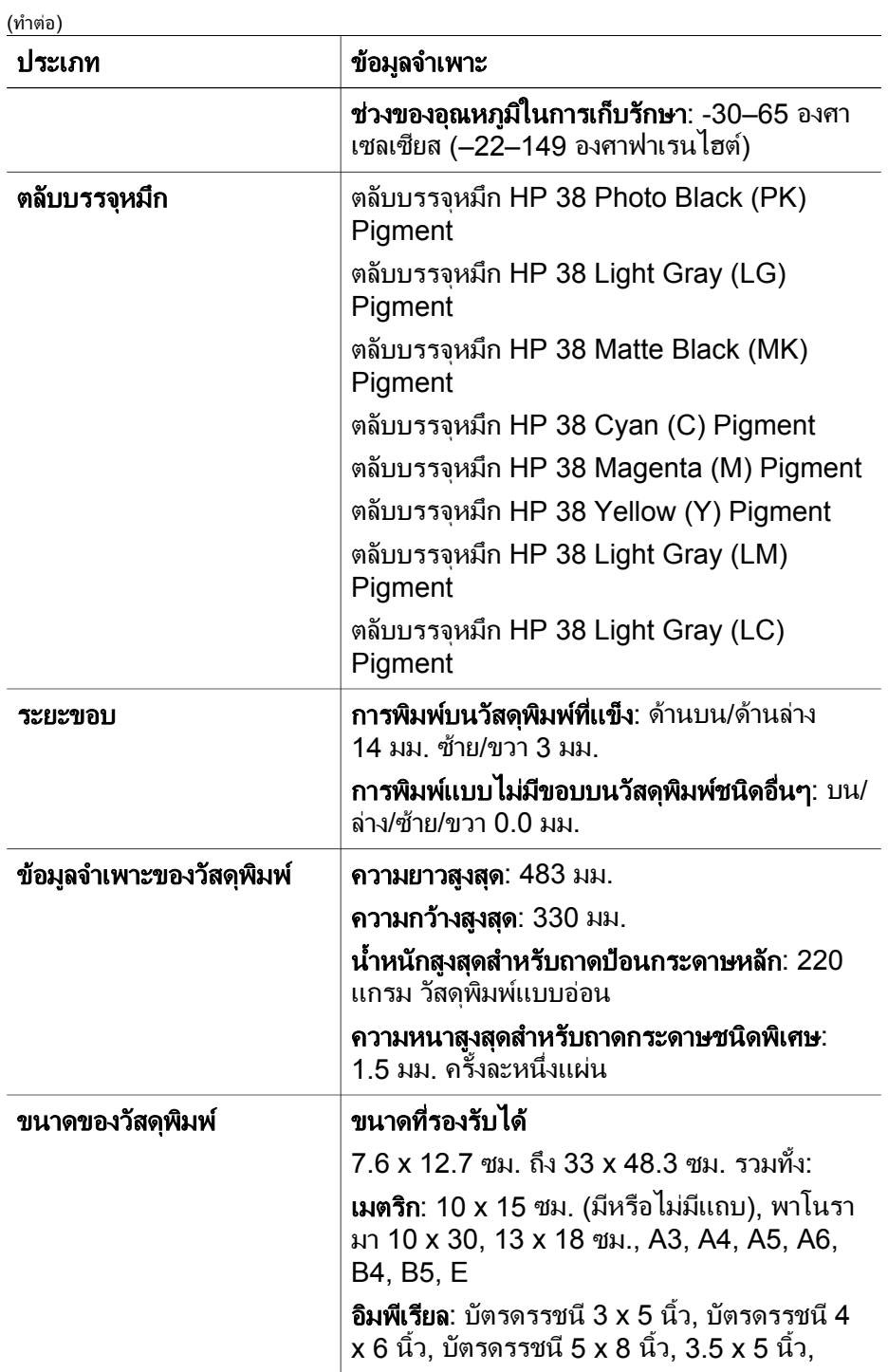

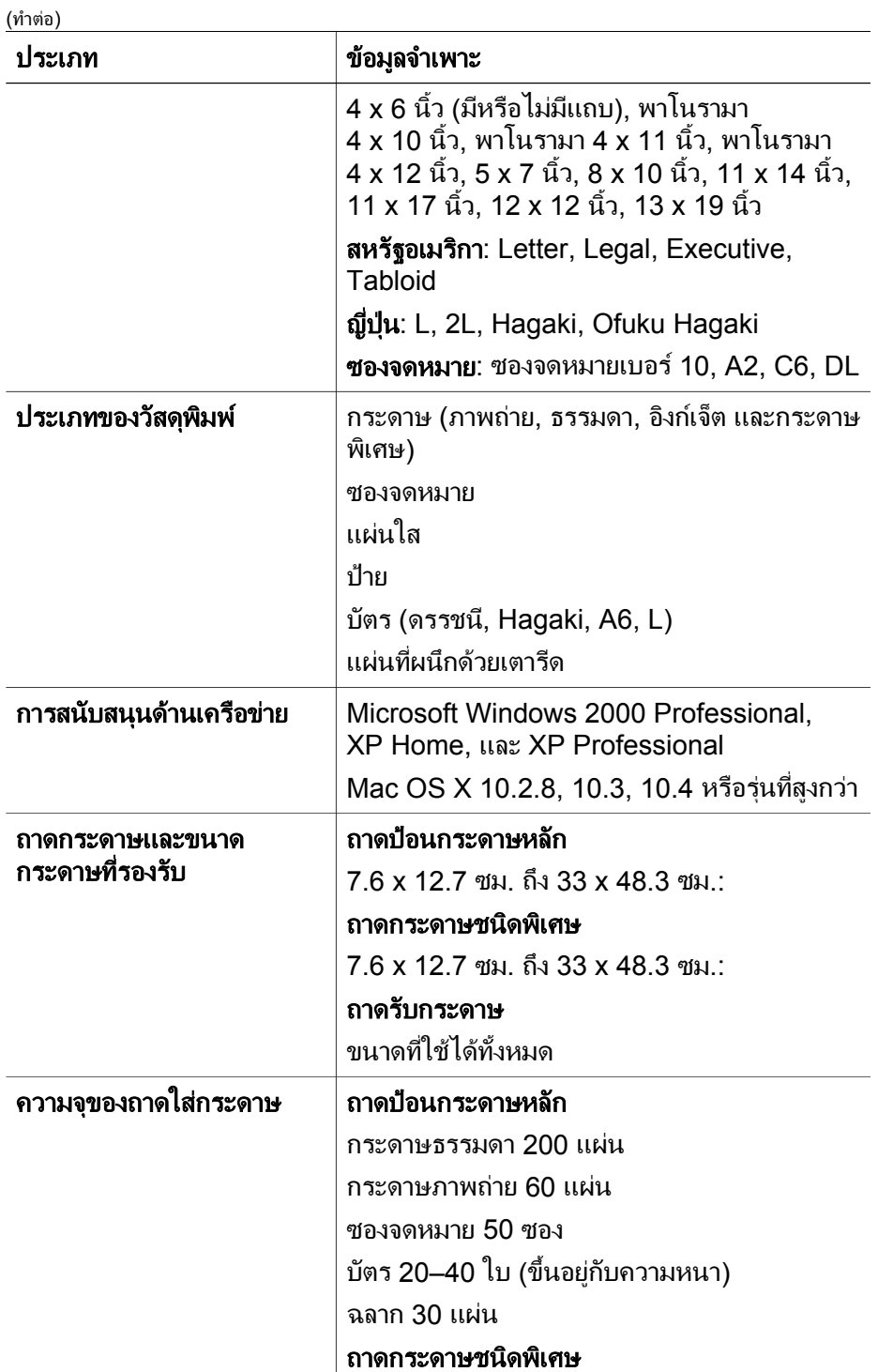

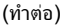

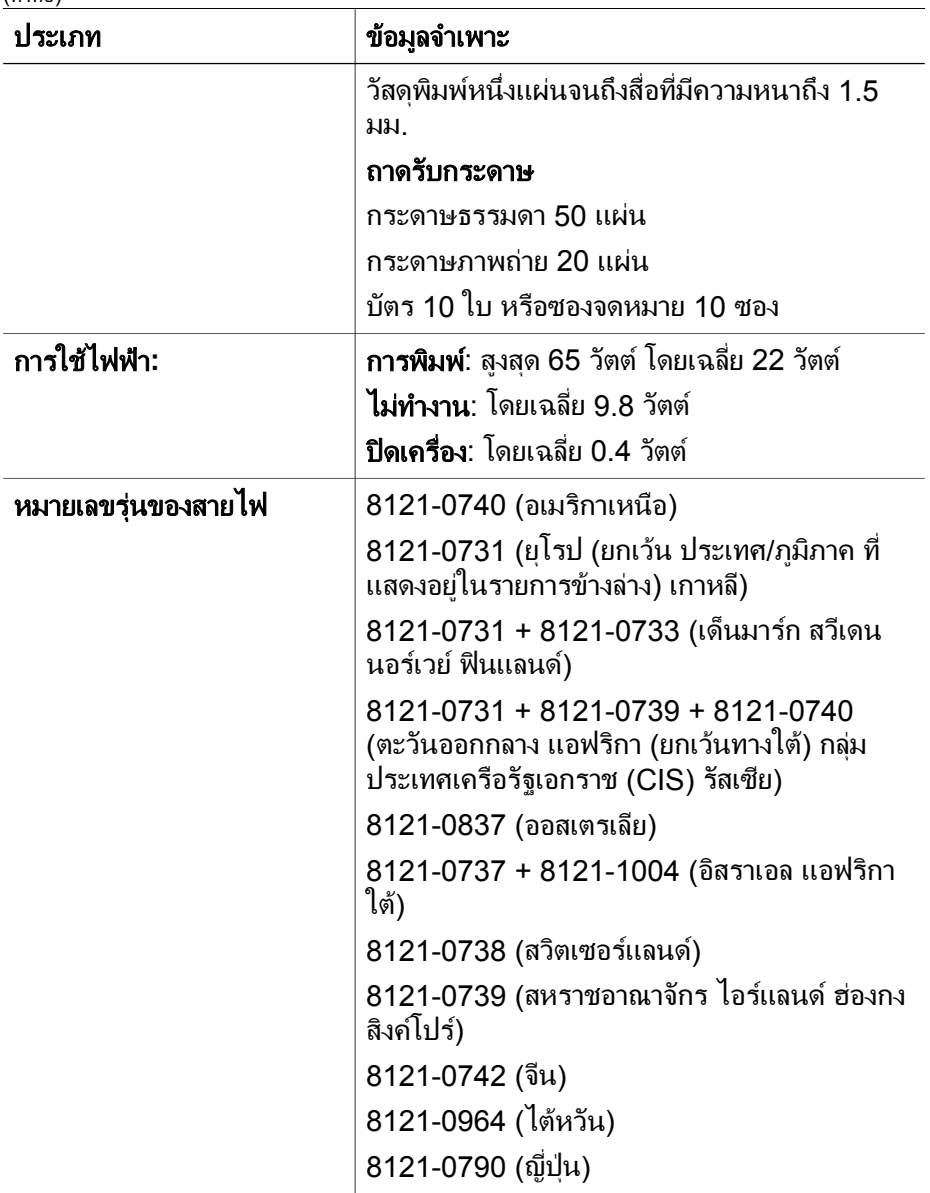

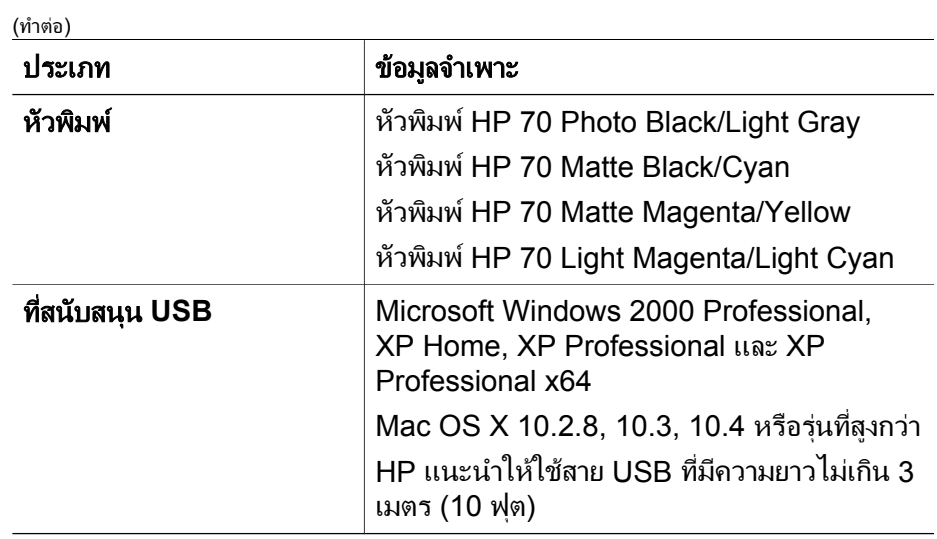

# **C** การร ับประกั นจาก **HP**

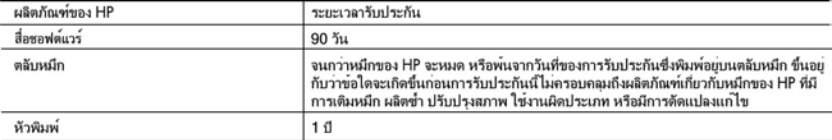

A. ระยะเวลารับประกัน

- 1. Hewlett-Packard (HP) ให้การรับประกันแกลกค้าที่เป็นผู้ใช้วาผลิตภัณฑ์ของ HP ที่ระบุไว้ข้างต้น ปราศจากข้อบกพรองด้านวัสดุ และฝีมือ การผลิตเป็นระยะเวลาที่กำหนดไว้ข้างต้น ซึ่งจะเริ่มต้นในวันที่ลูกค้าซื้อสินค้า
- 2. สำหรับผลิตภัณฑ์ซอฟต์แวร์ การรับประกันอย่างจำกัดของ HP จะมีผลเฉพาะกรณีของความลมเหลวในการประมวลผลคำสั่งโปรแกรมเท่านั้น HP ไม่รับประกันวาการทำงานของผลิตภัณฑ์ใดจะไม่ขัดของหรือปราศจากขอผิดพลาด
- 3. การรับประกันอย่างจำกัดของ HP จะครอบคลุมเฉพาะขอบกพรองที่เกิดจากการใช้งานผลิตภัณฑ์ ตามปกติ และไม่ครอบคลุมปัญหาอื่นใด รวมถึงปัญหาที่เกิดจาก:
	-
	- b. การใช่ซอฟต์แวร์สื่อ ขึ้นสวนอะไหล หรือวัสดุสิ้นเปลืองที่ไมได้มาจาก หรือได้รับการสนับสนุนจาก HP หรือ
	- c. การใช้งานนอกเหนือจากข้อมูลจำเพาะของผลิตภัณฑ์
	- d. การดัดแปลง หรือใช้งานผิดประเภทโดยไม่ได้รับอนุญาต

4. สำหรับเครื่องพิมพ์ของ HP การใช้ตลับหมึกที่ไม่ใช่ของ HP หรือตลับหมึกที่เติมหมึกใหม จะไม่มี ผลตอการรับประกันของลูกค้า หรือสัญญาการ สนับสนุนของ HP กับลูกคำ แต่หากเกิดความเสียหายกับเครื่องพิมพ์ ซึ่งมาจากการใช้ตลับหมึกที่ไมไช่ของ HP หรือที่เติมหมึกใหม่ HP จะคิดค่า บริการมาตรฐานในการซ่อมบำรุงเครื่องพิมพ์ ในกรณีที่เกิดขอบกพรองหรือความเลียหายขึ้น

- 5. หากในระหว่างระยะเวลารับประกันที่มีผล HP ได้รับแจ้งให้ทราบถึงข้อบกพร่องของผลิตภัณฑ์ซึ่งอยู่ ในการรับประกันของ HP แล้ว HP จะเลือก ที่จะช่อมแชม หรือเปลี่ยนแทนผลิตภัณฑ์ที่บกพรองดังกล่าว
- 6. หาก HP ไม่สามารถช่อมแชมหรือเปลี่ยนแทนผลิตภัณฑ์ที่มีขอบกพรองดังกลาว ซึ่งอยู่ในการ รับประกันของ HP แล้ว ทาง HP จะคืนเงินคาผลิต ภัณฑ์ให ภายในระยะเวลาที่เหมาะสม หลังจากได้รับแจงให้ทราบถึงขอบกพรองของผลิตภัณฑ์
- 7. HP ไม่มีพันธะในการขอม เปลี่ยนแทน หรือคืนเงิน จนกว่าลูกคาจะสงคืนผลิตภัณฑ์ที่มีขอบกพรอง แก HP
- 8. ผลิตภัณฑ์ที่เปลี่ยนแทนจะมีสภาพใหม หรือเหมือนใหม โดยที่มีการทำงานเทียบเท่ากับผลิตภัณฑ์ที่ จะเปลี่ยนแทนนั้น
- ผลิตภัณฑ์ของ HP อาจประกอบด้วยขึ้นส่วน องค์ประกอบ หรือวัสดุที่นำมาผลิตใหม่ ซึ่งมี ประสิทธิภาพเทียบเท่ากับของใหม่
- 10. การรับประกันอย่างจำกัดของ HP จะมีผลในประเทศ/พื้นที่ซึ่งผลิตภัณฑ์ที่รับประกันของ HP นั้น มีการจัดจำหนายโดย HP ทานสามารถทำสัญญารับบริการตามการรับประกันเพิ่มเติม เช่น การให<sup>้</sup>บริการถึงที่ได้จากศูนย์บริการที่ได้รับอนุญาตของ HP ในประเทศ/ พื้นที่ซึ่งจัดจำหน่ายผลิตภัณฑ์ โดย HP หรือผู้นำเข้าที่ได้รับอนุญาต
- B. ขอจำกัดของการรับประกัน

ภายในขอบเขตที่กฎหมายกำหนด HP และผู้จัดหาสินค้าที่เป็นบคคลภายนอกของ HP จะไม่ให้การรับประกันหรือเงื่อนไขอื่นใด ไม่ว่าจะโดย ีขัดเจนหรือโดยนัย หรือการรับประกันโดยนั้ยเกี่ยวกับคุณคาการเป็นสินค้า ความพึงพอใจ และความเหมาะสมต่อวัตถุประสงค์อย่างหนึ่งอย่างใด โดยเฉพาะ

- C. ขอจำกัดความรับผิดขอบ
	- 1. ภายในขอบเขตที่กฎหมายท้องถิ่นกำหนดการทดแทนที่บัญญัติไวไนข้อความการรับประกันนี้เป็นการทดแทนเพียงหนึ่งเดียวของลกค้า
	- 2. ภายในขอบเขตที่กฎหมายท้องถิ่นกำหนด ยกเว้นภาระรับผิดชอบที่กำหนดไว้อย่างขัดแจ้งในข้อความการรับประกันนี้ HP หรือผู้จัดหาสินค้าที่เป็น บุคคลที่สามของ HP จะไม่มีสวนรับผิดชอบตอความเสียหายทั้งในทางตรง ทางออม ความเสียหายที่เป็นกรณีพิเศษ ที่เกิดขึ้นเอง เป็นเหตุสืบเนื่อง มาจากเหตุการณ์อื่น ไม่ว่าจะตามสัญญา การละเมิด หรือหลักการทางกฎหมายอื่นใด ไม่ว่าจะได้รับแจ้งให้ทราบ เกี่ยวกับความเสี่ยงที่จะเกิดความ เสียหายข่างตน หรือไม่
- D. กกหมายในพื้นที่
	- 1. ข้อความการรับประกันนี้เป็นการระบุสิทธิ์จำเพาะ ทางกฎหมายแกลกค้า ลูกค้าอาจมีสิทธิ์อื่นๆ ซึ่ง อาจตางกันไปในแตละรัฐ สำหรับประเทศสหรัฐ อเมริกา และในแต่ละมณฑล สำหรับแคนาดา และในแต่ละประเทศ/พื้นที่ สำหรับสวนอื่นๆ ทั่วโลก
	- 2. ภายในขอบเขตที่ข้อความการรับประกันนี้สอดคล้องกับกฎหมายท้องถิ่น ข้อความการรับประกันนี้จะถือว่าได้รับการปรับให้สอดคล้อง และเป็นไป ตามกฎหมายท้องถิ่นแล้ว ภายใต้ข้อบัญญัติของกฎหมายดังกล่าว การจำกัดความรับผิดชอบในข้อความการรับประกันนี้อาจไม่มีผลกับลูกค้า
		- ตัวอย่างเช่น ในบางรัฐของสหรัฐอเมริกา รวมถึงบางรัฐบาลนอกเหนือจากสหรัฐอเมริกา (รวมถึงจังหวัดตางๆ ในแคนดา) อาจมีขอกำหนด:
		- ่ a. ป้องกันการจำกัดความรับผิดชอบในข้อความการรับประกัน เพื่อไม่ให้เป็นการจำกัดสิทธิ์ของลูกค้าตามกฎหมาย (เช่นในสหราชอาณาจักร); b. ควบคุมการจำกัดภาระความรับผิดชอบของผู้ผลิตในทางอื่นๆ หรือ
		-
		- c. ใหญาคำได้รับสิทธิในการรับประกันเพิ่มเติม ระบุระยะเวลาของการรับประกันโดยนัย ซึ่งผู้ผลิตไม่สามารถจำกัดความรับผิดชอบ หรือไม่ยอม ให้มีการจำกัดระยะเวลาของการรับประกันโดยนัย
	- 3. สำหรับการทำธรกรรมของผุบริโภคในออสเตรเลีย และนิวซีแลนด์ เงื่อนไขในขอความการรับประกันนี้ ยกเว้นภายในขอบเขตที่กฎหมายกำหนด จะไม่ยกเว้นจำกัด หรือแก่ไข และเป็นสิทธิ์เพิ่มเติมจากสิทธิ์ตามกฎหมายที่มีผลต่อการขายผลิตภัณฑ์ของ HP ต่อลูกคำดังกลาว

ภาคผนวก C

### ดัชนี ั

### **P**

Print (การพิมพ) จากคอมพิวเตอร์ [5](#page-8-0)

### **U**

USB ขอมูลจําเพาะ [84](#page-87-0)

### ก

กระดาษ การซื้อและการเลอกื [23](#page-26-0) การใส [16](#page-19-0) ข้อมูลจำเพาะ [84](#page-87-0) ติด [62](#page-65-0) ถาดต่างๆ [7](#page-10-0) แบบพิเศษ [24](#page-27-0) การจัดการสี การติดตั้งโปรไฟล ICC [36](#page-39-0) การปรับแตงจอภาพ [36](#page-39-0) จากเครื่องพิมพ [38](#page-41-0) จากแอ็พพลิเคชัน [36](#page-39-0) โปรไฟลอุปกรณ ICC [36](#page-39-0) การดูแลรักษา [43](#page-46-0) การทําความสะอาด หัวพิมพดวยตนเอง [51](#page-54-0) หัวพิมพโดยอัตโนมัติ [50](#page-53-0) เครื่องพิมพ [50](#page-53-0) การปรับตั้งเครื่องพิมพ [53](#page-56-0) การปรับตําแหนงหัวพิมพ. ดูการปรับตั้งเครื่องพิมพ การพิมพ การเปลี่ยนคา [28](#page-31-0)

การแกไขปญหาเบื้อง ตน [60](#page-63-0) จากเครื่อง คอมพิวเตอร [15](#page-18-0) หนาทดสอบ [54](#page-57-0) การอัพเดตฑอฟต์แวร์ HP [54](#page-57-0) การเชื่อมตอเครือขาย การติดตั้งซอฟต์แวร์ (Mac) [80](#page-83-0) การติดตั้งซอฟต์แวร์ (Windows) [78](#page-81-0) การเชื่อมตอเครื่องพิมพ เขาสูเครือขาย [77](#page-80-0) หนาการกําหนดคาเครือ ขาย [82](#page-85-0) อีเธอรเน็ต [75](#page-78-0) เว็บเซิรฟเวอรแบบฝง ตัว [81](#page-84-0) การแก้ไขปัญหาเบื้องต้น การติดตั้งซอฟต์แวร์ [57](#page-60-0) ข้อความแสดงข้อผิด พลาด [65](#page-68-0) ปญหาดานการพมพิ [60](#page-63-0) ปัญหาเกี่ยวกับฮาร์ดแวร์ ของเครื่องพิมพ [59](#page-62-0) สัถเถเาณไฟกะพริบ [59](#page-62-0) การโทรศัพทติดตอ [74](#page-77-0) การโทรศัพทไปยังศูนย บริการลูกคาของ HP [74](#page-77-0) การใสกระดาษ [16](#page-19-0)

### ข

ขั้นตอนการให้บริการ [73](#page-76-0) ข้าต่อสายไฟ [8](#page-11-0)

ข้อกำหนดเกี่ยวกับระบบ [83](#page-86-0) ข้อความแสดงข้อผิด พลาด [65](#page-68-0) ข้อมลจำเพาะ [83](#page-86-0)

### ค

ความชวยเหลือ, อิเล็กทรอนิกส [5](#page-8-0) ความชวยเหลือแบบ อิเล็กทรอนิกส [5](#page-8-0) คอมพิวเตอร การพิมพจาก [5,](#page-8-0) [15](#page-18-0) ข้อกำหนดเกี่ยวกับ ระบบ [83](#page-86-0) คุณภาพ การพิมพหนาทดสอบ [54](#page-57-0) เครื่องพิมพ การจัดทําเอกสาร [5](#page-8-0) การทําความสะอาด [50](#page-53-0) การปรับตั้ง [53](#page-56-0) การรักษา [43](#page-46-0) ข้อความแสดงข้อผิด พลาด [65](#page-68-0) ข้อมลจำเพาะ [84](#page-87-0) สวนประกอบ [7](#page-10-0) เมนู [11](#page-14-0) เอกสาร [5](#page-8-0)

### ช

ชองรับกระดาษดานหลัง [8](#page-11-0)

### ซ

ซอฟตแวร การอัพเดต [54](#page-57-0)

การแกไขปญหาเบื้อง ตน [57](#page-60-0) ไดรเวอร [15](#page-18-0) ไดรเวอรของเครื่อง พิมพ [15](#page-18-0) ซอฟตแวรเครื่องพิมพ, การอัพเดต [54](#page-57-0)

### ด

ไดรเวอรการพิมพ การตั้งคาที่แนะนํา [15](#page-18-0) ไดรเวอร์ของเครื่องพิมพ์ การเปลี่ยนคา [28](#page-31-0)

### ต

ตลับบรรจุหมึก การตรวจสอบระดับ หมึก [44](#page-47-0) การทดสอบ [54](#page-57-0) ตัวปลดล็อคฝาปิดด้าน หลัง [8](#page-11-0)

### ถ

ถาด, กระดาษ [7](#page-10-0) ถาดกระดาษชนิดพิเศษ [7](#page-10-0) ถาดปอนกระดาษหลัก [7](#page-10-0) ถาดรับกระดาษออก [7](#page-10-0)

### ป

ประกาศจากบริษัท Hewlett-Packard [4](#page-3-0) ปุม [11](#page-14-0)

### ผ

แผงควบคุม [7,](#page-10-0) [11](#page-14-0)

### ฝ

ฝาครอบตลับบรรจุหมึก [7](#page-10-0) ฝาปดดานหลัง [8](#page-11-0)

#### พ

พอรต USB [8](#page-11-0)

พอรตอีเธอรเน็ต [8](#page-11-0)

### ฟ

ไฟเตือน [11](#page-14-0)

### ม

เมนู, เครื่องพิมพ [11](#page-14-0)

### ร

ระยะเวลาของการใหบริการ ทางโทรศัพท ระยะเวลาของการให บริการ [74](#page-77-0)

### ว

วัสดุพิมพแบบพิเศษ [24](#page-27-0) วิธีใช้. *ด* การแก้ไขปัญหา เบื้องตน วิธีใช, อิเล็กทรอนิก [5](#page-8-0)

### ศ

ศูนยบริการทางโทรศัพท [73](#page-76-0) ศูนยบริการโซลูชันของ HP [5,](#page-8-0) [6](#page-9-0)

### ห

หนาการกําหนดคาเครือ ขาย [82](#page-85-0) หน้าการปรับตำแหน่ง [53](#page-56-0) หน้าจอ, เครื่องพิมพ์ [7](#page-10-0) หนาทดสอบ [54](#page-57-0) หลังจากสิ้นสุดระยะเวลาการ ให้บริการ [74](#page-77-0) หัวพิมพ การทําความสะอาด [50](#page-53-0) การทําความสะอาดหัว พนหมึก [51](#page-54-0) การใส [47](#page-50-0)

### อ

อีเธอรเน็ต [75](#page-78-0) เอกสารเครื่องพิมพ [5](#page-8-0)

Free Manuals Download Website [http://myh66.com](http://myh66.com/) [http://usermanuals.us](http://usermanuals.us/) [http://www.somanuals.com](http://www.somanuals.com/) [http://www.4manuals.cc](http://www.4manuals.cc/) [http://www.manual-lib.com](http://www.manual-lib.com/) [http://www.404manual.com](http://www.404manual.com/) [http://www.luxmanual.com](http://www.luxmanual.com/) [http://aubethermostatmanual.com](http://aubethermostatmanual.com/) Golf course search by state [http://golfingnear.com](http://www.golfingnear.com/)

Email search by domain

[http://emailbydomain.com](http://emailbydomain.com/) Auto manuals search

[http://auto.somanuals.com](http://auto.somanuals.com/) TV manuals search

[http://tv.somanuals.com](http://tv.somanuals.com/)